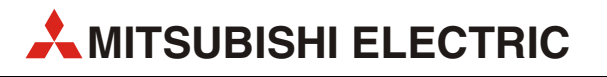

# MELFA

## Industrieroboter

Installationsbeschreibung

# RV-1A/2AJ RP-1AH/3AH/5AH

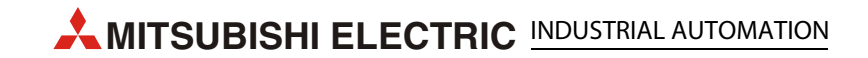

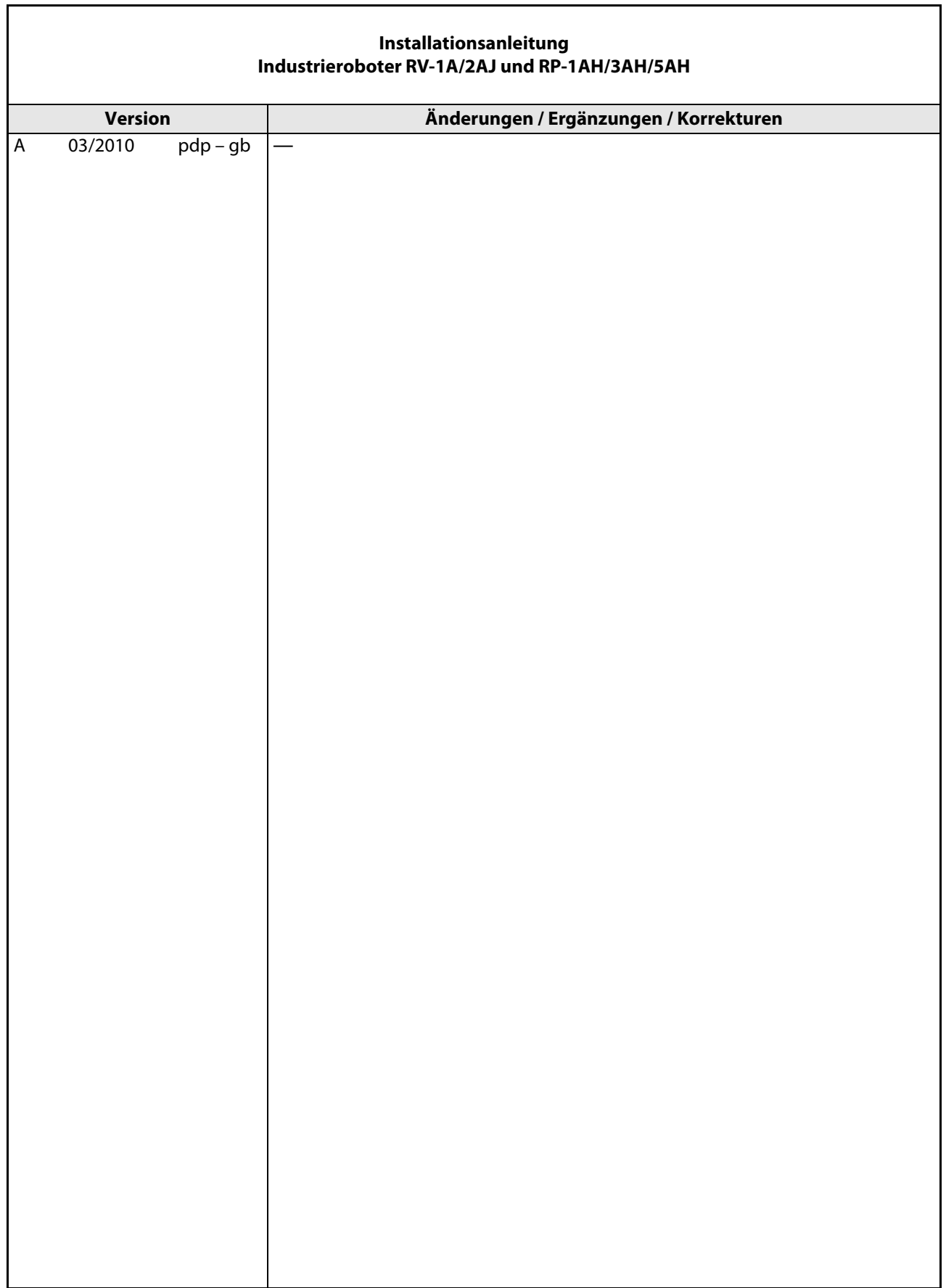

 $\overline{\phantom{a}}$ 

## Zu diesem Handbuch

Die in diesem Handbuch vorliegenden Texte, Abbildungen, Diagramme und Beispiele dienen ausschließlich der Erläuterung zur Installation, Bedienung und zum Betrieb der in diesem Handbuch beschriebenen Industrieroboter.

Sollten sich Fragen bezüglich Installation und Betrieb der in diesem Handbuch beschriebenen Geräte ergeben, zögern Sie nicht, Ihr zuständiges Verkaufsbüro oder einen Ihrer Vertriebspartner (siehe Umschlagseite) zu kontaktieren. Aktuelle Informationen sowie Antworten auf häufig gestellte Fragen erhalten Sie über das Internet: http://www.mitsubishi-automation.de.

Die MITSUBISHI ELECTRIC EUROPE B.V. behält sich vor, jederzeit technische Änderungen dieses Handbuchs ohne besondere Hinweise vorzunehmen.

© 03/2010

## Sicherheitshinweise

#### Zielgruppe

Dieses Handbuch richtet sich ausschließlich an anerkannt ausgebildete Elektrofachkräfte, die mit den Sicherheitsstandards der Automatisierungstechnik vertraut sind. Projektierung, Installation, Inbetriebnahme, Wartung und Prüfung der Roboter nebst Zubehör dürfen nur von einer anerkannt ausgebildeten Elektrofachkraft, die mit den Sicherheitsstandards der Automatisierungstechnik vertraut ist, durchgeführt werden. Eingriffe in die Hard- und Software unserer Produkte, soweit sie nicht in diesem Handbuch beschrieben sind, dürfen nur durch unser Fachpersonal vorgenommen werden.

#### Bestimmungsgemäßer Gebrauch

Die Industrieroboter-Serien RV-2AJ/1A und RP-1AH/3AH/5AH sind nur für die Einsatzbereiche vorgesehen, die in diesem Handbuch beschrieben sind. Achten Sie auf die Einhaltung aller im Handbuch angegebenen Kenndaten. Die Produkte wurden unter Beachtung der Sicherheitsnormen entwickelt, gefertigt, geprüft und dokumentiert. Bei Beachtung der für Projektierung, Montage und ordnungsgemäßen Betrieb beschriebenen Handhabungsvorschriften und Sicherheitsanweisungen gehen vom Produkt im Normalfall keine Gefahren für Personen oder Sachen aus. Unqualifizierte Eingriffe in die Hard- oder Software bzw. Nichtbeachtung der in diesem Handbuch angegebenen oder am Produkt angebrachten Warnhinweise können zu schweren Personen- oder Sachschäden führen. Es dürfen nur von MITSUBISHI ELECTRIC empfohlene Zusatz- bzw. Erweiterungsgeräte in Verbindung mit den Robotersystemen RV-2AJ/1A und RP-1AH/3AH/5AH benutzt werden.

Jede andere darüber hinausgehende Verwendung oder Benutzung gilt als nicht bestimmungsgemäß.

Die Industrieroboter dürfen nur nach vorheriger Anbringung und Funktionstest aller Schutzmaßnahmen eingeschaltet werden. Im Einzelnen zählen dazu:

- die Anschaltung und Anbringung von externen NOT-AUS-Schaltern,
- die Einhausung des Roboters durch trennende Schutzeinrichtungen und
- die Anbringung und Anschluss der Türkontakttaster.

Ein Funktionstest, mit reduzierter Geschwindigkeit (T1) von maximal 250 mm/s, kann in der Betriebsart "TEACH" mit Schlüsselschalterstellung "TEACH" durchgeführt werden. Diese Betriebsart ist mit geöffneter Schutzumhausung (geöffneten Türkontaktkreis) möglich.

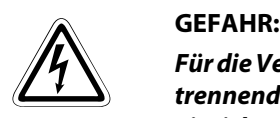

Für die Vereinfachung der Darstellungen sind, in der folgenden Beschreibung, die Roboter ohne trennende Schutzeinrichtungen dargestellt. Ein Automatikbetrieb ist ohne trennende Schutzeinrichtungen oder geeigneten Sicherheitslichtvorhängen nicht erlaubt. Eine Missachtung kann zu schweren Verletzungen der im Arbeitsbereich des Roboters befindlichen Personen führen.

#### Sicherheitsrelevante Vorschriften

Bei der Projektierung, Installation, Inbetriebnahme, Wartung und Prüfung der Geräte müssen die für den spezifischen Einsatzfall gültigen Sicherheits- und Unfallverhütungsvorschriften beachtet werden.

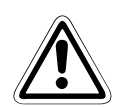

ACHTUNG:<br>Im Lieferumfang des Roboters ist ein Sicherheitstechnisches Handbuch enthalten. Dieses Hand-<br>buch behandelt alle sicherheitsrelevanten Details zu Aufstellung, Inbetriebnahme und War-Im Lieferumfang des Roboters ist ein Sicherheitstechnisches Handbuch enthalten. Dieses Handtung. Vor einer Aufstellung, Inbetriebnahme oder der Durchführung anderer Arbeiten mit dem oder am Roboter ist dieses Handbuch unbedingt durchzuarbeiten. Alle darin aufgeführten Angaben sind zwingend zu beachten!

Sollte dieses Handbuch nicht im Lieferumfang enthalten sein, wenden Sie sich bitte umgehend an Ihren Mitsubishi-Vertriebspartner.

Darüber hinaus müssen folgende Vorschriften (ohne Anspruch auf Vollständigkeit) beachtet werden:

- VDE-Vorschriften
	- VDE 0100 Bestimmungen für das Errichten von Starkstromanlagen mit einer Nennspannung bis 1000 V
	- VDE 0105 Betrieb von Starkstromanlagen
	- $-$  VDF 0113 Elektrische Anlagen mit elektronischen Betriebsmitteln
	- VDE 0160 Ausrüstung von Starkstromanlagen und elektrischen Betriebsmitteln
	- VDE 0550/0551 Bestimmungen für Transformatoren
	- VDE 0700 Sicherheit elektrischer Geräte für den Hausgebrauch und ähnliche Zwecke
	- VDE 0860 Sicherheitsbestimmungen für netzbetriebene elektronische Geräte und deren Zubehör für den Hausgebrauch und ähnliche Zwecke
- Brandverhütungsvorschriften
- Unfallverhütungsvorschriften
	- VBG Nr. 4 Elektrische Anlagen und Betriebsmittel

#### Erläuterung zu den Gefahrenhinweisen

In diesem Handbuch befinden sich Hinweise, die für den sachgerechten sicheren Umgang mit dem Roboter wichtig sind.

Die einzelnen Hinweise haben folgende Bedeutung:

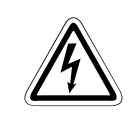

#### **GEFAHR:**

Bedeutet, dass eine Gefahr für das Leben und die Gesundheit des Anwenders, z. B. durch elektrische Spannung, besteht, wenn die entsprechenden Vorsichtsmaßnahmen nicht getroffen werden.

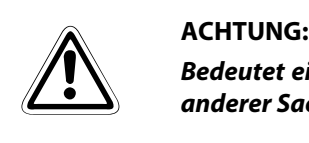

Bedeutet eine Warnung vor möglichen Beschädigungen des Roboters, seiner Peripherie oder anderer Sachwerte, wenn die entsprechenden Vorsichtsmaßnahmen nicht getroffen werden.

#### Allgemeine Gefahrenhinweise und Sicherheitsvorkehrungen

Die folgenden Gefahrenhinweise sind als generelle Richtlinie für den Umgang mit dem Robotersystem zu verstehen. Diese Hinweise müssen Sie bei der Projektierung, Installation und dem Betrieb des Robotersystems unbedingt beachten.

# GEFAHR:<br> $\mathscr{H}$   $\bullet$  Die in sind z

- Die im spezifischen Einsatzfall geltenden Sicherheits- und Unfallverhütungsvorschriften sind zu beachten. Der Einbau, die Verdrahtung und das Öffnen der Baugruppen, Bauteile und Geräte müssen im spannungslosen Zustand erfolgen.
- Überprüfen Sie spannungsführende Kabel und Leitungen, mit denen die Geräte verbunden sind, regelmäßig auf Isolationsfehler oder Bruchstellen. Bei Feststellung eines Fehlers in der Verkabelung müssen Sie die Geräte und die Verkabelung sofort spannungslos schalten und die defekte Verkabelung ersetzen.
- Überprüfen Sie vor der Inbetriebnahme, ob der zulässige Netzspannungsbereich mit der örtlichen Netzspannung übereinstimmt.
- Treffen Sie die erforderlichen Vorkehrungen, um nach Spannungseinbrüchen und -ausfällen ein unterbrochenes Programm ordnungsgemäß wieder aufnehmen zu können. Dabei dürfen auch kurzzeitig keine gefährlichen Betriebszustände auftreten. Gegebenenfalls ist ein "NOT-AUS" zu erzwingen.
- NOT-AUS-Einrichtungen gemäß EN 60204/IEC 204 VDE 0113 müssen bei jeder Anwendung wirksam bleiben. Ein Entriegeln der NOT-AUS-Einrichtung darf keine unkontrollierten Bewegungen des Roboterarms zur Folge haben.

#### Allgemeine Sicherheitshinweise bei der Handhabung

Ausführliche Informationen über Sicherheit und Schutz entnehmen Sie bitte dem Sicherheitstechnischen Handbuch.

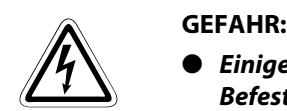

- Einige Abdeckungen des Roboterarms sind aus Kunststoff. Der Roboterarm verträgt keine Befestigungen von Komponenten oder grobe Krafteinwirkungen an diesen Teilen. Die Abdeckungen sind ölbeständig.
- Die Roboterachsen verfügen über Bremsen. Sie sollten auf die Robotergelenke keinen Druck von Hand ausüben, damit die Getriebeuntersetzung nicht beschädigt wird.
- Auch wenn sich der Roboterarm im normalen Arbeitsbereich befindet, kann es beim Knickarmroboter zu Kollisionen des Handgelenks mit dem Roboterkörper kommen. Achten Sie besonders im Jog-Betrieb auf diese Situation.
- Der Roboterarm besteht aus Präzisionsteilen, die einer ausreichenden Schmierung bedürfen. Bei einem Kaltstart unter niedrigen Temperaturen kann es zu einem Servoalarm oder dem Verlust der Positioniergenauigkeit kommen. In einer solchen Situation sollten Sie den Roboterarm erst im Leerlauf betreiben.
- Der Roboterarm und das Steuergerät bedürfen einer Erdung der Klasse 3, um die Gefahr eines elektrischen Schlags und das Auftreten von Störstrahlung dauerhaft zu verhindern.
- Alle Angaben und Spezifikationen in den Handbüchern besitzen nur Gültigkeit, wenn Sie die im Technischen Handbuch angegebenen Wartungsarbeiten periodisch durchführen.

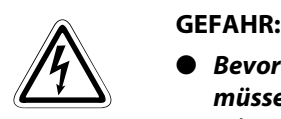

- Bevor Sie den Roboter zusammen mit einer Lineareinheit oder einem Hubtisch benutzen, müssen Sie die Leitungen durch eine hochflexible Ausführung (Schleppkabel) ersetzen, damit es nicht zu einem Kabelbruch in den Standard-Anschlussleitungen kommt.
- Bei einer Wandmontage eines Knickarmroboters müssen Sie den Bewegungsbereich der J1- Achse begrenzen.
- Achten Sie darauf, dass bei der Bewegung des Roboters keine Kollisionen des Werkstücks mit nahe liegenden Einheiten auftreten, da sich dadurch die Position des Werkstücks verschieben kann.
- Wenn die Achsen mit sehr hoher Genauigkeit gefahren werden, kann sich die Position des Werksstücks verschieben. Achten Sie darauf, dass keine Kollisionen des Werkstücks oder naheliegender Einheiten auftreten.
- Befestigen Sie keine Klebestreifen oder Etiketten am Roboterarm und am Steuergerät. Durch den verwendeten Klebstoff kann die beschichtete Oberfläche beschädigt werden. Der durch die IEC IP-Symbole angegebene Schutz ist dann nicht mehr gewährleistet.
- Kollidieren die J1, J2 und J3-Achse bei einem Knickarmroboter im Automatikbetrieb mit den mechanischen Endanschlägen, muss der Kunststoffpuffer der Endanschläge ausgetauscht werden. Andernfalls kann bei der nächsten Kollision das Untersetzungsgetriebe signifikant beschädigt werden. Für den Austausch kontaktieren Sie Ihren Mitsubishi-Partner.

## Symbolik des Handbuchs

#### Verwendung von Hinweisen

Hinweise auf wichtige Informationen sind besonders gekennzeichnet und werden folgenderweise dargestellt:

#### HINWEIS Hinweistext

Verwendung von Nummerierungen in Abbildungen

Nummerierungen in Abbildungen werden durch weiße Zahlen in schwarzem Kreis dargestellt und in einer anschließenden Tabelle unter der gleichen Zahl erläutert, z. B.:

#### 0000

#### Verwendung von Handlungsanweisungen

Handlungsanweisungen sind Schrittfolgen bei der Inbetriebnahme, Bedienung, Wartung u. Ä., die genau in der aufgeführten Reihenfolge durchgeführt werden müssen.

Sie werden fortlaufend durchnummeriert (schwarze Zahlen in weißem Kreis):

- (1) Text
- Text
- Text

#### Verwendung von Fußnoten in Tabellen

Hinweise in Tabellen werden in Form von Fußnoten unterhalb der Tabelle (hochgestellt) erläutert. An der entsprechenden Stelle in der Tabelle steht ein Fußnotenzeichen (hochgestellt).

Liegen mehrere Fußnoten zu einer Tabelle vor, werden diese unterhalb der Tabelle fortlaufend nummeriert (schwarze Zahlen in weißem Kreis, hochgestellt):

- $\overline{O}$  Text
- Text
- Text

# INHALTSVERZEICHNIS

## [1 Einleitung](#page-16-0) [1.1 Modellbezeichnung . . . . . . . . . . . . . . . . . . . . . . . . . . . . . . . . . . . . . . . . . . . . . . . . . . . . . . . . . . . . . . 1-2](#page-17-0) [1.2 Grundlegende Sicherheitshinweise . . . . . . . . . . . . . . . . . . . . . . . . . . . . . . . . . . . . . . . . . . . . . . . 1-3](#page-18-0) [1.3 Umgebungsbedingungen für den Betrieb. . . . . . . . . . . . . . . . . . . . . . . . . . . . . . . . . . . . . . . . . 1-4](#page-19-0) [1.4 Performance Level \(PL\) gemäß EN ISO 13849-1 . . . . . . . . . . . . . . . . . . . . . . . . . . . . . . . . . . . . 1-4](#page-19-1)

#### [2 Systemübersicht](#page-20-0)

[3 Installation](#page-34-0)

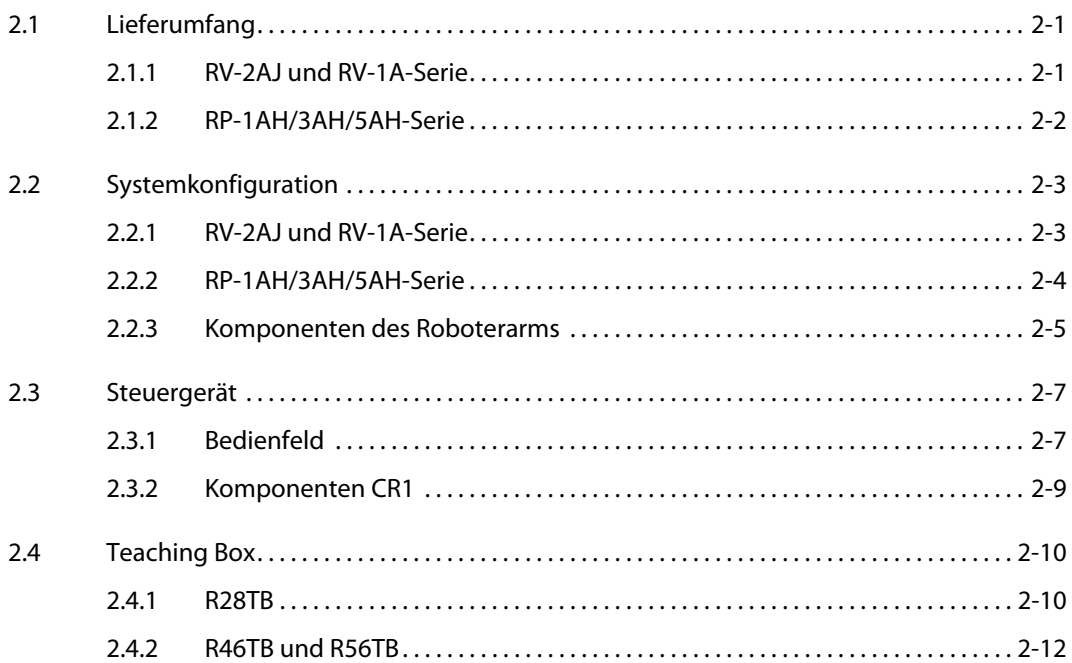

## [3.1 Auspacken des Robotersystems. . . . . . . . . . . . . . . . . . . . . . . . . . . . . . . . . . . . . . . . . . . . . . . . . . . 3-1](#page-34-1) [3.1.1 Knickarmroboter auspacken . . . . . . . . . . . . . . . . . . . . . . . . . . . . . . . . . . . . . . . . . . . . . 3-1](#page-34-2) [3.1.2 SCARA-Roboter auspacken. . . . . . . . . . . . . . . . . . . . . . . . . . . . . . . . . . . . . . . . . . . . . . . 3-2](#page-35-0) [3.2 Roboterarm transportieren . . . . . . . . . . . . . . . . . . . . . . . . . . . . . . . . . . . . . . . . . . . . . . . . . . . . . . . 3-3](#page-36-0) [3.2.1 RV-2AJ und RV-1A . . . . . . . . . . . . . . . . . . . . . . . . . . . . . . . . . . . . . . . . . . . . . . . . . . . . . . . 3-3](#page-36-1) 3.2.2 [RP-1AH/3AH/5AH. . . . . . . . . . . . . . . . . . . . . . . . . . . . . . . . . . . . . . . . . . . . . . . . . . . . . . . . 3-5](#page-38-0)

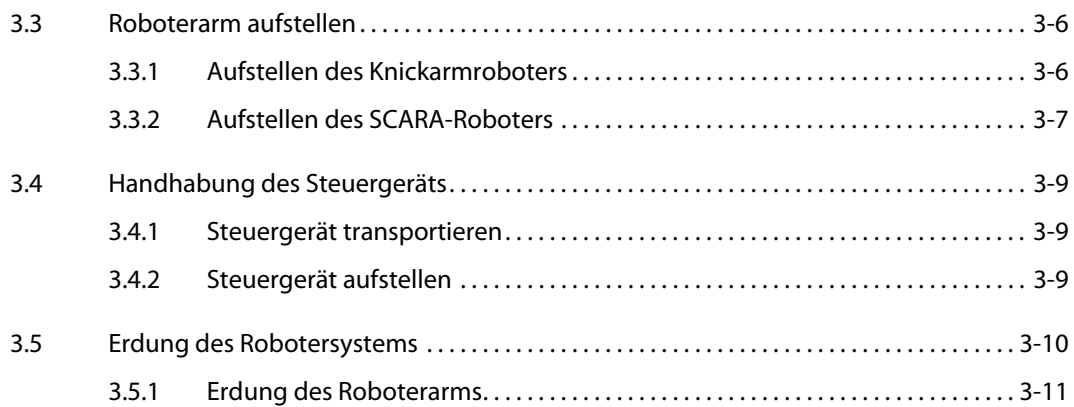

#### [4 Anschluss](#page-46-0)

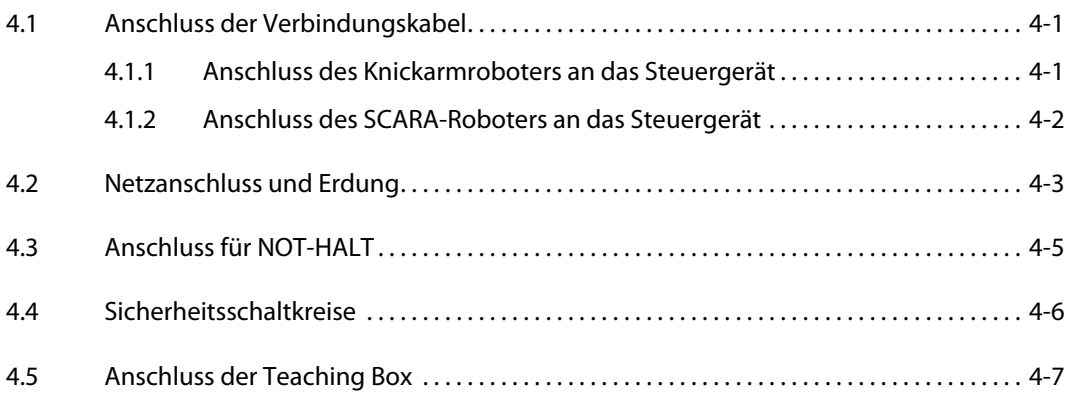

#### [5 Inbetriebnahme](#page-54-0)

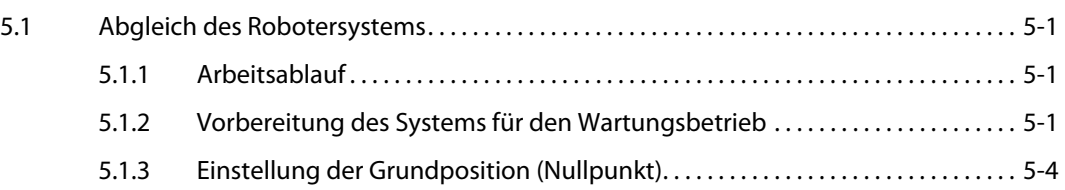

#### [6 Bedienung der Teaching Box \(R28TB\)](#page-60-0)

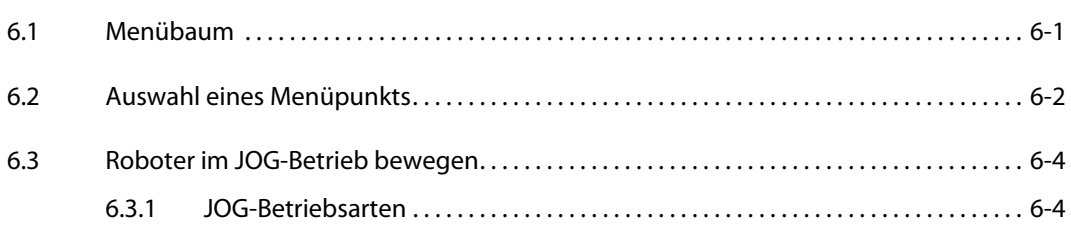

### [7 Störungsbeseitigung und Wartungshinweise](#page-66-0)

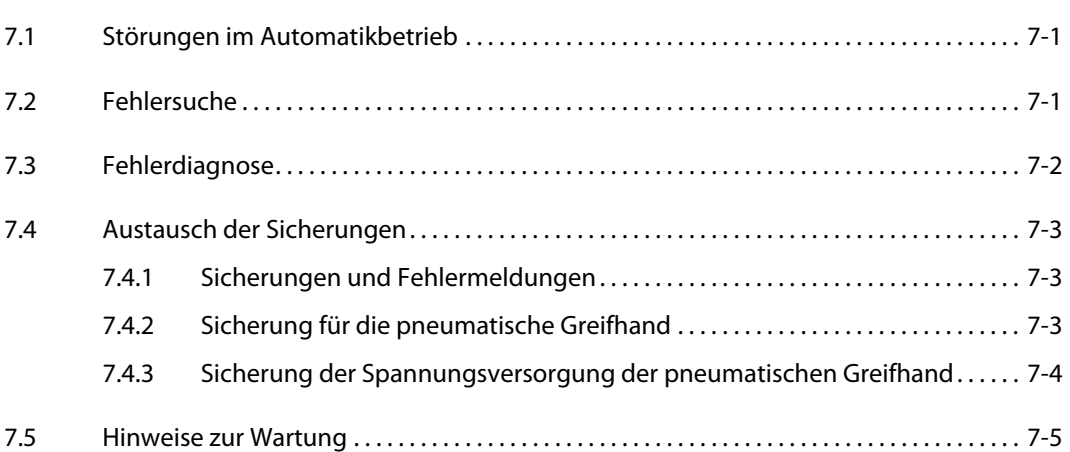

### [A Anhang](#page-72-0)

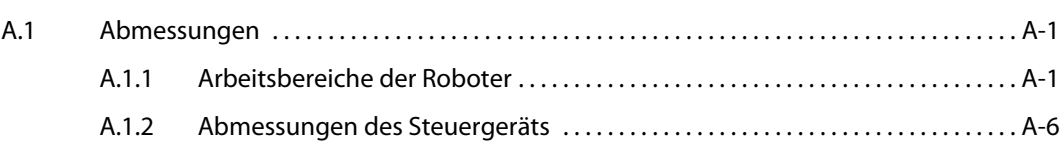

#### [Index,](#page-78-0) [Zertifikate](#page-80-0)

## <span id="page-16-0"></span>1 Einleitung

Mitsubishi Electric Corporation 2-7-3 Marunouchi, Chiyoda-ku, Tokyo, Japan Mitsubishi Electric Europe B.V. Gothaer Straße 8, 40880 Ratingen, Germany Alle Rechte vorbehalten • Für die Richtigkeit der Informationen, die die Produkteigenschaften beschreiben, und die technischen Daten übernehmen wir keine Garantie.

In diesem Handbuch wird das Auspacken, die Aufstellung, der Anschluss und die erste Inbetriebnahme der Roboter der RV-2AJ/1A- und RP-1AH/3AH/5AH-Serie beschrieben.

Es handelt sich hierbei um eine Original-Betriebsanleitung der MITSUBISHI ELECTRIC B.V.

Die im Handbuch gezeigten Bedienschritte beziehen sich auf die Teaching Box R28TB.

Serie Modell Konstruktion Handhabungs-1andnabungs-<br>gewicht [kg] Steuergerät A RV-2AJ Vertikal-Knickarm 2 CR1  $RV-1A$  1,5 RP-1AH SCARA 1 RP-3AH SCARA 3  $RP-5AH$  5

Das Handbuch gilt für folgende Roboter und Steuergeräte:

**Tab. 1-1:** Übersicht der Robotermodelle und Steuergeräte

## <span id="page-17-0"></span>1.1 Modellbezeichnung

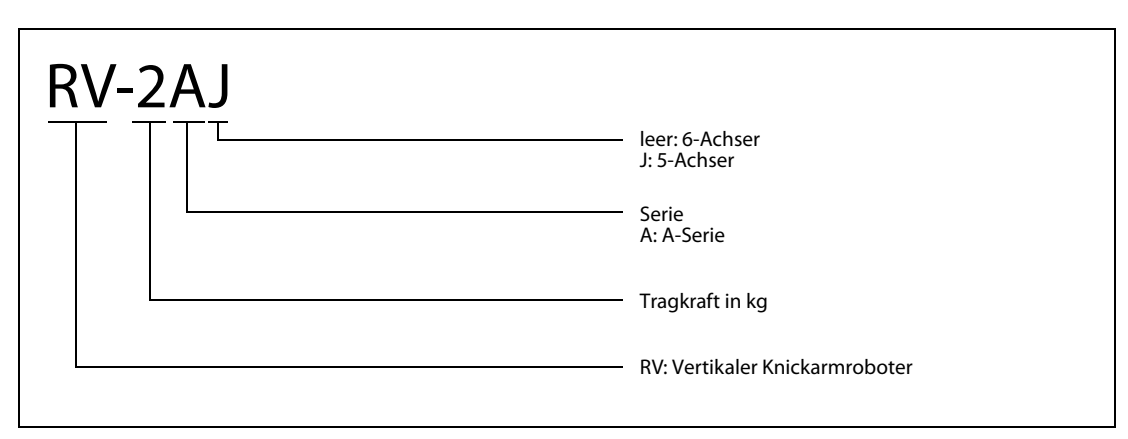

 **Abb. 2-1:** Modellbezeichnung der vertikalen Knickarmroboter

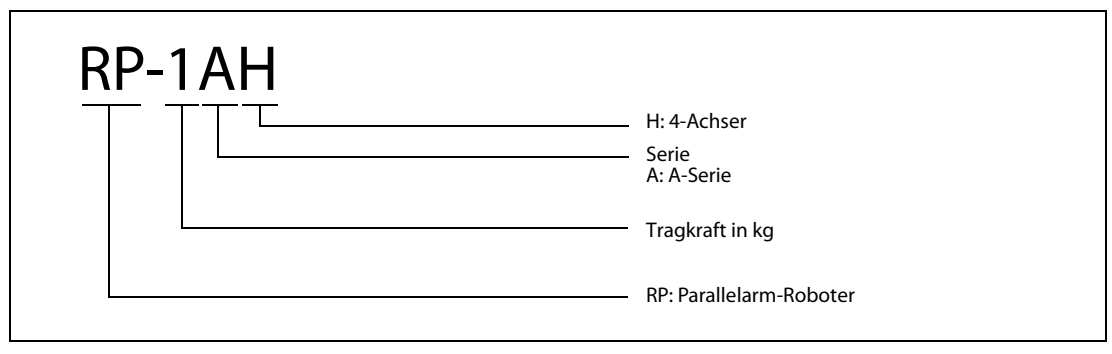

 **Abb. 2-2:** Modellbezeichnung der Parallelarm-Roboter (SCARA)

## <span id="page-18-0"></span>1.2 Grundlegende Sicherheitshinweise

Der MELFA-Roboter ist nach dem neuesten Stand der Technik gebaut und betriebssicher ausgeführt. Ungeachtet dessen können von dem Roboter Gefahren ausgehen, wenn er nicht von geschultem oder zumindest eingewiesenem Personal betrieben wird oder unsachgemäß bzw. zu nicht bestimmungsgemäßem Gebrauch eingesetzt wird.

Dies betrifft insbesondere:

- Gefahren für Leib und Leben des Benutzers oder Dritter
- Beeinträchtigungen des Roboters, anderer Maschinen und weiterer Sachwerte des Anwenders

#### **ACHTUNG**

Jede Person, die im Betrieb des Anwenders mit der Aufstellung, Inbetriebnahme, Bedienung, Wartung und Reparatur des Roboters beauftragt ist, muss neben der zum Roboter gehörenden Technischen Dokumentation besonders das mitgelieferte

SICHERHEITSTECHNISCHE HANDBUCH

gelesen und verstanden haben.

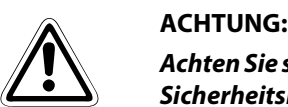

Achten Sie strikt auf die Einhaltung aller Sicherheitsrichtlinien. Im Rahmen dieser einführenden Sicherheitshinweise werden folgende weitere Instruktionen gegeben:

Der Roboter darf nur von ausgebildetem und autorisiertem Bedienungspersonal betrieben und bedient werden.

Die Zuständigkeiten für die unterschiedlichen Tätigkeiten im Rahmen des Betreibens des Roboters müssen klar festgelegt und eingehalten werden, damit unter dem Aspekt der Sicherheit keine unklaren Kompetenzen auftreten.

Bei allen Arbeiten, die die Aufstellung, die Inbetriebnahme, das Rüsten, den Betrieb, Änderungen der Einsatzbedingungen und Betriebsweisen, Wartung, Inspektion und Reparatur betreffen, sind die in der Betriebsanleitung angegebenen Ausschaltprozeduren zu beachten.

Die Lage der NOT-AUS-Taster muss bekannt sein und die NOT-AUS-Taster müssen jederzeit zugänglich sein.

Es ist jede Arbeitsweise zu unterlassen, die die Sicherheit an der Maschine beeinträchtigt.

Der Bediener hat dafür zu sorgen, dass keine Personen an dem Roboter arbeiten, die nicht dazu autorisiert sind (z. B. auch durch Betätigung von Einrichtungen gegen unbefugtes Benutzen).

Das verwendende Unternehmen hat dafür zu sorgen, dass der Roboter immer nur in einwandfreiem Zustand betrieben wird.

Der Verwenderbetrieb sollte das zuständige Bedienungspersonal besonders schulen und dazu verpflichten, alle Wartungs- und Inspektionsarbeiten ausschließlich bei abgeschaltetem Roboter und ausgeschalteter Peripherie durchzuführen.

GEFAHR:<br>Das Steur<br>schlosser Das Steuergerät darf ausschließlich über einen Leistungsschalter an die Netzspannung angeschlossen werden. Bei Nichtbeachtung besteht die Gefahr eines elektrischen Schlages.

Eine detaillierte Beschreibung des Netzanschlusses finden Sie in Abschn. [4.2](#page-48-1).

### <span id="page-19-0"></span>1.3 Umgebungsbedingungen für den Betrieb

Da die Umgebungsbedingungen stark auf die Gerätebetriebsdauer einwirken, sollten Sie das Robotersystem nicht unter den im Folgenden beschriebenen Bedingungen aufstellen:

● Spannungsversorgung

Nicht einsetzen, wenn

- die Spannungsschwankungen größer als +10 % oder –10 % sind,
- kurzzeitige Spannungsausfälle länger als 20 ms dauern,
- die Netzversorgung nicht mindestens eine Leistung von 0,7 kVA liefern kann.
- HF-Störeinfluss

Nicht einsetzen, wenn

- Spannungsspitzen größer als 1000 V und länger als 1 μs auf der Netzversorgung sind,
- sich in der Nähe große Frequenzumrichter, Transformatoren, Magnetschalter oder Schweißgeräte befinden,
- sich Radios oder Fernseher in der Nähe befinden.
- Temperatur/Luftfeuchtigkeit

Nicht einsetzen, wenn

- die Umgebungstemperatur über 40 °C oder unter 0 °C liegt,
- der Roboter direkter Sonnenstrahlung ausgesetzt wird,
- die Luftfeuchtigkeit unter 45 % oder über 85 % liegt,
- Kondensation auftreten kann.
- Vibrationen

Nicht einsetzen, wenn

- der Roboter starken Vibrationen oder Stößen ausgesetzt ist,
- die maximale Belastung des Roboters bei einem Transport über 34 m/s<sup>2</sup> und im Betrieb über 5 m/s<sup>2</sup> liegt.
- Aufstellort

Nicht einsetzen, wenn

- starke elektrische oder magnetische Felder einwirken,
- eine sehr unebene Standfläche vorhanden ist,
- starke Staub- oder Ölnebelbelastungen auftreten.

## <span id="page-19-1"></span>1.4 Performance Level (PL) gemäß EN ISO 13849-1

Die im Nachfolgenden aufgeführten Robotersysteme entsprechen

- Performance Level (PL): d
- Kategorie: 3

## <span id="page-20-0"></span>2 Systemübersicht

In diesem Kapitel werden alle zu den Industrierobotern der MELFA-Serien A gehörenden Geräte und Systemteile beschrieben, die für einen grundlegenden Betrieb des Roboters notwendig sind. Optionen und Ersatzteile finden Sie im Technischen Handbuch.

## <span id="page-20-1"></span>2.1 Lieferumfang

### <span id="page-20-2"></span>2.1.1 RV-2AJ und RV-1A-Serie

RV-2AJ ist der 5-achsige, RV-1A der 6-achsige Roboter.

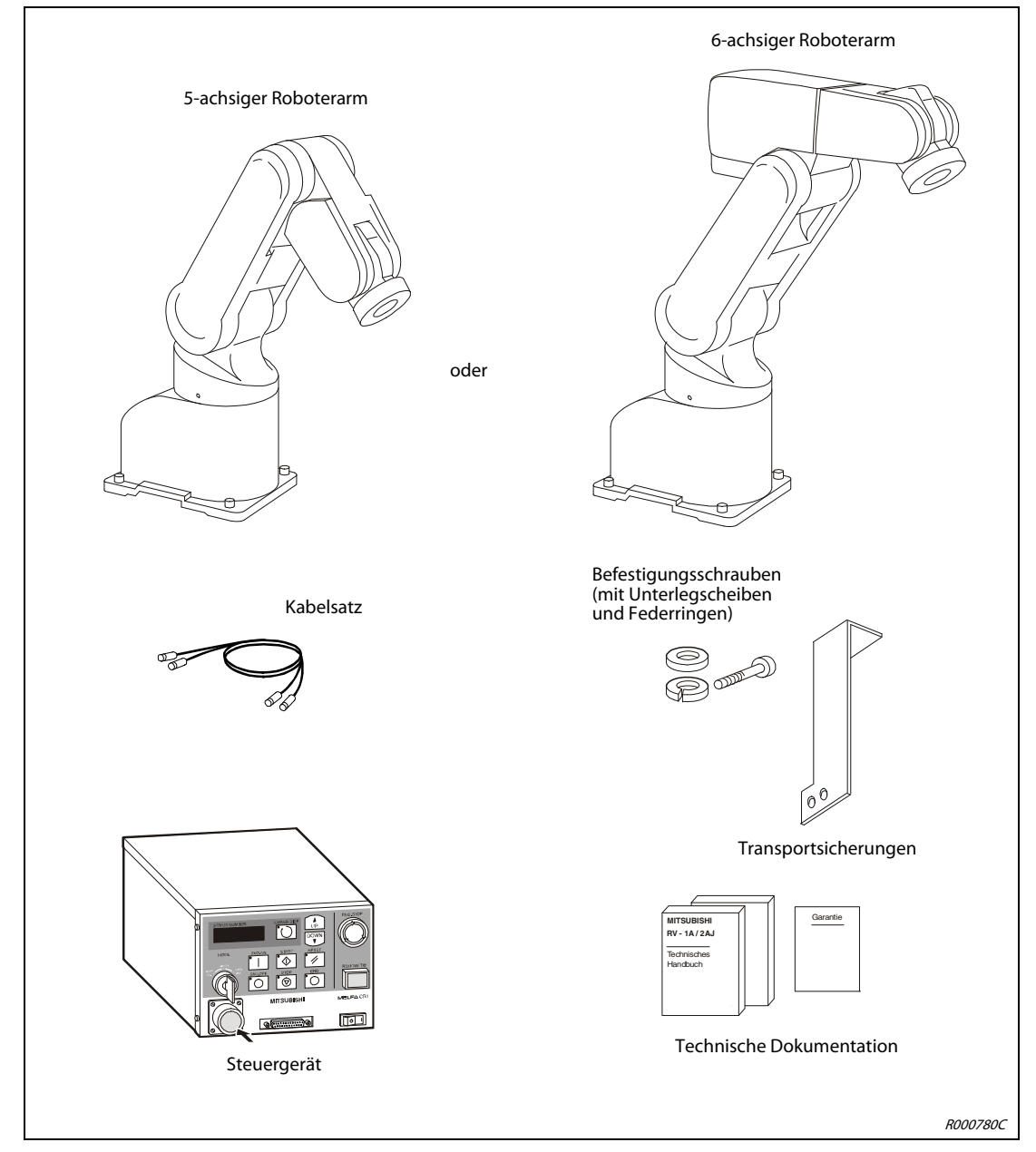

 **Abb. 2-1:** Lieferumfang der Robotersysteme RV-2AJ und RV-1A

### <span id="page-21-0"></span>2.1.2 RP-1AH/3AH/5AH-Serie

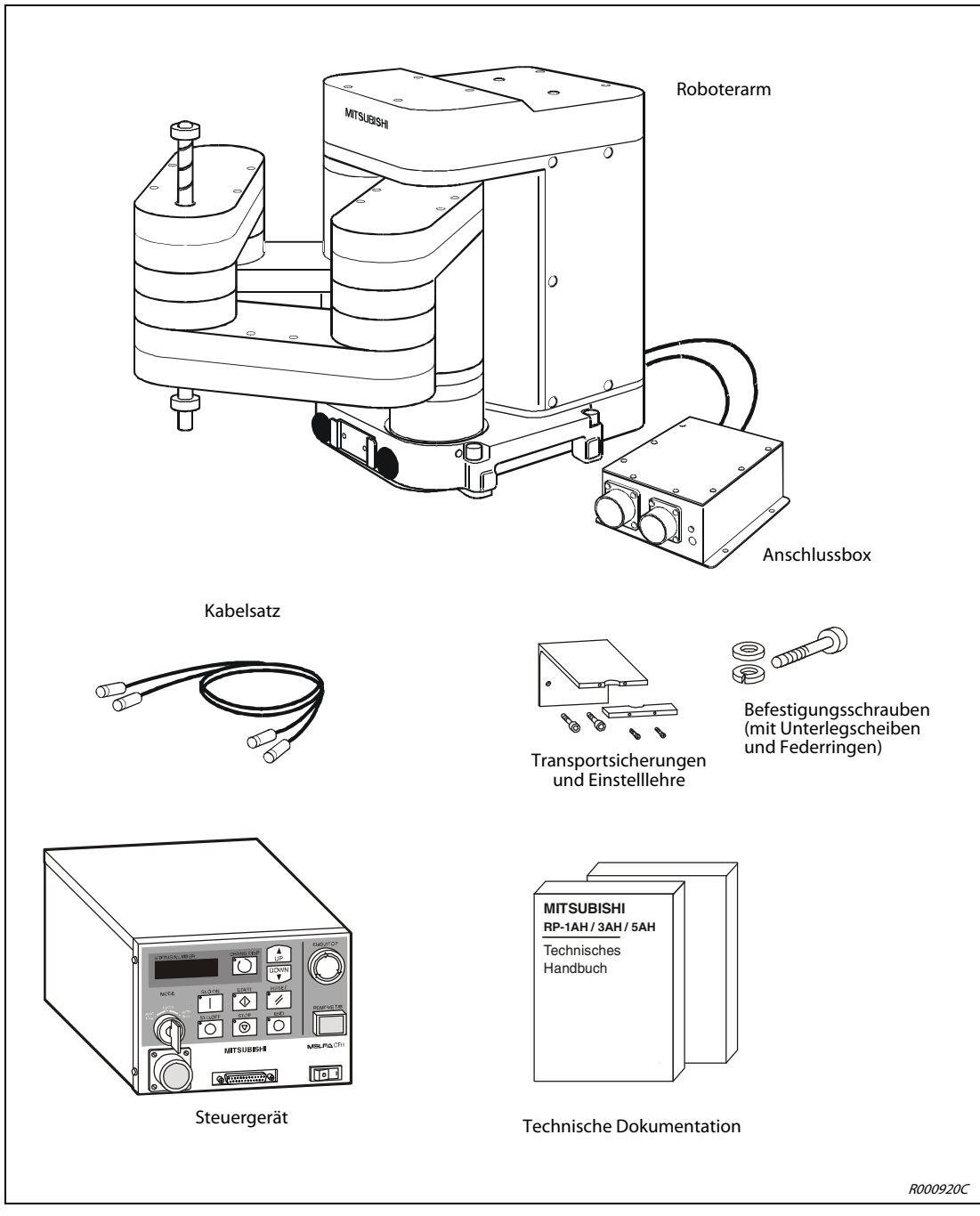

 **Abb. 2-2:** Lieferumfang des Robotersystems RP-1AH/3AH/5AH

## <span id="page-22-0"></span>2.2 Systemkonfiguration

In diesem Abschnitt werden die Komponenten erläutert, die zum grundlegenden Aufbau eines Robotersystems benötigt werden.

#### <span id="page-22-1"></span>2.2.1 RV-2AJ und RV-1A-Serie

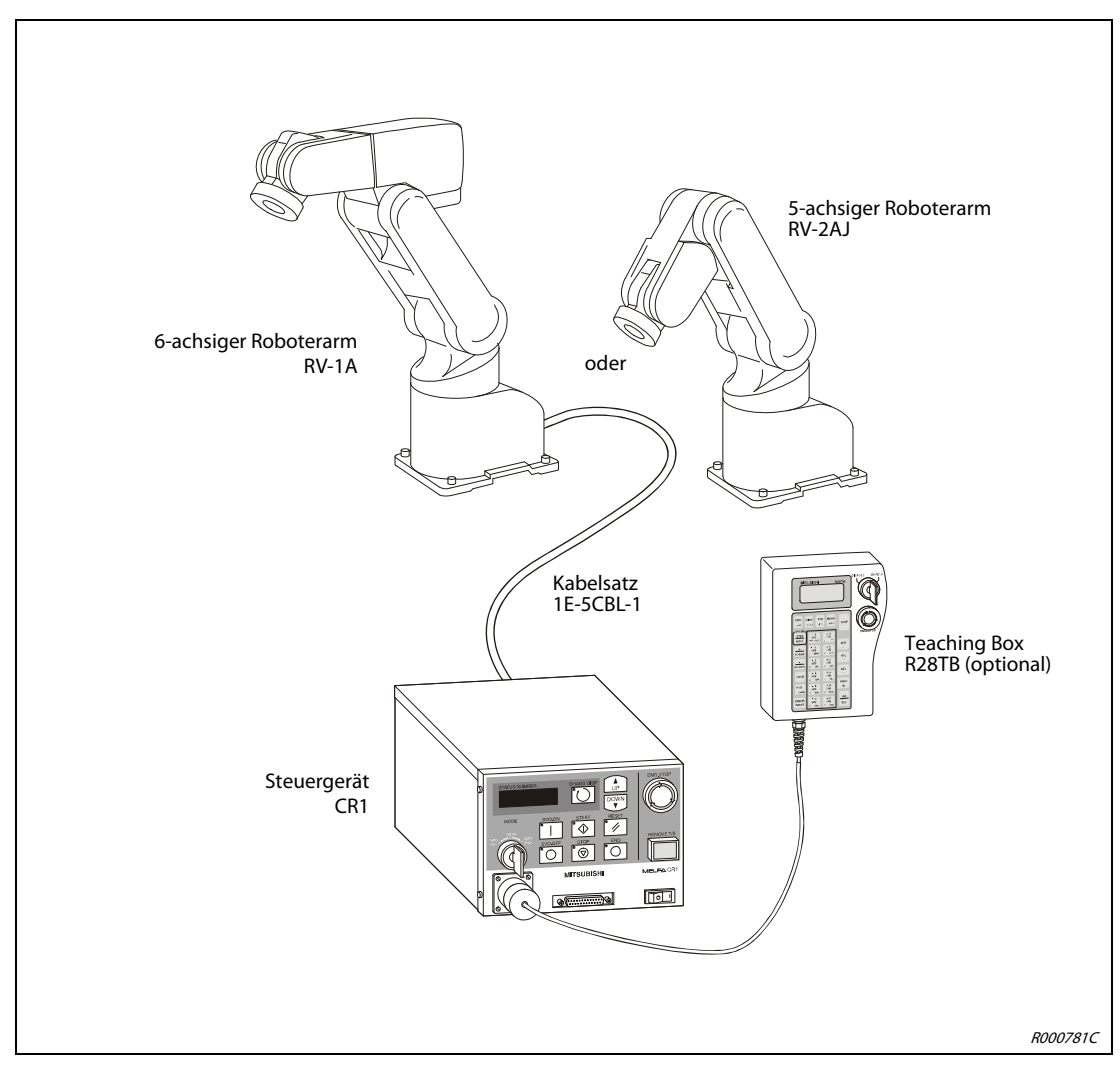

 **Abb. 2-3:** Konfiguration der Robotersysteme RV-2AJ und RV-1A

HINWEIS Die Teaching Box ist optional erhältlich. Sie ist für den Grundbetrieb der Roboter notwendig.

#### <span id="page-23-0"></span>2.2.2 RP-1AH/3AH/5AH-Serie

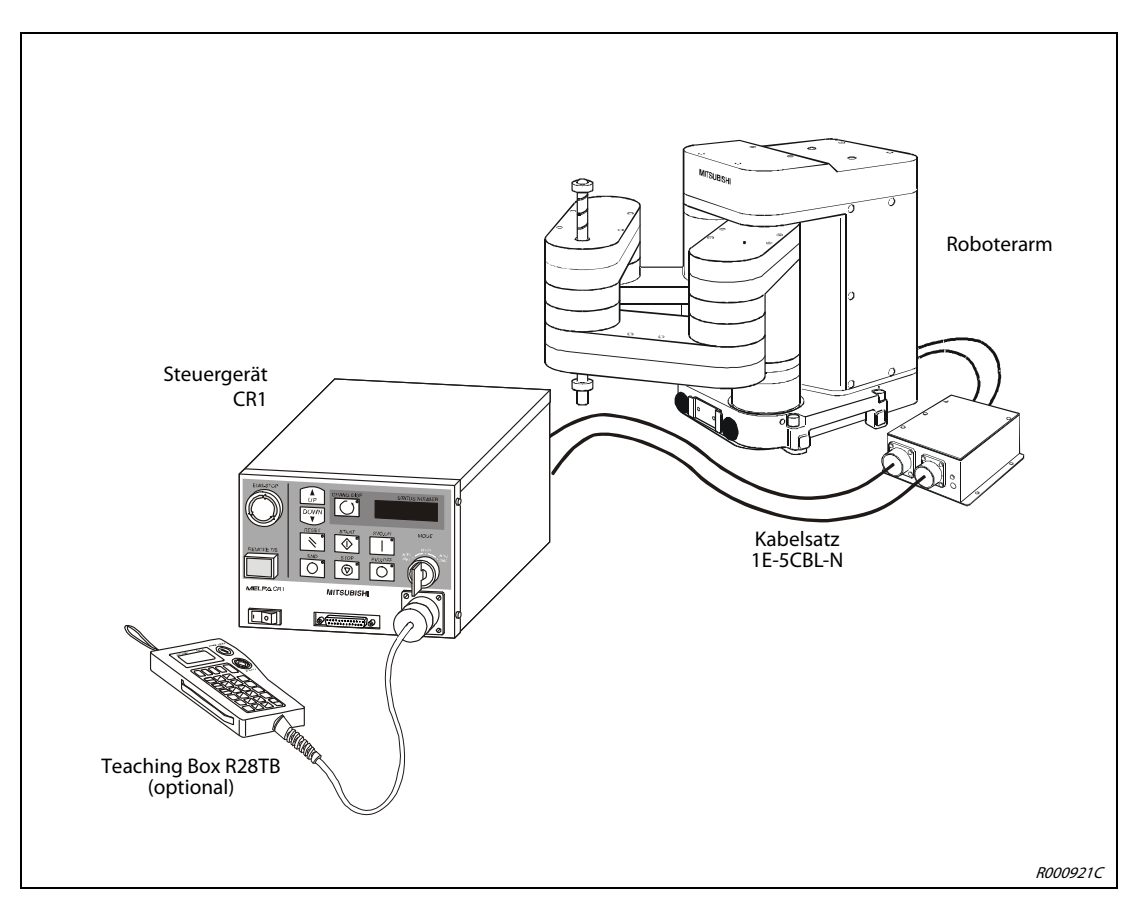

 **Abb. 2-4:** Konfiguration des Robotersystems RP-1AH/3AH/5AH

HINWEIS Die Teaching Box ist optional erhältlich. Sie ist für den Grundbetrieb der Roboter notwendig.

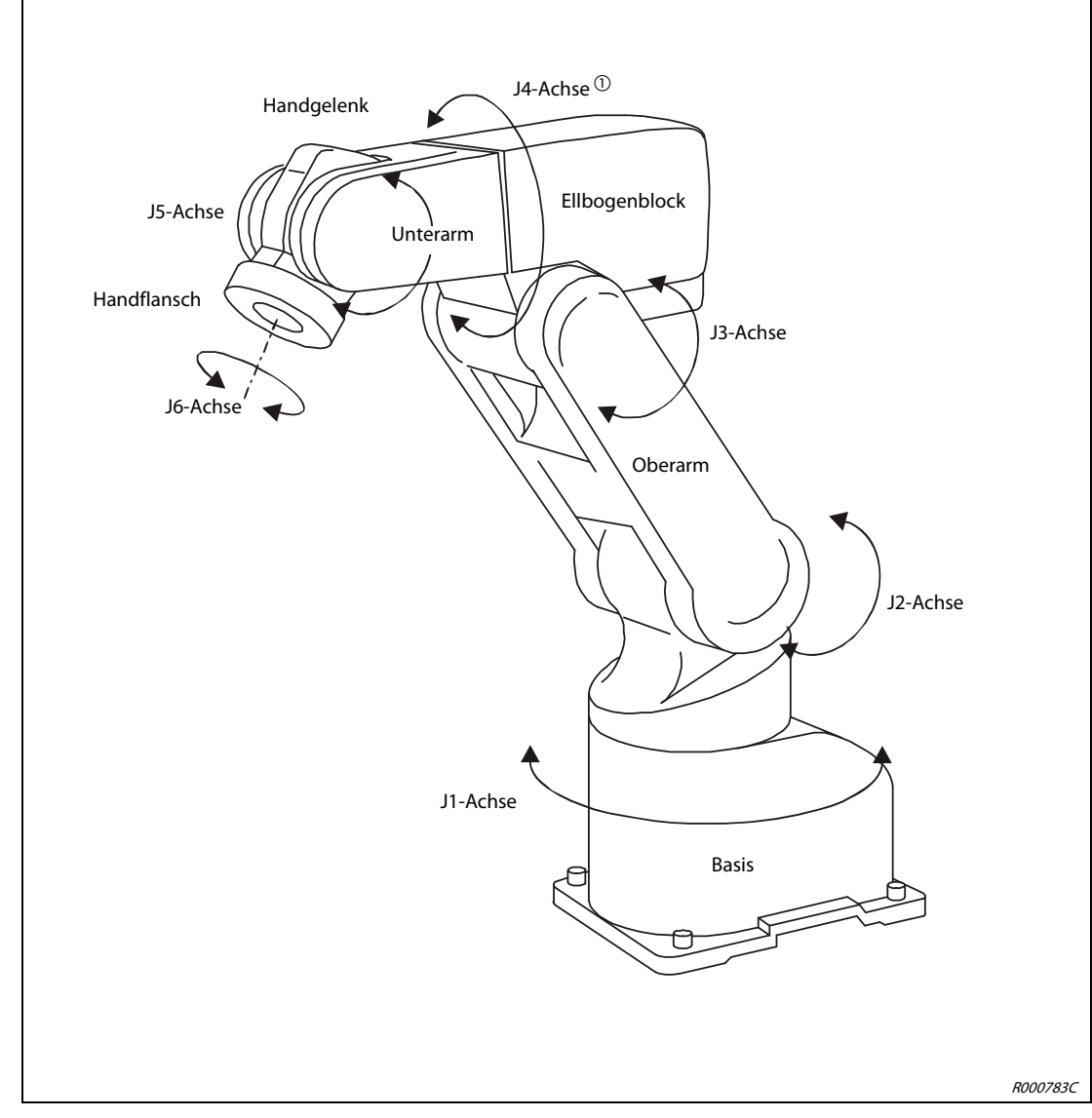

### <span id="page-24-0"></span>2.2.3 Komponenten des Roboterarms

 **Abb. 2-5:** Komponenten des Roboterarms beim Vertikal-Knickarmroboter

 $^{\circledR}\,$  Der 5-achsige Roboter verfügt über keine J4-Achse.

| Achsenbezeichnung | <b>Bedeutung</b>        |
|-------------------|-------------------------|
| J1-Achse          | Basisachse              |
| J2-Achse          | Schulterachse           |
| J3-Achse          | Ellbogenachse           |
| J4-Achse          | Unterarmdrehachse       |
| J5-Achse          | Handgelenkneigungsachse |
| J6-Achse          | Handgelenkdrehachse     |

**Tab. 2-1:** Übersicht der Achsenbezeichnungen

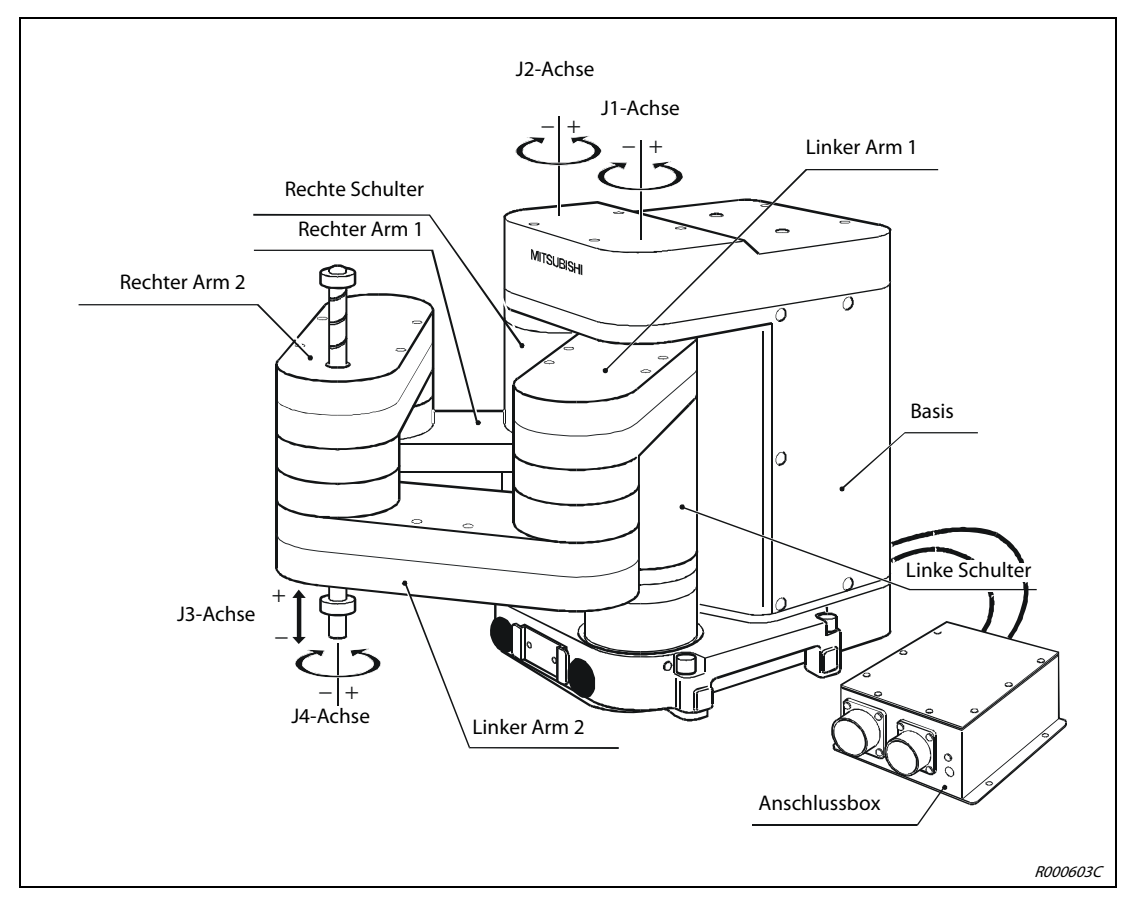

 **Abb. 2-6:** Komponenten des Roboterarms beim SCARA

## <span id="page-26-0"></span>2.3 Steuergerät

### <span id="page-26-1"></span>2.3.1 Bedienfeld

Folgende Abbildung zeigt die Vorderansicht des Bedienfeldes des Steuergeräts CR1.

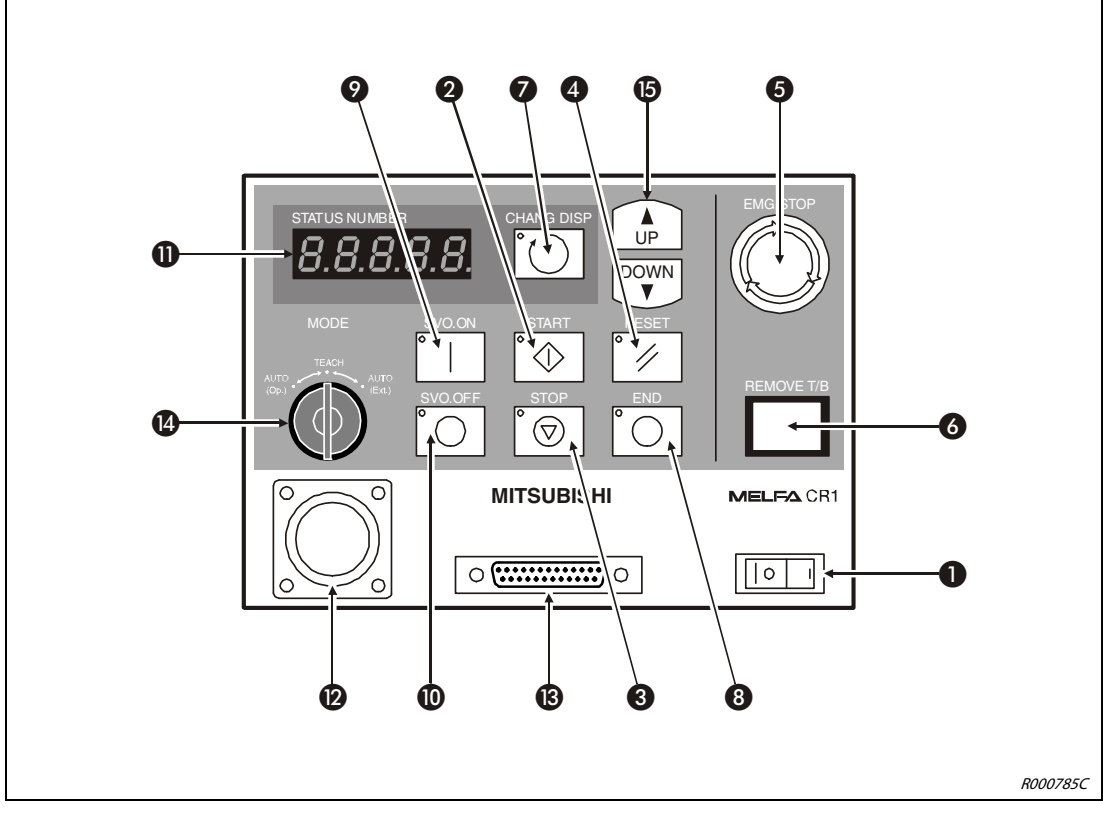

 **Abb. 2-7:** Vorderansicht des Bedienfeldes

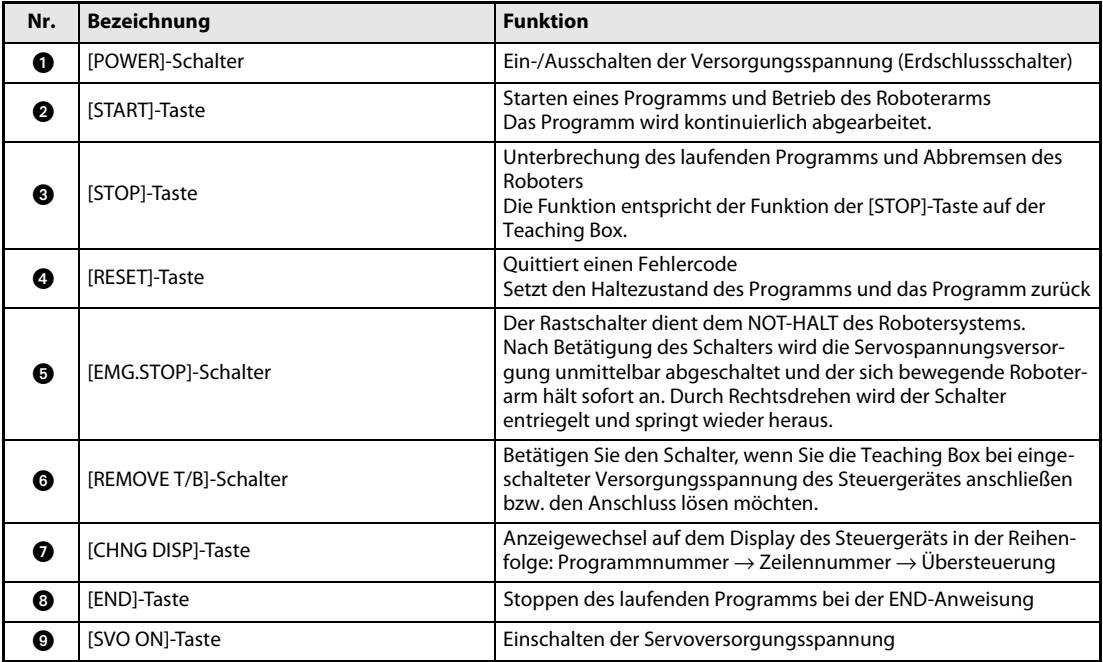

**Tab. 2-2:** Übersicht der Bedien-/Signalelemente des Steuergeräts (1)

| Nr. | <b>Bezeichnung</b>      |              | <b>Funktion</b>                                                                                                    |
|-----|-------------------------|--------------|----------------------------------------------------------------------------------------------------|
| ◍   | [SVO OFF]-Taste         |              | Ausschalten der Servoversorgungsspannung                                                                                                    |
| M   | [STATUS NUMBER]-Anzeige |              | Anzeige von Alarm-, Programmnummer, Übersteuerungswert (%)<br>usw.                                                                                                    |
| മ   | T/B-Anschluss           |              | Schnittstelle für den Anschluss der Teaching Box.                                                                                                    |
| ®   | RS232-Schnittstelle     |              | Die RS232-Schnittstelle dient zum Anschluss eines Personalcom-<br>puters.                                                                                                    |
| 14  | [MODE]-Umschalter       | AUTO (Op.)   | Ein Betrieb ist ausschließlich über das Steuergerät möglich. Der<br>Betrieb über externe Signale oder die Teaching Box ist deaktiviert.                                                                                                    |
|     |                         | <b>TEACH</b> | Bei aktivierter Teaching Box ist ausschließlich ein Betrieb über die<br>Teaching Box möglich. Der Betrieb über externe Signale oder das<br>Steuergerät ist deaktiviert. Ziehen Sie den Schlüssel des [MODE]-<br>Umschalters ab und aktivieren Sie damit die Teaching Box. |
|     |                         | AUTO (Ext.)  | Ein Betrieb ist ausschließlich über externe Signale möglich. Der<br>Betrieb über die Teaching Box oder das Steuergerät ist deaktiviert.                                                                                                    |
| ß   | [UP/DOWN]-Taste         |              | Blättern innerhalb der Anzeige                                                                                                    |

**Tab. 2-2:** Übersicht der Bedien-/Signalelemente des Steuergeräts (2)

HINWEIS Die Taster **Ø, ©, ©, ©, ©** und **@** haben integrierte Kontrollanzeigen.

### <span id="page-28-0"></span>2.3.2 Komponenten CR1

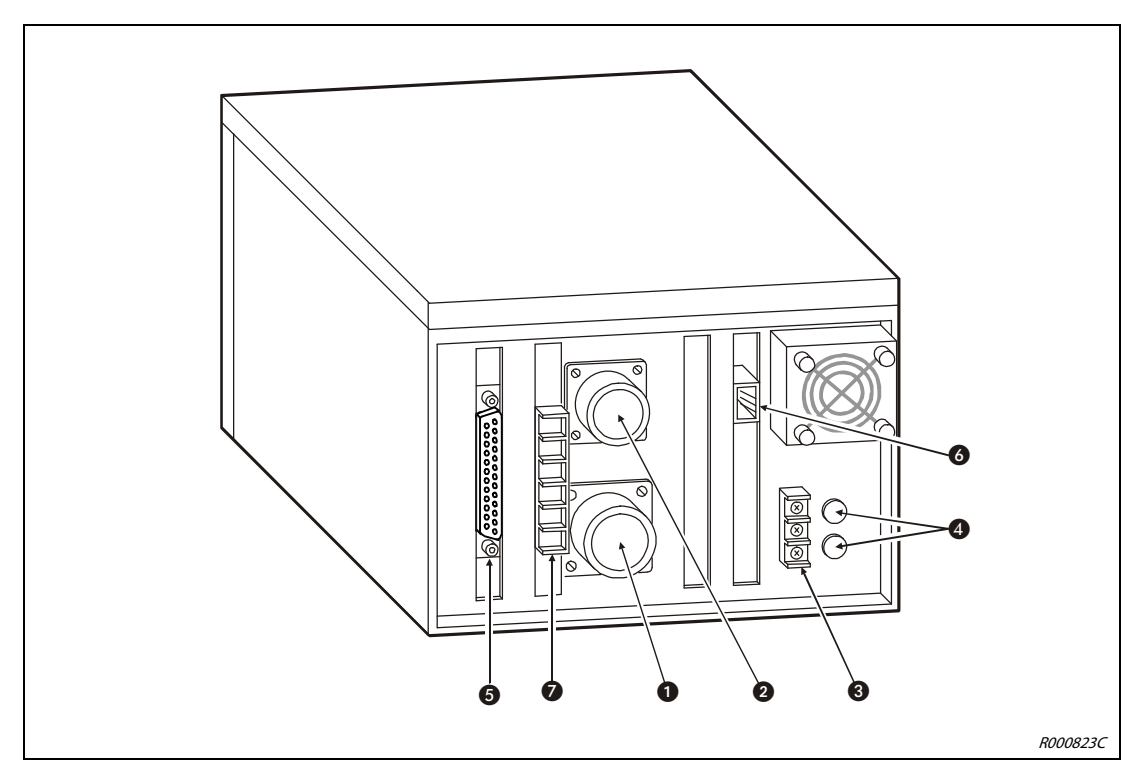

 **Abb. 2-8:** Rückseite des Steuergeräts CR1

| Nr. | <b>Bezeichnung</b>                                      | <b>Funktion</b>                                                     |
|-----|---------------------------------------------------------|---------------------------------------------------------------------|
| 0   | Anschluss für Servoversorgungs-<br>spannungskabel       | Für Roboterversorgungsspannung                                      |
| 0   | Anschluss für Signalkabel                               | Für Robotersteuerkabel                                              |
| ❸   | Anschluss für Netzzuleitung und<br>Erdung               |                                                                     |
| Ø   | Sicherungen                                             |                                                                     |
| ❺   | Anschluss für externe<br>Ein-/Ausgangsmodule            | Für Anschlusskabel des Typs RV-E-E/A                                |
| 0   | Netzwerkanschluss der parallelen<br>Ein-/Ausgangsmodule | Für Netzwerkkabel (NETcable-1)                                      |
| 0   | Klemmenblock des externen<br>NOT-HALT-Schalters         | Für externen NOT-HALT-Schalter, Tür-Schließkontakt oder Signallampe |

**Tab. 2-3:** Komponenten auf der Rückseite des Steuergeräts CR1

## <span id="page-29-0"></span>2.4 Teaching Box

### <span id="page-29-1"></span>2.4.1 R28TB

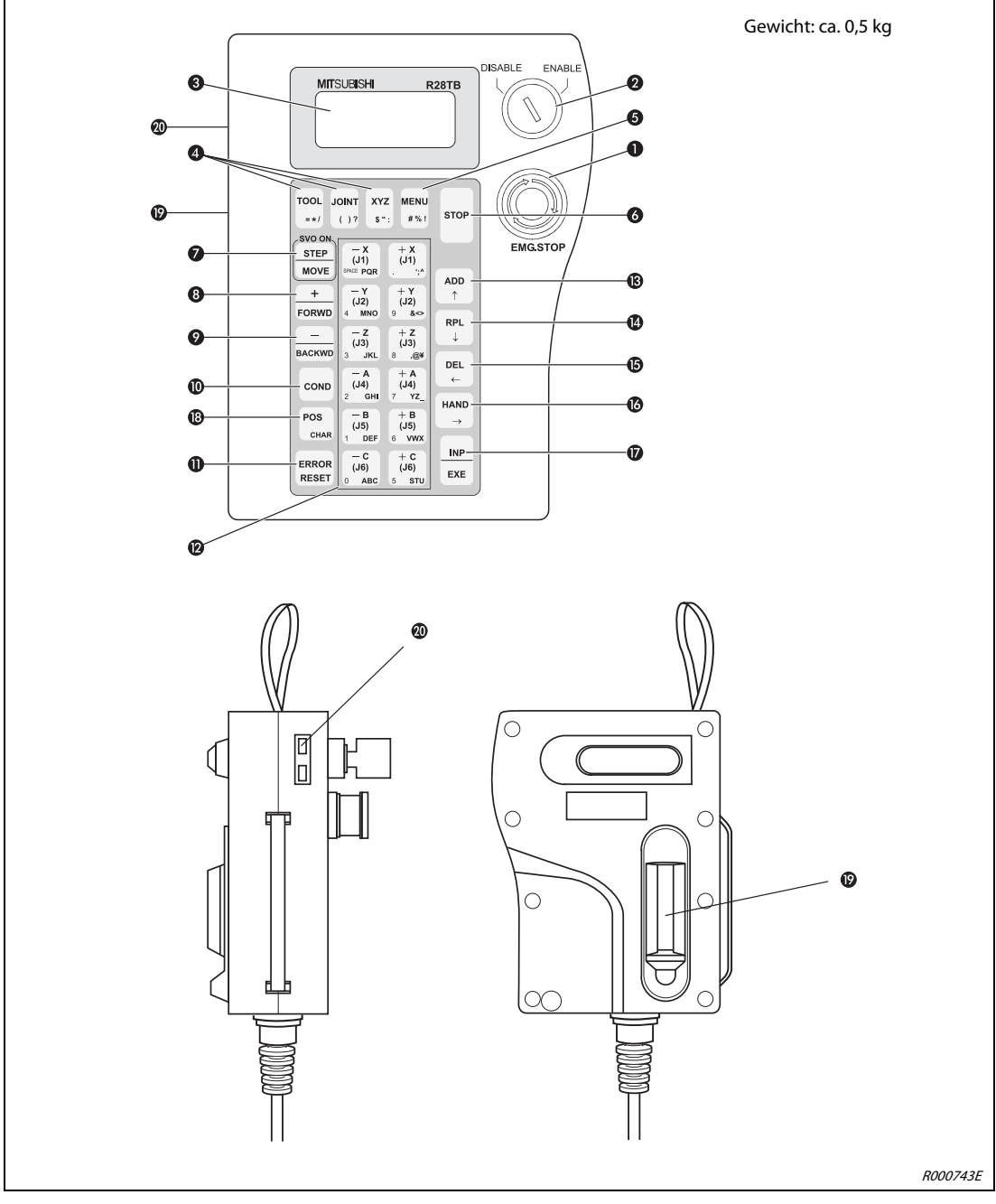

 **Abb. 2-9:** Ansichten der Teaching Box R28TB

| Nr. | <b>Bezeichnung</b>                                    | <b>Funktion</b>                                                                                                    |
|-----|-------------------------------------------------------|----------------------------------------------------------------------------------------------------|
| o   | [EMG.STOP]-Schalter                                   | NOT-HALT-Schalter mit Verriegelungsfunktion<br>Wenn Sie den Schalter betätigen, hält der Roboterarm sofort an. Die Servoversor-<br>gungsspannung wird abgeschaltet. Durch Drehen des Schalters im Uhrzeigersinn<br>wird der Schalter wieder entriegelt.                                                              |
| ❷   | [ENABLE/DISABLE]-Schalter                             | Freigabe der Steuerung über die Teaching Box<br>Bringen Sie den Schalter in die Stellung "ENABLE", um den Roboterarm über die<br>Teaching Box anzusteuern.<br>Wenn die Teaching Box aktiv ist, kann weder über das Bedienfeld des Steuergeräts<br>noch extern in die Steuerung des Roboterarms eingegriffen werden.  |
| ❸   | LCD-Anzeige                                           | Die LCD-Anzeige verfügt über 4 Zeilen zu 16 Zeichen.<br>Hier wird der Programm- oder Roboterarmzustand angezeigt.                                                                                                    |
|     | [TOOL]-Taste                                          | Auswahl des Werkzeug-Jog-Betriebs                                                                                                    |
| Ø   | [JOINT]-Taste                                         | Auswahl des Gelenk-Jog-Betriebs                                                                                                    |
|     | [XYZ]-Taste                                           | Auswahl des XYZ-Jog- oder Kreis-Jog-Betriebs                                                                                                    |
| ❺   | [MENU]-Taste                                          | Rücksprung ins Hauptmenü                                                                                                    |
| ❻   | [STOP]-Taste                                          | Unterbrechung des laufenden Programms und Abbremsen des Roboters<br>Die Funktion entspricht der Funktion der [STOP]-Taste auf dem Bedienfeld des Steu-<br>ergeräts. Die Tastenfunktion ist, unabhängig von der Stellung des [ENABLE/<br>DISABLE]-Schalters, immer verfügbar.                                         |
| ❼   | [STEP/MOVE]-Taste                                     | Ausführen des Jog-Betriebs in Verbindung mit den Jog-Tasten @ und dem dreistufi-<br>gen Zustimmtaster<br>Anweisungsschritte werden in Verbindung mit der [INP/EXE]-Taste ausgeführt.<br>Die Servoversorgungsspannung wird abgeschaltet.                                                                              |
| ❸   | [+/FORWD]-Taste                                       | Ausführen von Vorwärtsschritten in Verbindung mit der [INP/EXE]-Taste<br>Die nächste Programmzeile im Editiermodus wird angezeigt. Betätigen Sie die Taste<br>in Verbindung mit der [STEP/MOVE]-Taste, erhöht sich die Übersteuerung.                                                                                |
| ◉   | [-/BACKWD]-Taste                                      | Ausführen von Rückwärtsschritten in Verbindung mit der [INP/EXE]-Taste<br>Die vorhergehende Programmzeile im Editiermodus wird angezeigt. Betätigen Sie<br>die Taste in Verbindung mit der [STEP/MOVE]-Taste, nimmt die Übersteuerung ab.                                                                            |
| ◍   | [COND]-Taste                                          | Editierung des Programms                                                                                                    |
| ❶   | [ERROR RESET]-Taste                                   | Quittierung eines Fehlercodes<br>In Verbindung mit der [INP/EXE]-Taste wird ein Programm zurückgesetzt.                                                                                                    |
| ℗   | 12 Tasten für JOG-Betrieb:<br>$[-X/(J1)]$ $[+C/(J6)]$ | Funktionstaste für Jog-Betrieb<br>Im Gelenk-Jog-Betrieb können alle Gelenke einzeln bewegt werden. Im XYZ-Jog-<br>Betrieb kann der Roboterarm an jeder der Koordinatenachsen entlang bewegt wer-<br>den. Mit den Tasten erfolgt auch die Eingabe von Menüauswahlnummern oder<br>Schrittnummern.                      |
| ®   | [ADD/ <sup>1</sup> ]-Taste                            | Eingabe von Positionen oder Cursor nach oben bewegen                                                                                                    |
| ❹   | [RPL/ $\downarrow$ ]-Taste                            | Änderung von Positionen oder Cursor nach unten bewegen                                                                                                    |
| ⊕   | [DEL/←]-Taste                                         | Löschen von Positionen oder Cursor nach links bewegen                                                                                                    |
| ❻   | [HAND/→]-Taste                                        | In Verbindung mit den Tasten [+C/(J6)] oder [-C/(J6)] Bewegung der<br>ersten Greifhand<br>In Verbindung mit den Tasten $[+B/(J5)]$ oder $[-B/(J5)]$ Bewegung der<br>zweiten Greifhand<br>In Verbindung mit den Tasten [+A/(J4)] oder [-A/(J4)] Bewegung der<br>dritten Greifhand<br>Bewegung des Cursors nach rechts |
| ❼   | [INP/EXE]                                             | Dateneingabe oder Schrittweiterschaltung                                                                                                    |
| ®   | [POS/CHAR]-Taste                                      | Wechselt z. B. beim Editieren von Positionsdaten zwischen Zahlen und Buchstaben                                                                                                    |
| ℗   | Dreistufiger Zustimmtaster                            | Der dreistufige Zustimmtaster muss für das Einschalten des Servoantriebs bei ein-<br>geschalteter Teaching Box betätigt sein.                                                                                                    |
| ◍   | Kontrasteinstellung                                   | Helligkeitseinstellung der LCD-Anzeige                                                                                                    |

**Tab. 2-4:** Übersicht der Bedienelemente der Teaching Box R28TB

### <span id="page-31-0"></span>2.4.2 R46TB und R56TB

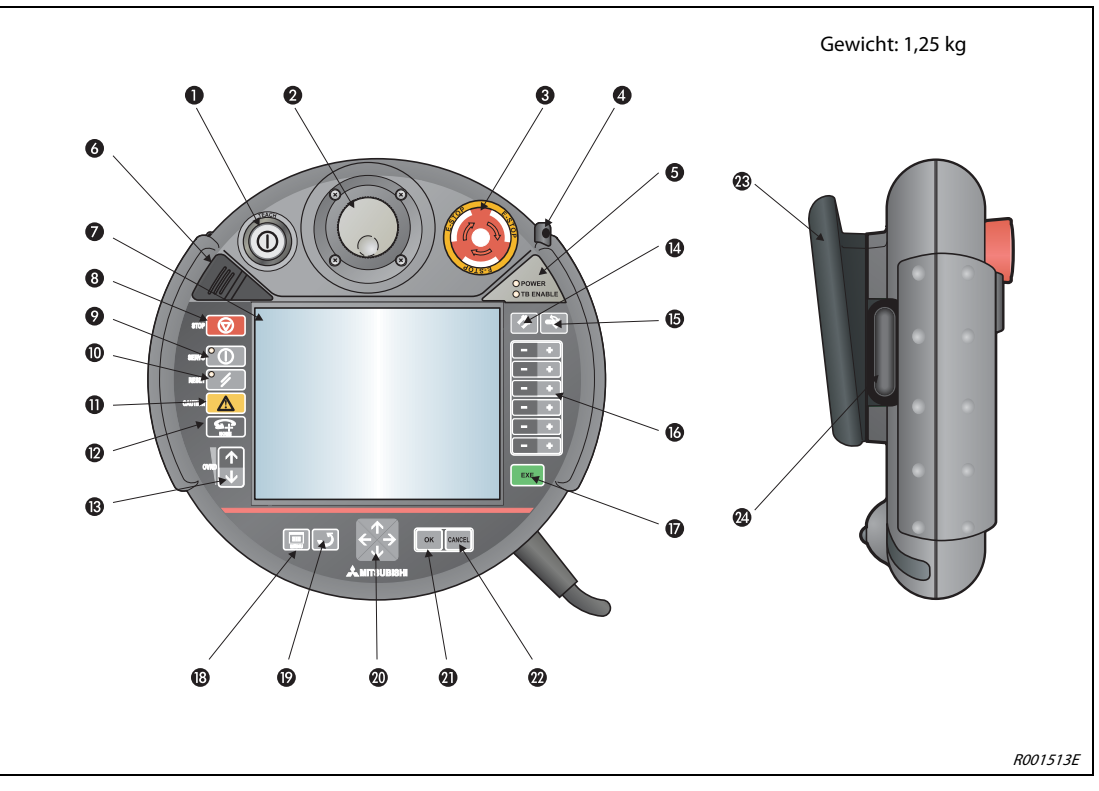

 **Abb. 2-10:** Ansichten der Teaching Boxen R46TB und R56TB

| Nr. | <b>Bezeichnung</b>                                | <b>Funktion</b>                                                                                                    |
|-----|---------------------------------------------------|----------------------------------------------------------------------------------------------------|
| O   | <b>ITEACHI-Taster</b>                             | Mit dem Rastschalter wird das Bediengerät eingeschaltet. Ist der TEACH-Taster ein-<br>gerastet, leuchtet eine weiße LED auf.<br>Freigabe der Steuerung über das Bediengerät<br>Betätigen Sie den Taster, bis er einrastet (Stellung "ENABLE"), um die Steuerung über<br>das Bediengerät zu übernehmen. Wenn das Bediengerät aktiv ist, kann weder über<br>das Bedienfeld des Steuergerätes noch von extern in die Steuerung eingegriffen<br>werden.<br>Die Freigabe des Betriebs kann auch im gesperrten Zustand in Abhängigkeit der<br>Anzeige oder des Übersteuerungswertes umgeschaltet werden. Betätigen Sie den<br>Taster erneut und die Raste wird aufgehoben (Stellung "DISABLE"), um das aktuelle<br>Programm zu speichern und die Editierung mit dem Bediengerät zu beenden. |
| ❷   | Einstell- und Bedienrad                           | Mit dem Einstell- und Bedienrad bewegen Sie sich in den Bildschirmmenüs des<br>Bediengeräts.                                                                                                    |
| ❸   | [E-STOP]-Taster                                   | Drucktaster mit Verriegelungsfunktion für NOT-HALT<br>Nach Betätigung wird der Roboter unabhängig vom jeweiligen Betriebszustand<br>sofort gestoppt.<br>Durch Drehen der Drucktasterfläche nach rechts wird der Taster wieder entriegelt.                                                                                                    |
| ❹   | Eingabestift (im Gehäuse<br>eingesteckt)          | Mit diesem Stift kann der Touchscreen bedient werden. Er befindet sich in einer Ein-<br>schubhülse im Gehäuse des Bediengeräts und sollte dort nach Verwendung wieder<br>verwahrt werden.                                                                                                    |
| ❺   | POWER LED<br>TB ENABLE LED                        | Die POWER LED leuchtet, wenn Versorgungsspannung anliegt.<br>Die grüne TB ENABLE LED leuchtet, wenn der Touchscreen mit der TEACH-Taste <sup>1</sup><br>freigegeben ist.                                                                                                    |
| ❻   | Schutzabdeckung, dahinter<br><b>USB-Anschluss</b> | Zur Verwendung von USB-Speichersticks                                                                                                    |
| ❼   | Bildschirm mit<br>Touchscreen-Funktion            | Berührungssensitiver 6,5"-TFT-Monitor mit Hintergrundbeleuchtung und $640 \times 480$<br>Pixel Auflösung, der Touchscreen kann mit den Fingern oder besser mit dem mitge-<br>lieferten Eingabestift @ bedient werden.                                                                                                    |
| ❸   | [STOP]-Taste                                      | Zum augenblicklichen Stoppen des Roboters. Der Servo wird dabei nicht abgeschal-<br>tet.                                                                                                    |

**Tab. 2-5:** Übersicht der Bedienelemente der Teaching Boxen R46TB und R56TB (1)

| Nr. | <b>Bezeichnung</b>          | <b>Funktion</b>                                                                                                    |
|-----|-----------------------------|----------------------------------------------------------------------------------------------------|
| ◉   | [SERVO]-Taste               | Bei gleichzeitiger Betätigung der SERVO-Taste und des Zustimmtasters werden die<br>Servos gestartet. Ein grüne LED leuchtet, wenn die Servos eingeschaltet sind.                                                                                                    |
| ⋒   | [RESET]-Taste               | Nach Auftreten einer Störung wird durch Betätigen der RESET-Taste der Fehler<br>zurückgesetzt.                                                                                                    |
| ⋒   | <b>ICAUTIONI-Taste</b>      | Mit dieser Taste kann im JOG-Betrieb ein Begrenzungsschalter ignoriert werden.<br>Darüber hinaus können mit dieser Taste die Bremsen gelöst werden.                                                                                                    |
| ®   | [HOME]-Taste                | Wird hier nicht verwendet.                                                                                                    |
| ®   | [OVRD]-Taste                | Mit den Pfeiltasten $\uparrow$ und $\downarrow$ wird die JOG-Geschwindigkeit und die Geschwindigkeit<br>im Automatikbetrieb erhöht oder gesenkt.                                                                                                    |
| ❹   | [HAND]-Taste                | Mit dieser Taste wird das Bildschirmmenü "HAND" aufgerufen.                                                                                                    |
| ⊕   | [JOG]-Taste                 | Mit dieser Taste wird das Bildschirmmenü "JOG" aufgerufen.                                                                                                    |
| ❻   | $[+/]-$ ]-Taste             | Mit diesen Tasten erfolgen die Bewegungen der Eingabefelder entsprechend den<br>Optionen im jeweiligen Bildschirmmenü.                                                                                                    |
| ⋒   | [EXE]-Taste                 | Mit dieser Taste werden die Eingaben vom Roboter ausgeführt, wie z. B. beim Aus-<br>richten des Handgreifers.                                                                                                    |
| ®   | [MENU]-Taste                | Mit dieser Taste wird das Startmenü aufgerufen.                                                                                                    |
| ⊕   | [RETURN]-Taste              | Mit dieser Taste kann in das vorhergehende Menü zurückgesprungen werden.                                                                                                    |
| ◍   | [Î]-, [↓]-, [←]-, [→]-Taste | Mit den Pfeiltasten bewegen Sie den Cursor durch die Bildschirmmenüs und Einga-<br>befelder.                                                                                                    |
| ⋒   | [OK]-Taste                  | Mit dieser Taste werden die Einstellungen im aktuellen Menü oder Eingabefeld<br>übernommen.                                                                                                    |
| ⋒   | [CANCEL]-Taste              | Mit dieser Taste werden die Einstellungen im aktuellen Menü oder Eingabefeld ver-<br>worfen.                                                                                                    |
| ®   | Multi-Grip-Handgriff        | Der Multi-Grip-Handgriff sorgt für einen sicheren und beguemen Halt des Bedien-<br>geräts und ist für Rechts- und Linkshänder gleichermaßen geeignet.                                                                                                    |
| ☎   | Zustimmtaster               | Der dreistufige Zustimmtaster stellt sicher, dass der Benutzer bei der Bedienung kei-<br>ner Gefahr ausgesetzt ist. Alle Eingaben am Bedienterminal werden nur bei in der<br>Mittelstufe gehaltener Zustimmtaste übernommen und ausgeführt. Nur anfangs<br>muss ein Druckpunkt überwunden werden. Das Halten des Tasters in Zustimmungs-<br>stellung geht dann ohne weiteren Kraftaufwand. Die dritte Stufe des Zustimmtas-<br>ters, auch Panikstellung genannt, garantiert wiederum, dass im Notfall die Zustim-<br>mung auf jeden Fall aufgehoben wird. |

**Tab. 2-5:** Übersicht der Bedienelemente der Teaching Boxen R46TB und R56TB (2)

## <span id="page-34-0"></span>3 Installation

In diesem Kapitel werden alle für den erfolgreichen Einsatz des Robotersystems notwendigen Vorbereitungen vom Auspacken bis zur Installation beschrieben.

## <span id="page-34-1"></span>3.1 Auspacken des Robotersystems

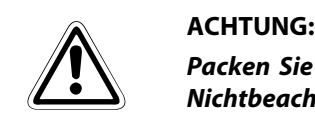

Packen Sie den Roboter ausschließlich auf einem stabilen und ebenen Untergrund aus. Bei Nichtbeachtung kann der Roboter herunterfallen und beschädigt werden.

#### <span id="page-34-2"></span>3.1.1 Knickarmroboter auspacken

Der Roboterarm ist in einem Karton verpackt. Die folgende Abbildung zeigt schrittweise das Auspacken des Roboterarms.

- $\textcircled{\textsc{i}}$  Legen Sie den Karton des Roboterarms seitlich, wie in  $\textcircled{\textsc{i}}$  gezeigt, auf den Boden.
- Öffnen Sie das Verpackungsband mit einem Messer o. Ä.
- Ziehen Sie die innere Verpackung horizontal aus dem Karton.
- 4) Entfernen Sie den oberen Teil @ der inneren Verpackung.
- 6 Richten Sie den Roboterarm zusammen mit dem unteren Teil @ der inneren Verpackung auf.
- % Entfernen Sie den unteren Teil der inneren Verpackung.
- & Transportieren Sie den Roboterarm wie in Abschn. [3.2](#page-36-0) beschrieben zum Aufstellungsort.

#### HINWEIS Bewahren Sie die Verpackung und Transportsicherungen für einen späteren Transport auf.

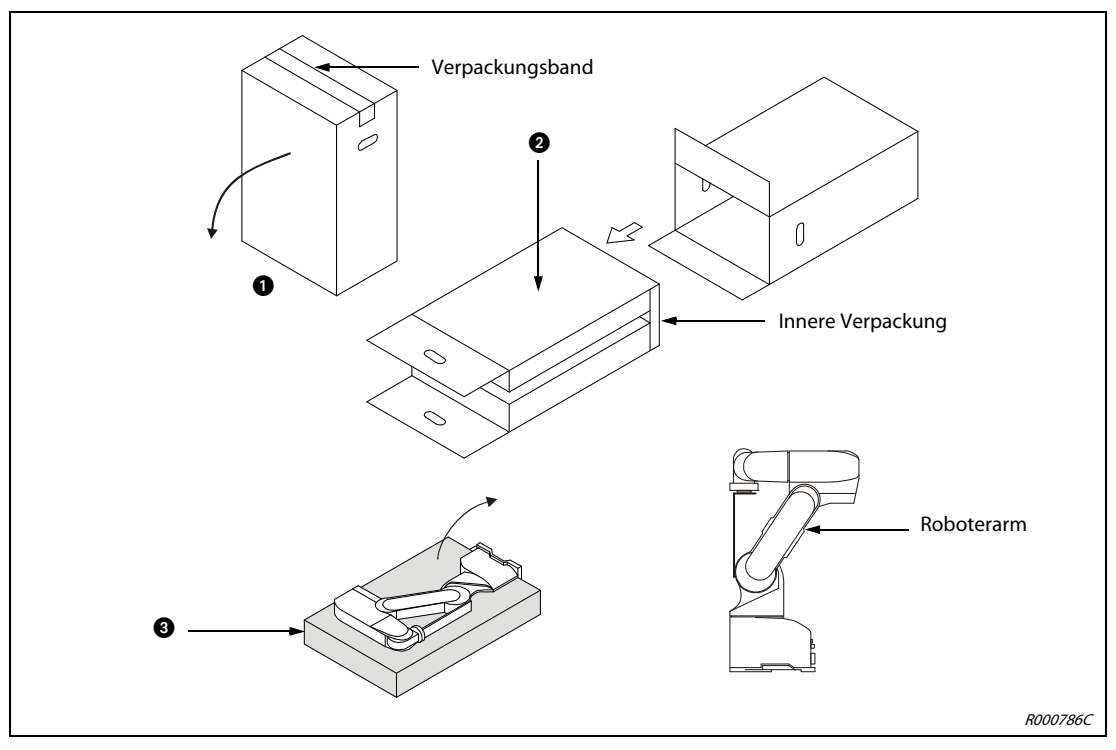

 **Abb. 3-1:** Auspacken der Knickarmroboter RV-2AJ und RV-1A

#### <span id="page-35-0"></span>3.1.2 SCARA-Roboter auspacken

Der Roboterarm ist in einem Karton verpackt. Die folgende Abbildung zeigt schrittweise das Auspacken des Roboterarms.

- Öffnen Sie den Karton, und entfernen Sie die obere Abdeckung.
- Transportieren Sie den Roboterarm, wie in Abschn. [3.2](#page-36-0) beschrieben, zum Aufstellungsort.

#### HINWEIS Bewahren Sie die Verpackung und Transportsicherungen für einen späteren Transport auf.

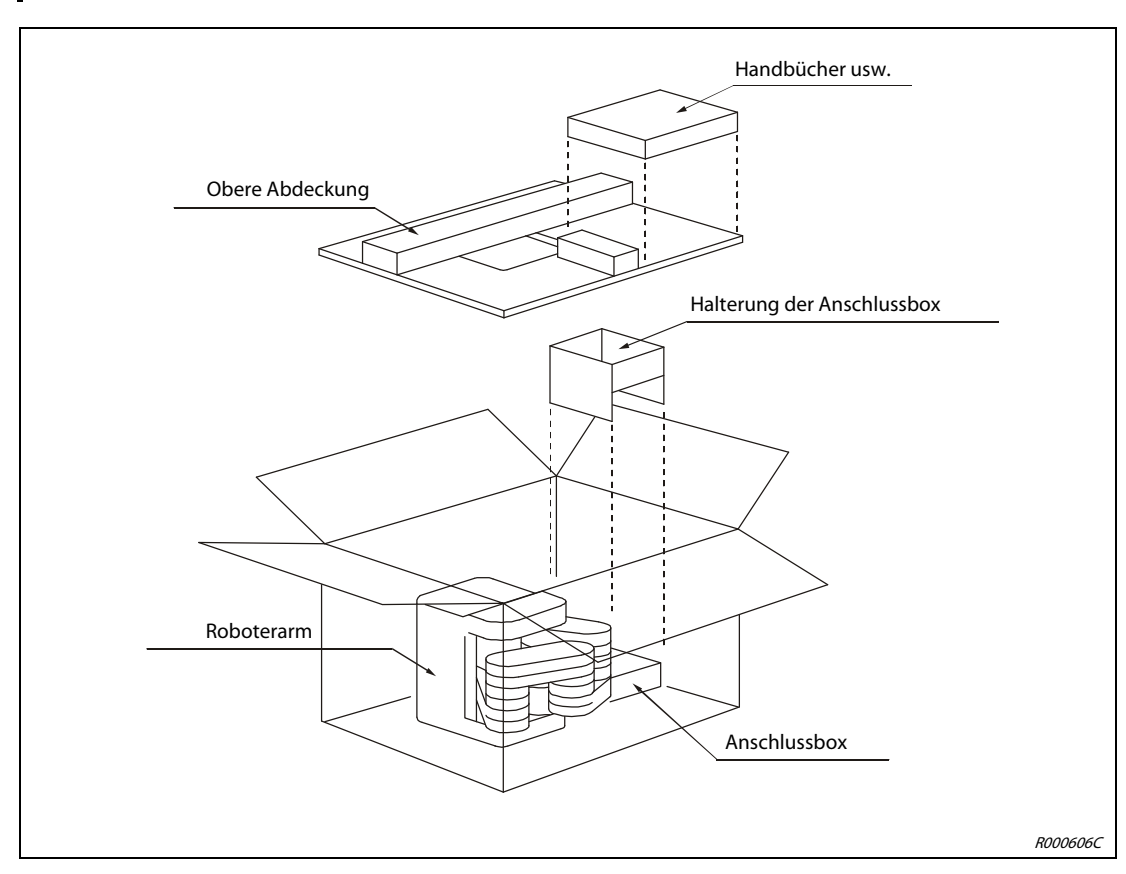

 **Abb. 3-2:** Auspacken der SCARA-Roboter
## 3.2 Roboterarm transportieren

### 3.2.1 RV-2AJ und RV-1A

### **ACHTUNG:**

- Transportieren Sie den Roboterarm immer mit zwei Personen. Die Transportsicherung darf vor einem Transport nicht entfernt werden.
- Tragen Sie den Roboterarm immer an den Haltepunkten und ❷. Tragen Sie den Roboterarm niemals an den Abdeckungen, da dies zu Beschädigungen führen kann.

HINWEIS Bewahren Sie die Transportsicherung und die zugehörigen Befestigungsschrauben für einen evtl. späteren Transport sorgfältig auf.

> Der Transport muss immer mit zwei Personen erfolgen. Tragen Sie dabei den Roboterarm immer an den Punkten  $\bigcirc$  des Oberarmbereichs und  $\bigcirc$  des Sockelbereichs. Tragen Sie den Roboter niemals an den Seiten oder an den Abdeckungen, da diese sich lösen können und der Roboterarm zerstört wird.

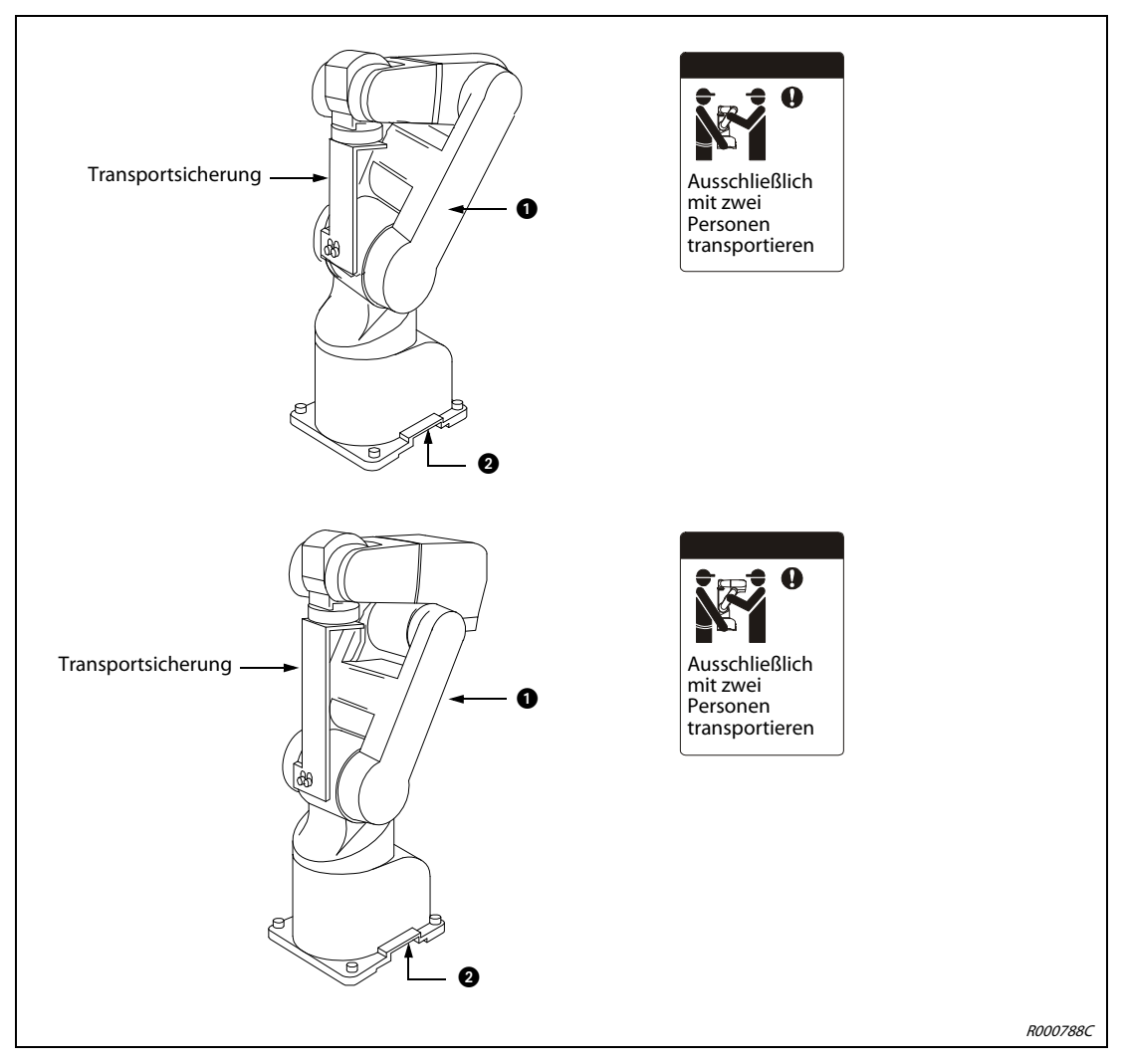

 **Abb. 3-3:** Transport der Roboterarme RV-2AJ und RV1A

- Tragen Sie den Roboterarm niemals seitlich oder an den Achsen ohne Haltepunkte, da dieses zu Beschädigungen führen kann.
- Verwenden Sie für längere Transportwege einen Rollwagen. Das Tragen an den Haltepunkten sollte nur kurzzeitig erfolgen.
- (4) Belasten Sie keine Abdeckungen.
- \$ Vermeiden Sie Stoßbelastungen beim Transport des Roboterarms.

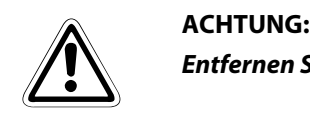

Entfernen Sie die Transportsicherungen erst nach der Installation des Roboterarms.

### 3.2.2 RP-1AH/3AH/5AH

- ACHTUNG:<br> **b** Transpo<br>
Die Tran ● Transportieren Sie den Roboter immer mit drei Personen. Die Transportsicherungen A bzw. D und B dürfen vor einem Transport nicht entfernt werden.
	- Tragen Sie den Roboter immer an den Haltepunkten ●, ❷ und ❸. Tragen Sie den Roboter niemals am vorderen Ende im Bereich der Achse, und vermeiden Sie unnötige Belastungen der Kabel, da dies zu Beschädigungen führen kann.

HINWEIS Bewahren Sie die Transportsicherungen und die zugehörigen Befestigungsschrauben für einen evtl. späteren Transport sorgfältig auf.

- Der Transport muss immer mit drei Personen erfolgen. Tragen Sie dabei den Roboter immer an den Punkten ● der Arme, ● des Sockelbereiches und ● der Anschlussbox. Dabei muss sich der Roboter in der Verpackungsposition befinden. Tragen Sie den Roboter niemals am vorderen Ende im Bereich der Achse oder am Kabel, da dies zu Beschädigungen führen kann.
- Während des Transports müssen die Transportsicherungen A bzw. D und B angebracht sein, um den Roboter vor den Einwirkungen externer Kräfte zu schützen.
- Vermeiden Sie Stoßbelastungen beim Tragen des Roboters.
- (4) Beachten Sie die oben genannten Punkte bei jedem Transport (z. B. beim Wechsel des Montageortes). Wird der Roboter nicht in der Verpackungsposition oder ohne Transportsicherungen angehoben, kann es während des Transportes, z. B. durch Schwerpunktverlagerung usw., zu gefährlichen Situationen kommen.

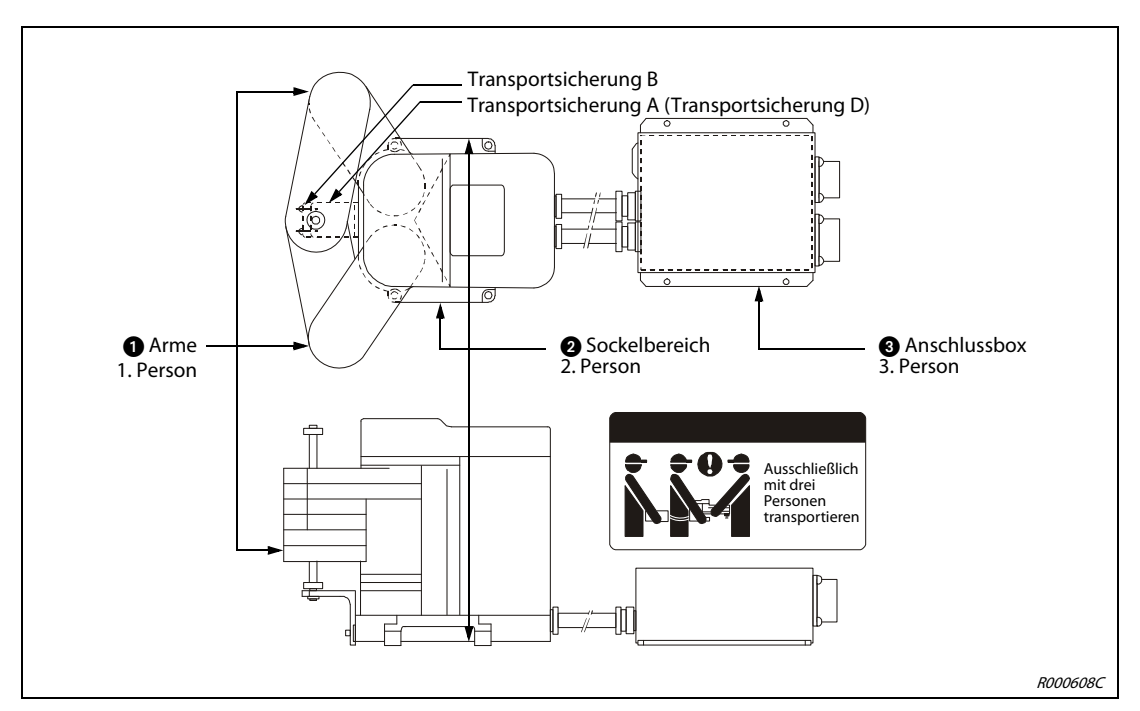

 **Abb. 3-4:** Transport der Roboterarme RP-1AH/3AH/5AH

## 3.3 Roboterarm aufstellen

### 3.3.1 Aufstellen des Knickarmroboters

Die folgende Abbildung zeigt die Aufstellung und Befestigung des Roboterarms. Diese sind für 5- und 6-achsige Roboterarme identisch.

- Die Standfläche des Roboterarms ist maschinell geplant. Bei zu großer Unebenheit kann es zu Funktionsstörungen des Roboterarms kommen. Befestigen Sie den Roboterarm über die Montagelöcher (Ø9 mm) an den vier äußeren Ecken der Standfläche mit den mitgelieferten Innensechskantschrauben (M8 x 30).
- (2) Richten Sie den Roboterarm waagerecht aus.
- Der Mittenrauhwert der Montageoberfläche sollte Ra = 6,3 μm betragen. Eine zu raue Oberfläche kann zu Positionsabweichungen des Roboterarms führen.
- 4) Um Positionsabweichungen zu vermeiden, sollten periphere Einrichtungen, auf die der Roboter zugreift, und der Roboterarm auf einer gemeinsamen Montagefläche installiert sein.
- \$ Die Standfläche muss so beschaffen sein, dass auch durch die vom Roboter ausgehenden Belastungen und Vibrationen keine Verformungen auftreten können.
- % Entfernen Sie erst nach dem Aufstellen des Roboterarms die Transportsicherung im Handbereich.

ACHTUNG:<br>Die Befestig<br>den. Bewal Die Befestigungsschrauben der Transportsicherung müssen nach dem Transport entfernt werden. Bewahren Sie die Befestigungsschrauben für einen späteren Transport des Roboterarms auf.

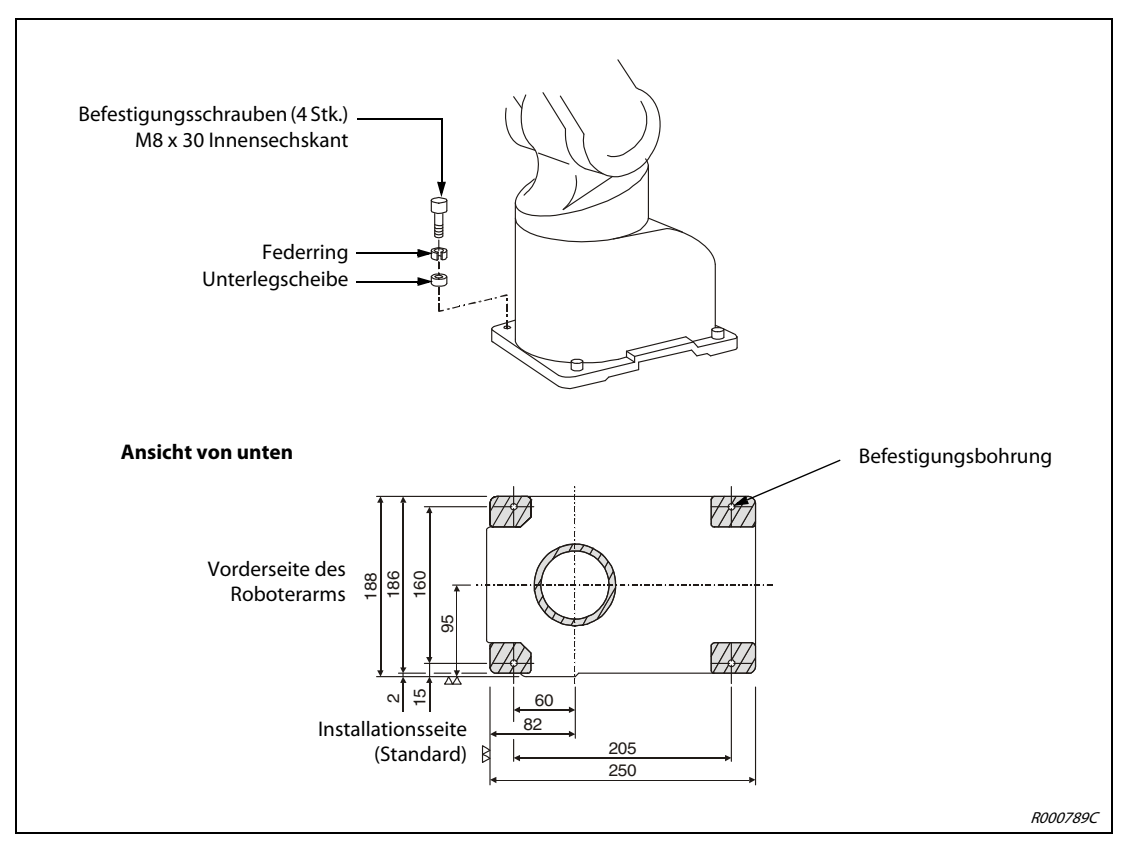

 **Abb. 3-5:** Aufstellen des Roboterarms

### 3.3.2 Aufstellen des SCARA-Roboters

Die folgende Abbildung zeigt die Aufstellung und Befestigung des Roboterarms. Die richtige Installation des Roboterarms ist eine wichtige Voraussetzung für einen einwandfreien Betrieb.

Die Standfläche des Roboterarms ist maschinell geplant.

Bei zu großer Unebenheit kann es zu Fehlfunktionen des Roboters kommen. Befestigen Sie den Roboter über die Montagebohrungen (RP-1AH: Ø7 mm, RP-3AH/5AH: Ø9 mm) an den vier äußeren Ecken der Standfläche mit den beiliegenden Innensechskantschrauben (RP-1AH: M6 x 35, RP-3AH/5AH: M8 x 45).

- (2) Richten Sie den Roboter waagerecht aus.
- ③ Der Mittenrauwert der Montageoberfläche sollte  $\triangledown\triangledown$  betragen. Eine zu raue Oberfläche kann zu Positionsabweichungen des Roboters führen.
- (4) Um Positionsabweichungen zu vermeiden, sollten periphere Einrichtungen, auf die der Roboter zugreift und der Roboterarm auf einer gemeinsamen Montagefläche installiert sein.
- \$ Die Standfläche muss so beschaffen sein, dass auch durch die vom Roboter ausgehenden Belastungen und Vibrationen keine Verformungen auftreten können.
- % Befestigen Sie die Anschlussbox mit 4 Innensechskantschrauben (M4 x 10). (Die Schrauben sind nicht im Lieferumfang enthalten.)
- & Entfernen Sie erst nach dem Aufstellen des Roboterarms die Transportsicherung A bzw. D.

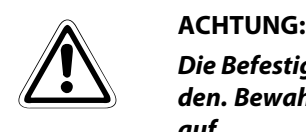

Die Befestigungsschrauben der Transportsicherung müssen nach dem Transport entfernt werden. Bewahren Sie die Befestigungsschrauben für einen späteren Transport des Roboterarms auf.

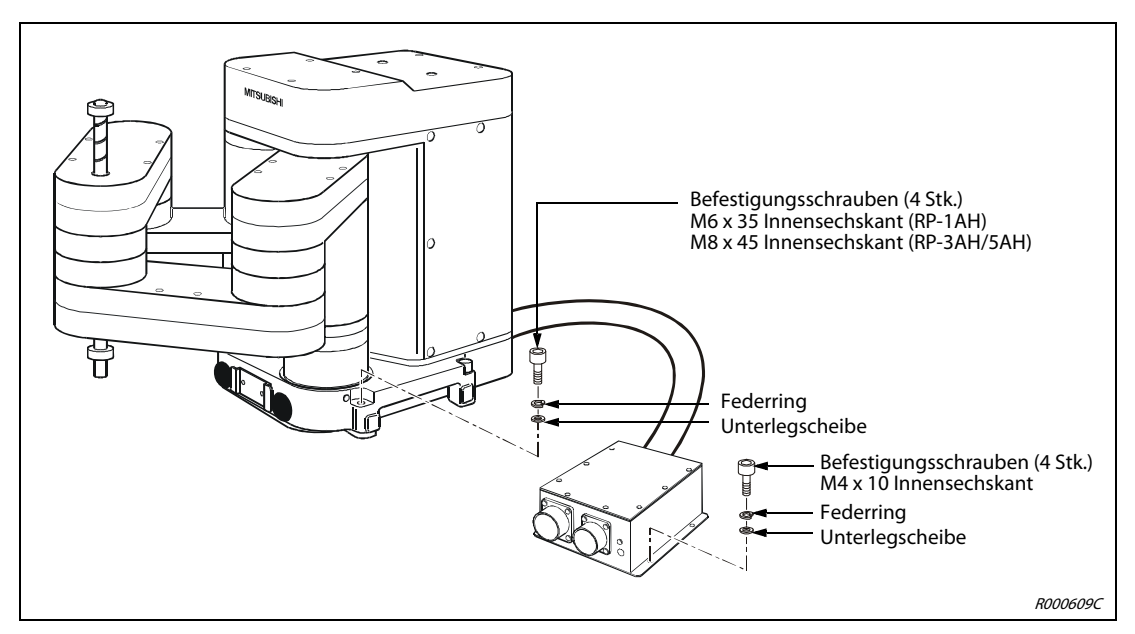

 **Abb. 3-6:** Aufstellen des Roboterarms

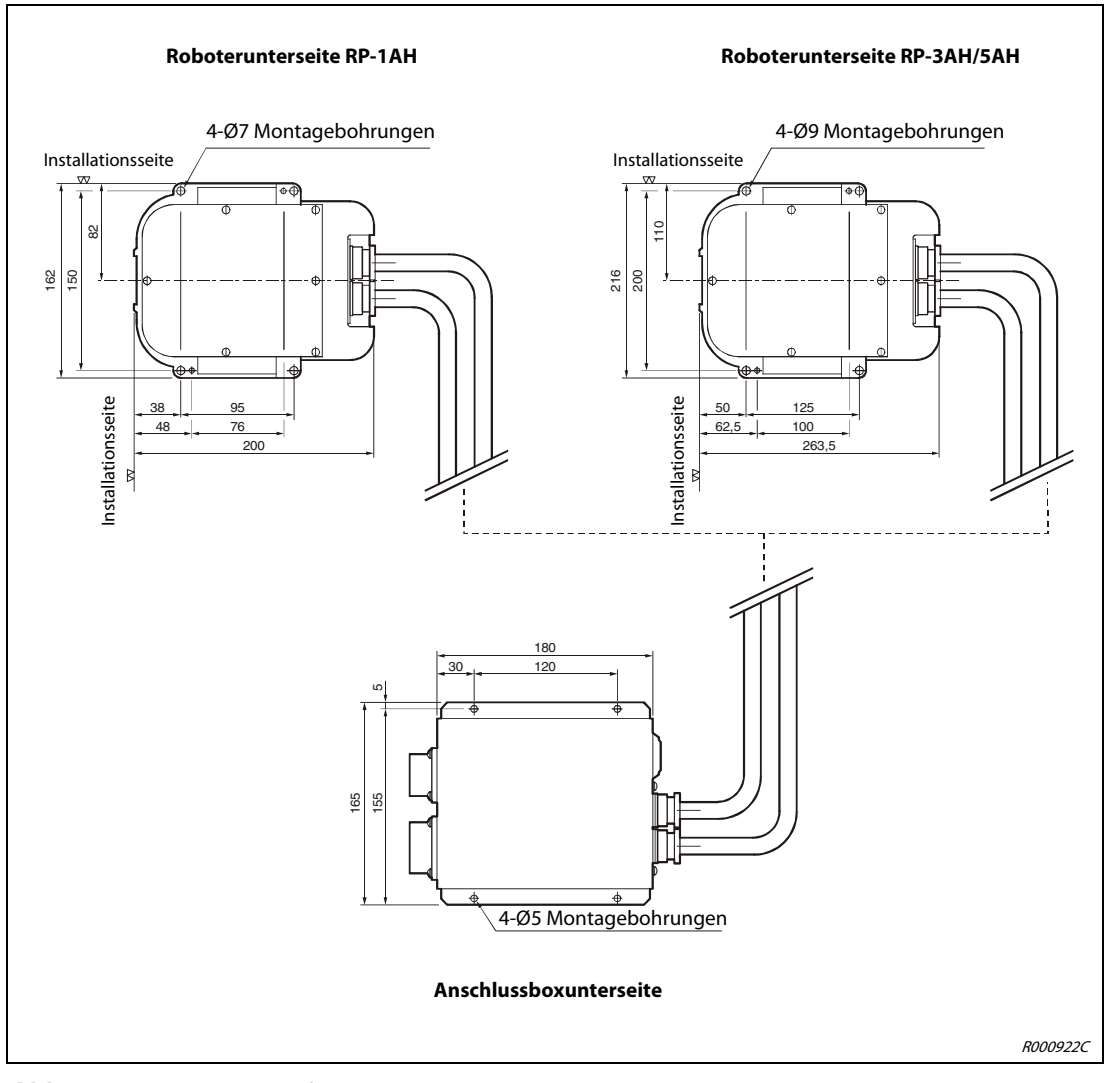

 **Abb. 3-7:** Installationsmaße der Roboterarme

## 3.4 Handhabung des Steuergeräts

Dieser Abschnitt beschreibt die Handhabung und das Aufstellen des Steuergeräts.

### 3.4.1 Steuergerät transportieren

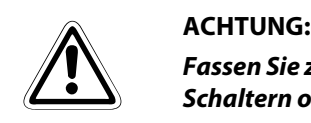

Fassen Sie zum Anheben die Vorder- und Rückseite an. Tragen Sie das Steuergerät nicht an den Schaltern oder Steckverbindungen.

### 3.4.2 Steuergerät aufstellen

In der folgenden Abbildung wird die Aufstellung des Steuergeräts gezeigt. Beachten Sie die nachstehenden Punkte:

- An der Unterseite des Steuergerätes befindet sich ein Ventilator. Achten Sie darauf, dass die Füße des Steuergerätes montiert sind.
- Stellen Sie sicher, dass seitlich ein Freiraum von mindestens 50 mm und an der Rückseite von mindestens 170 mm besteht.

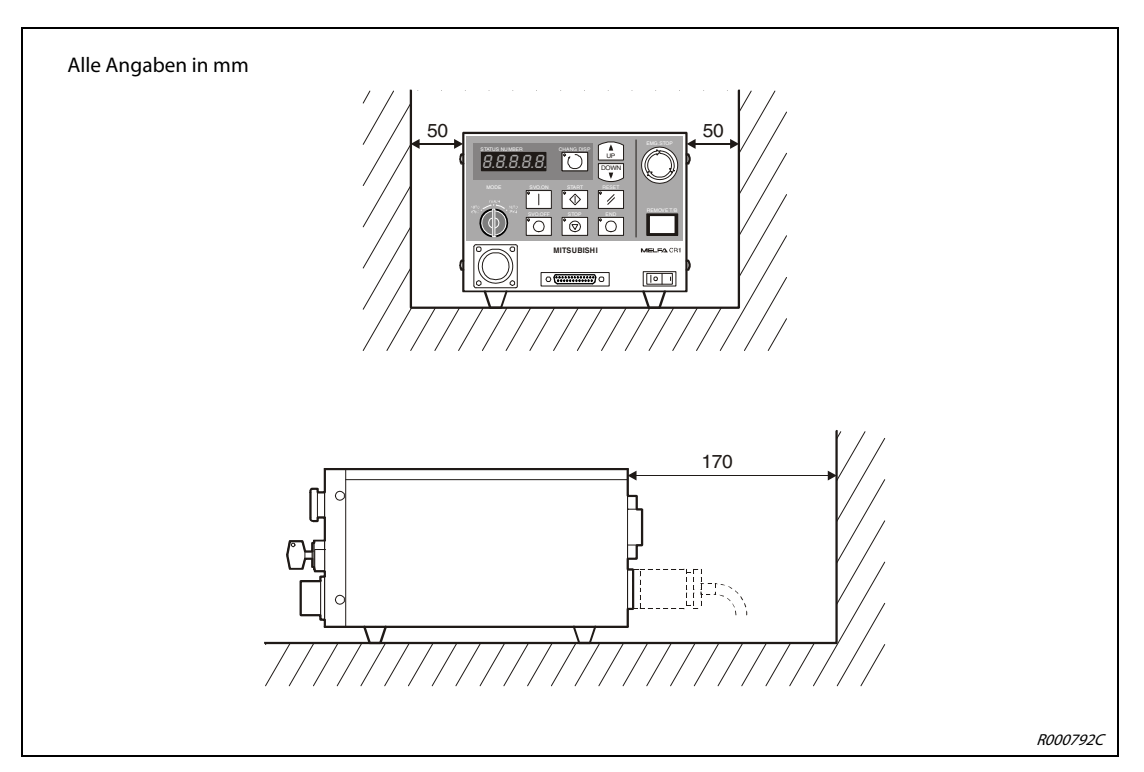

 **Abb. 3-8:** Aufstellen des Steuergeräts

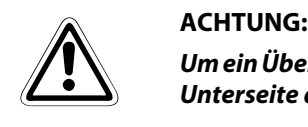

Um ein Überhitzen des Steuergerätes zu vermeiden, müssen die Füße als Abstandshalter auf der Unterseite des Steuergerätes montiert sein.

## 3.5 Erdung des Robotersystems

### <span id="page-43-1"></span>Allgemeine Hinweise zur Erdung des Robotersystems

In [Abb. 3-9](#page-43-0) werden die drei Möglichkeiten einer Erdung gezeigt.

- Die separate Erdung ist die beste Lösung.
	- Die Erdung des Roboterarms erfolgt beim Knickarmroboter über eine M4-Gewindebohrung (siehe [Abb. 3-10\)](#page-44-0) an der Standfläche und beim SCARA-Roboter über eine M3-Gewindebohrung am Sockel (siehe [Abb. 3-11](#page-45-0)).
	- Die Erdung der Anschlussbox beim SCARA-Roboter erfolgt über ein M4-Gewinde (siehe [Abb.](#page-45-0) [3-11](#page-45-0)) am Gehäuse.
	- Die Erdung des Steuergeräts erfolgt gemeinsam mit dem Anschluss der Netzzuleitung. Für die Erdung des Steuergeräts gehen Sie wie in Abschn. [4.2](#page-48-0) beschrieben vor.
- Wenn möglich, ist die Erdung des Roboterarms von anderen Geräten zu trennen.
- Der Mindestquerschnitt der Erdungskabel muss 3,5 mm<sup>2</sup> betragen.
- Im Lieferumfang des Robotersystems sind die Erdungskabel nicht enthalten.
- Die Erdungskabel sollten so kurz wie möglich sein.

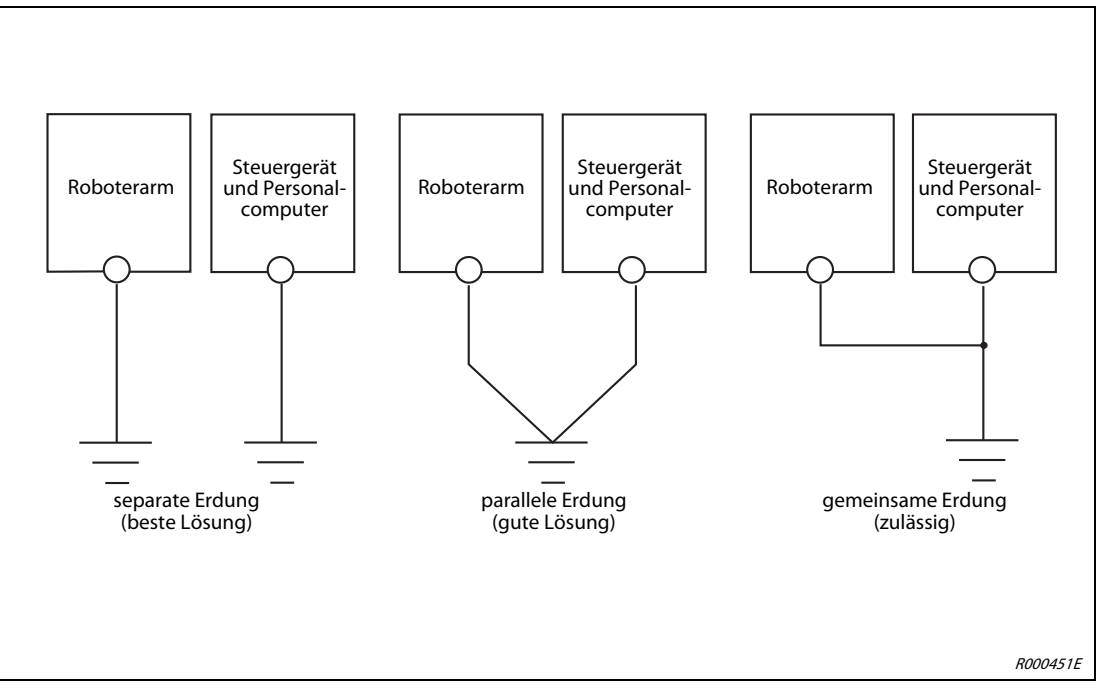

<span id="page-43-0"></span> **Abb. 3-9:** Erdung des Robotersystems

### 3.5.1 Erdung des Roboterarms

### Knickarmroboter erden

- Verwenden Sie ein Erdungskabel mit einem Querschnitt von mindestens 3,5 mm².
- Prüfen Sie den Bereich der Erdungsschraube auf Belag und entfernen Sie ihn gegebenenfalls mit einer Feile.
- Befestigen Sie das Erdungskabel mit der Erdungsschraube (M4 x 10) am Erdungsanschluss des Roboterarms (siehe dazu [Abb. 3-10](#page-44-0)).

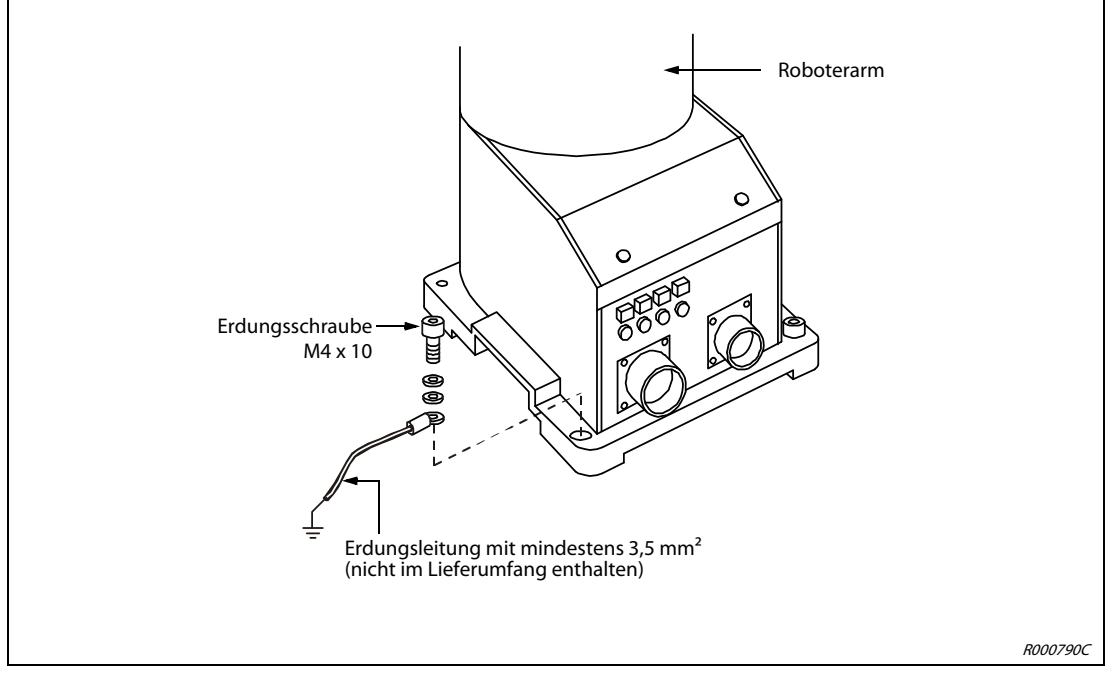

<span id="page-44-0"></span> **Abb. 3-10:** Erdung des Knickarmroboters

### SCARA-Roboter und Anschlussbox erden

- Verwenden Sie ein Erdungskabel mit einem Querschnitt von mindestens 3,5 mm².
- Prüfen Sie den Bereich der Erdungsschraube auf Belag und entfernen Sie ihn gegebenenfalls mit einer Feile.
- Verbinden Sie das Erdungskabel mit dem Erdungsanschluss.

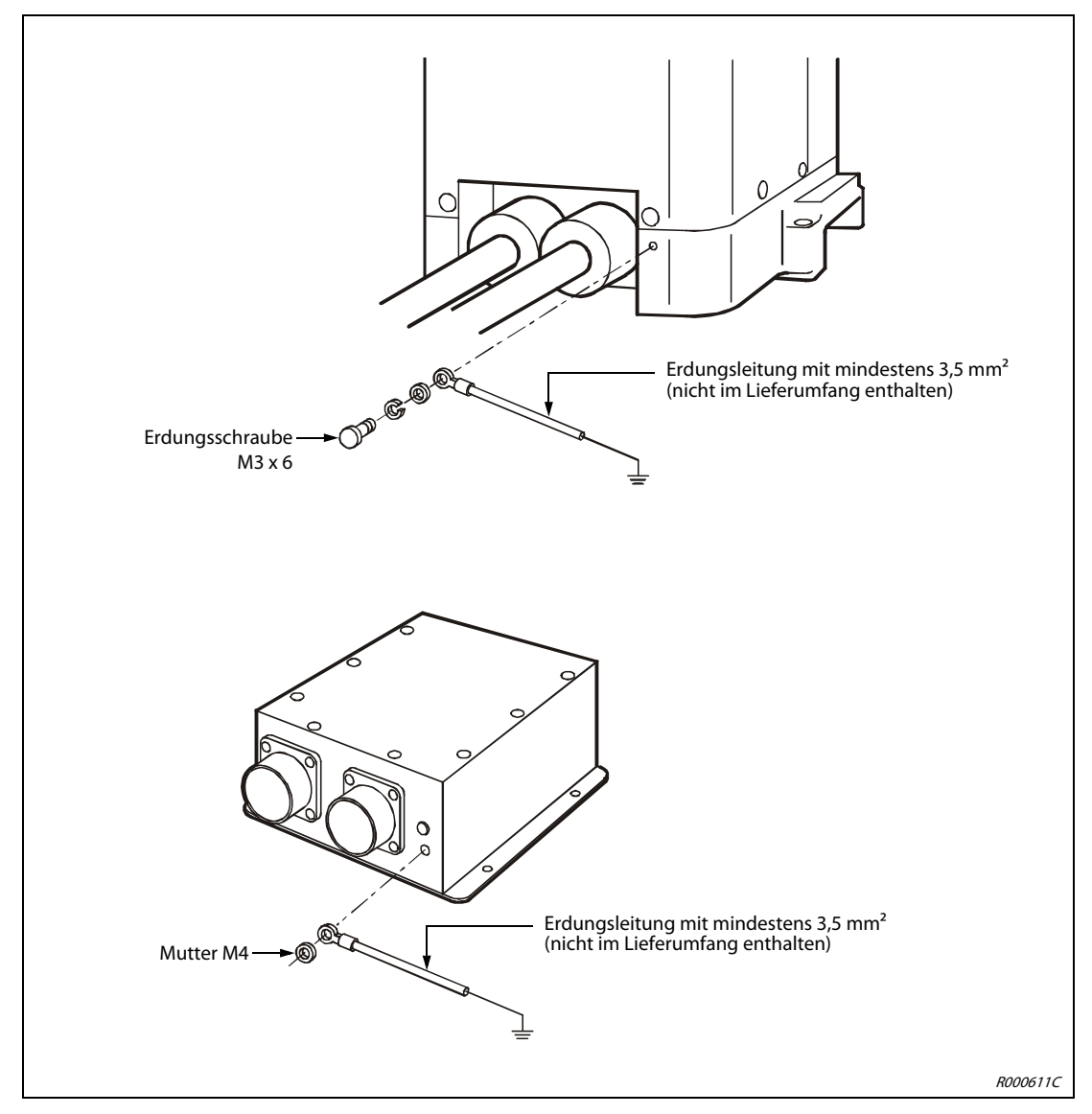

<span id="page-45-0"></span> **Abb. 3-11:** Erdung des SCARA-Roboters und der Anschlussbox

# 4 Anschluss

In diesem Kapitel werden der Anschluss der Verbindungeskabel, der Netzanschluss, der Anschluss des NOT-HALT-Schalters und der Anschluss der Teaching Box erläutert.

## 4.1 Anschluss der Verbindungskabel

### 4.1.1 Anschluss des Knickarmroboters an das Steuergerät

Die folgende Abbildung zeigt das Anschließen der Verbindungskabel zwischen Roboterarm und Steuergerät.

- (1) Stellen Sie sicher, dass das Steuergerät ausgeschaltet ist. Der [POWER]-Schalter muss in "OFF-Position" stehen.
- Schließen Sie die Leistungs- und Steuerkabel an den Roboterarm und das Steuergerät an. Vermeiden Sie starkes Ziehen oder Knicken der Kabel. Dieses könnte die Kabel beschädigen.
- Schrauben Sie die Stecker mit dem Schraubring fest. Ein Klicken signalisiert Ihnen den korrekten Anschluss.

HINWEIS An den Steckern befinden sich Nasen. Daher passt der Stecker nur in eine Richtung in die Anschlussbuchse. Bei falschem Anschluss kann der Stecker beschädigt werden.

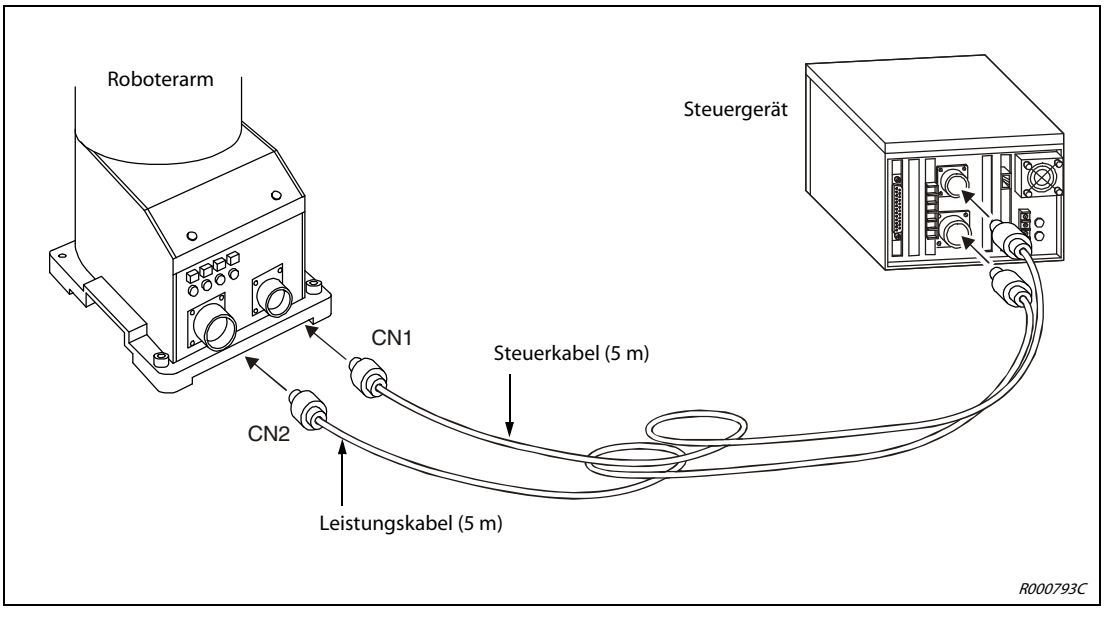

 **Abb. 4-1:** Anschluss der Verbindungskabel

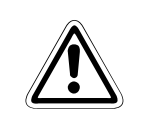

### **ACHTUNG:**

Die Standard-Verbindungskabel zwischen Roboterarm und Steuergerät sind nur für eine feste Verlegung geeignet. Ein Einsatz in einer Schleppkette ist nicht zulässig.

### 4.1.2 Anschluss des SCARA-Roboters an das Steuergerät

Die folgende Abbildung zeigt das Anschließen der Verbindungskabel zwischen Roboterarm und Steuergerät.

- (1) Stellen Sie sicher, dass das Steuergerät ausgeschaltet ist. Der [POWER]-Schalter muss in "OFF-Position" stehen.
- Schließen Sie die Leistungs- und Steuerkabel an die Anschlussbox und das Steuergerät an. Vermeiden Sie starkes Ziehen oder Knicken der Kabel. Dieses könnte die Kabel beschädigen.
- Schrauben Sie die Stecker mit dem Schraubring fest. Ein Klicken signalisiert Ihnen den korrekten Anschluss.

HINWEIS An den Steckern befinden sich Nasen. Daher passt der Stecker nur in eine Richtung in die Anschlussbuchse. Bei falschem Anschluss kann der Stecker beschädigt werden.

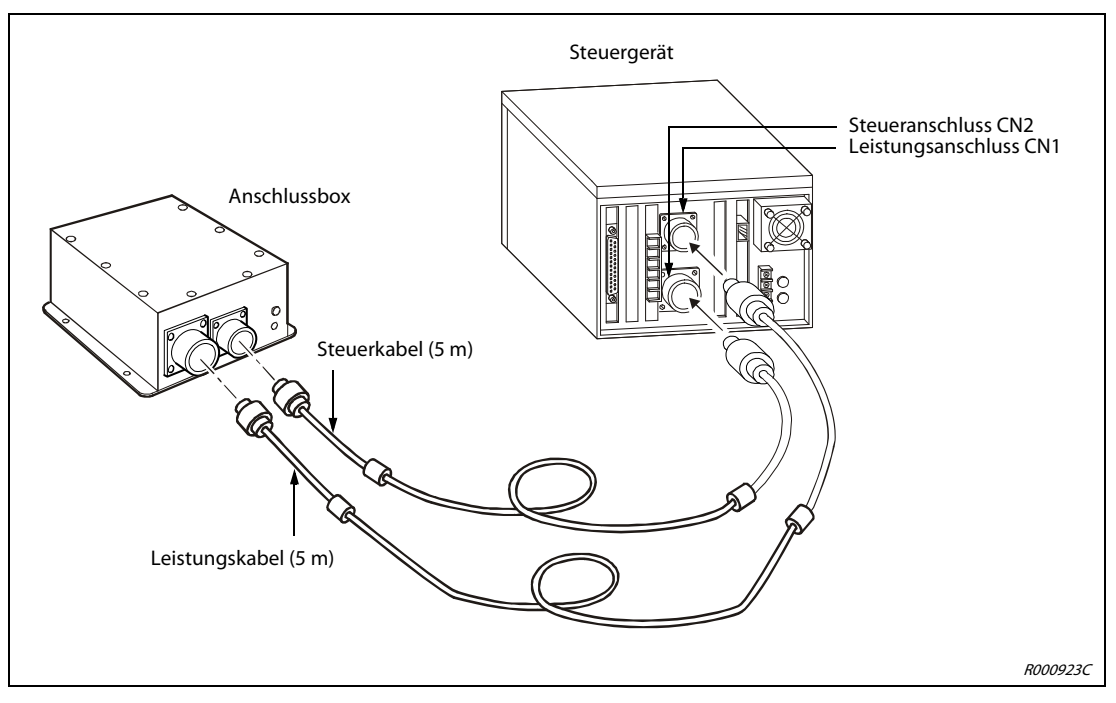

 **Abb. 4-2:** Anschluss der Verbindungskabel

HINWEIS Die maximale Kabellänge zwischen Roboterarm und Steuergerät beträgt 15 m. Entsprechende Kabellängen in 10 m und 15 m sind auf Anfrage erhältlich.

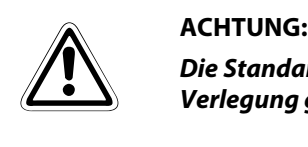

Die Standard-Verbindungskabel zwischen Roboterarm und Steuergerät sind nur für eine feste Verlegung geeignet. Ein Einsatz in einer Schleppkette ist nicht zulässig.

## 4.2 Netzanschluss und Erdung

<span id="page-48-0"></span>Wie Sie den Roboterarm erden entnehmen Sie Abschn. [3.5](#page-43-1).

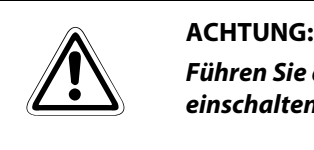

Führen Sie die Anschlussarbeiten am Steuergerät nur bei ausgeschaltetem und gegen Wiedereinschalten gesichertem Hauptschalter für die Spannungsversorgung durch.

HINWEIS Das Steuergerät kann nur 1-phasig angeschlossen werden.

- Vergewissern Sie sich, dass die Netzspannung und der Leistungsschalter des Steuergeräts ausgeschaltet sind.
- Bereiten Sie die Netzzuleitung und das Erdungskabel vor. Verwenden Sie Kabel mit einem Mindestquerschnitt von 2 mm².
- Lösen Sie die zwei Schrauben der Abdeckung des Klemmenblocks und entfernen die Abdeckung.
- # Schließen Sie das Spannungsversorgungskabel entsprechend der [Abb. 4-3](#page-49-0) an die Klemmen des Klemmenblocks an.

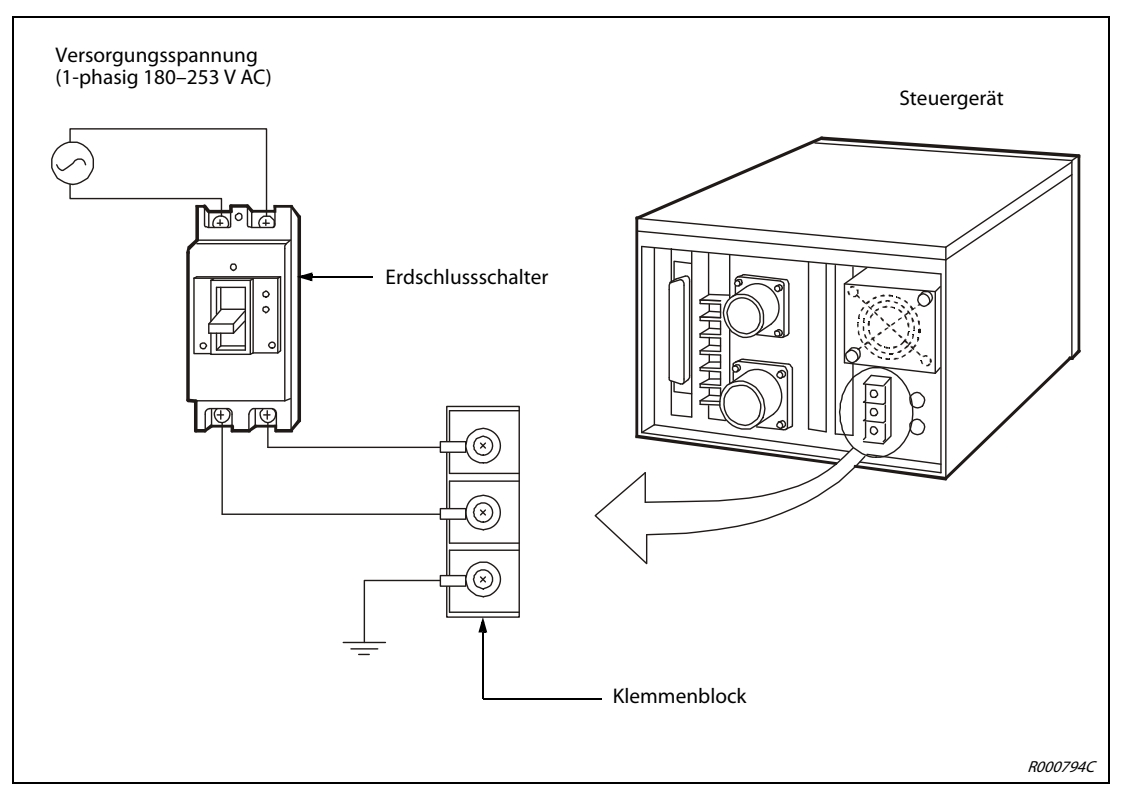

 **Abb. 4-3:** Anschluss der Netzzuleitung und Erdung am Steuergerät

<span id="page-49-0"></span>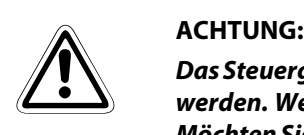

Das Steuergerät kann 1-phasig im Spannungsbereich 180–253 V AC oder 90–132 V AC betrieben werden. Werksseitig ist das Steuergerät für den Spannungsbereich 180–253 V AC vorbereitet. Möchten Sie es im Spannungsbereich von 90–132 V AC betreiben, wenden Sie sich bitte an Ihren Mitsubishi-Partner.

- \$ Die andere Seite des Spannungsversorgungskabels verbinden Sie mit dem Erdschlussschalter.
- % An die oberen Klemmen des Erdschlussschalters schließen Sie die Netzzuleitung an.
- & Verbinden Sie das Erdungskabel mit dem durch PE gekennzeichneten Erdungsanschluss am Klemmenblock.
- ' Befestigen Sie die Klemmenabdeckung mit den zwei Schrauben.

## 4.3 Anschluss für NOT-HALT

Auf der Rückseite des Steuergerätes befindet sich der NOT-HALT-Stecker. Auf diesem Stecker sind 6 Anschlussklemmen, je zwei um einen externen NOT-HALT-Schalter, einen Tür-Schließkontakt und eine Signallampe in den Schaltkreis des Roboters zu integrieren. Standardmäßig sind die Anschlussklemmen für den NOT-HALT-Schalter und den Tür-Schließkontakt mit jeweils einer Drahtbrücke kurzgeschlossen. Der Roboter kann über den NOT-HALT-Schalter an der Vorderseite des Steuergerätes gestoppt werden.

Um einen externen NOT-HALT-Schalter oder Tür-Schließkontakt in den Roboterschaltkreis zu integrieren, gehen Sie wie folgt vor:

- Lösen Sie die Schrauben der entsprechenden Anschlussklemmen und entfernen die Drahtbrücke.
- Nehmen Sie die Anschlussleitung des externen Schalters, z. B. NOT-HALT-Schalter, und entfernen Sie 5 bis 7 mm der Leitungsisolierung.
- Legen Sie das abisolierte Leitungsende unter die Schraubenklemme.
- (4) Drehen Sie die Schrauben fest an.

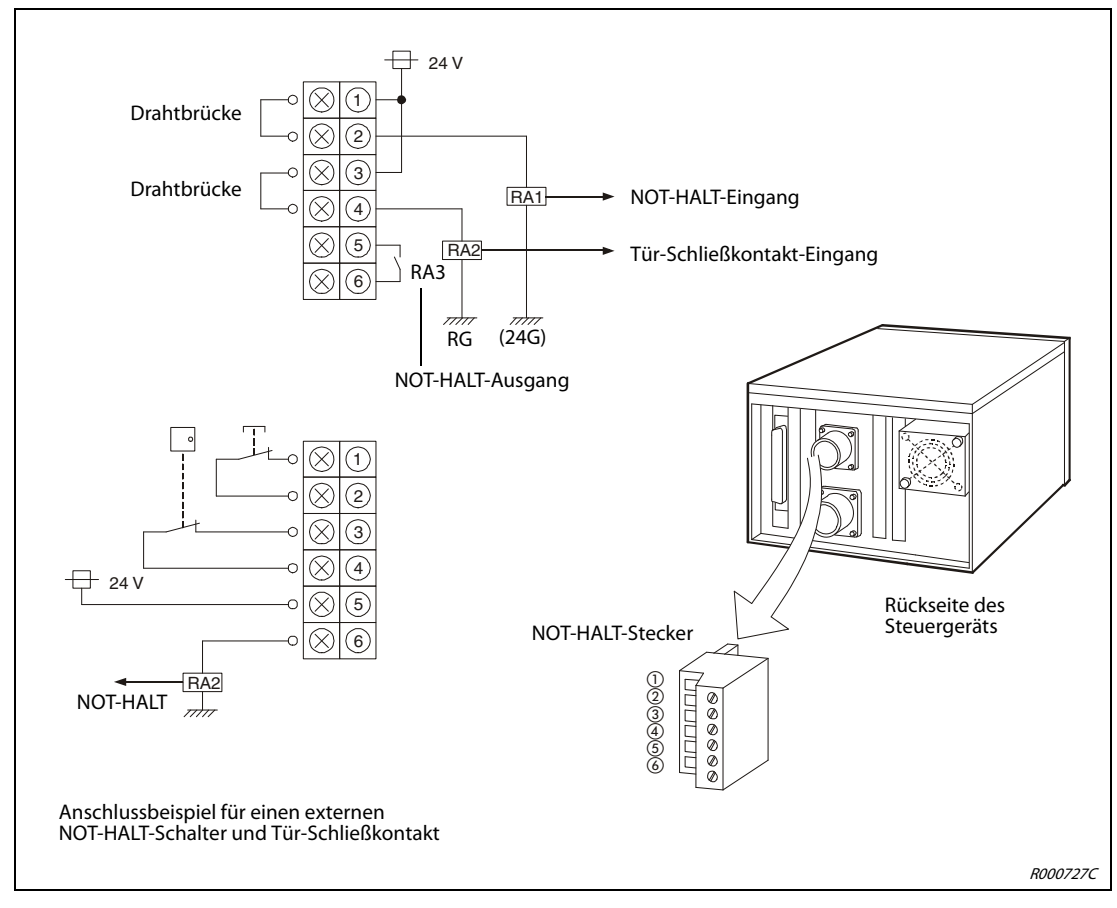

 **Abb. 4-4:** Anschluss des NOT-HALT-Schalters und Tür-Schließkontakts

## 4.4 Sicherheitsschaltkreise

### Beispiel

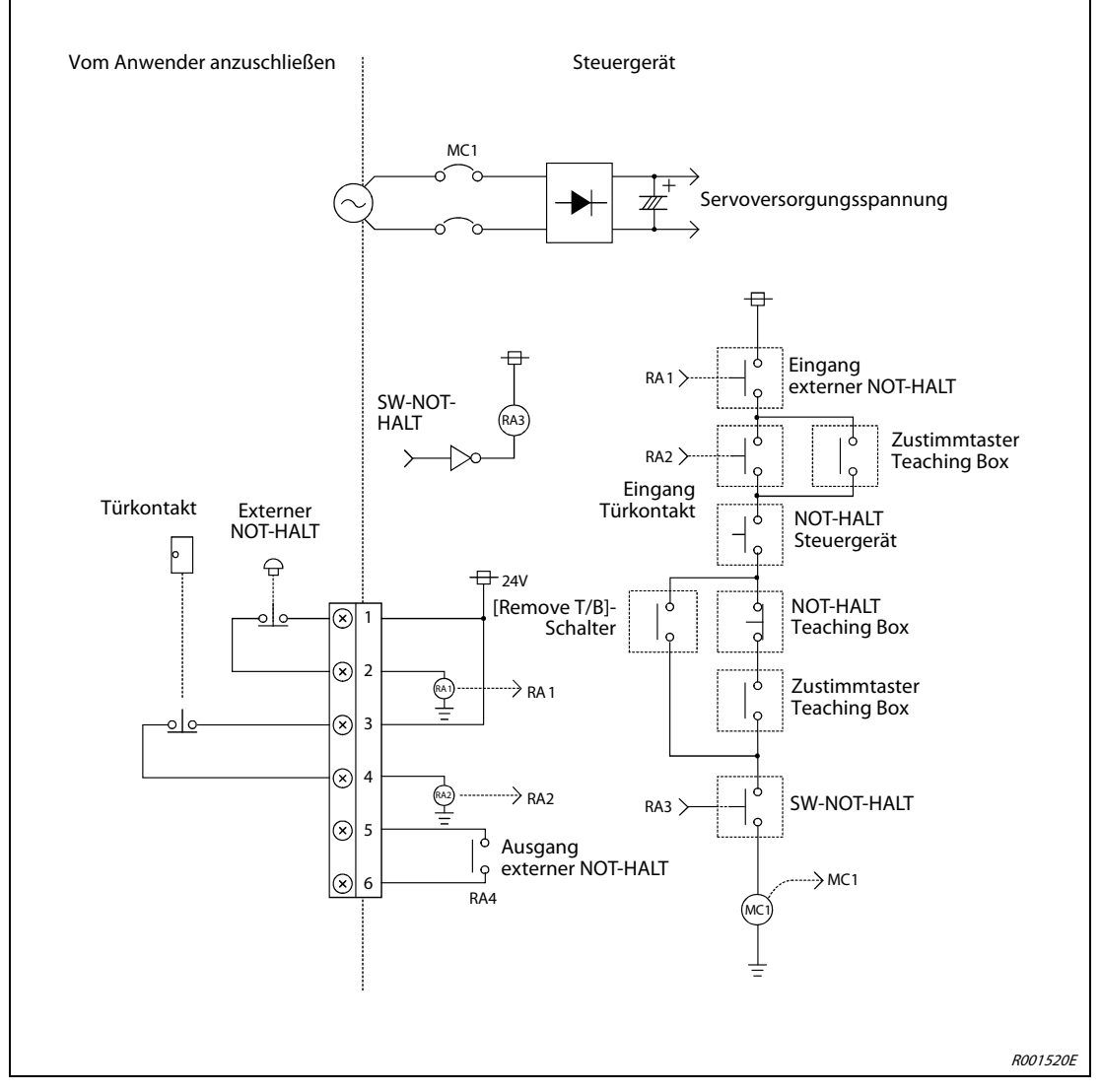

 **Abb. 4-5:** Aufbau eines Sicherheitsschaltkreises

HINWEIS Aus Gründen der Anschaulichkeit wurden in der Abbildung Informationen teilweise nicht vollständig dargestellt, so dass die Abbildung von den Produktgegebenheiten abweicht.

## 4.5 Anschluss der Teaching Box

In diesem Abschnitt wird der Anschluss der Teaching Box bei ein- und ausgeschalteter Versorgungsspannung beschrieben. In [Abb. 4-6](#page-53-0) wird der Anschluss der Teaching Box gezeigt.

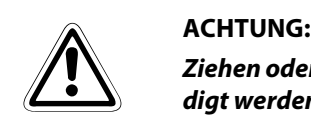

Ziehen oder knicken Sie das Verbindungskabel nicht übermäßig! Das Kabel kann sonst beschädigt werden.

### Anschluss der Teaching Box bei ausgeschalteter Versorgungsspannung

- Schalten Sie das Steuergerät aus.
- Verbinden Sie das Kabel der Teaching Box mit dem Teaching-Box-Anschluss des Steuergerätes.
- Befestigen Sie den Stecker durch Rechtsdrehung des Schraubringes. Ein Klicken signalisiert Ihnen den korrekten Anschluss.
- # Stellen Sie sicher, dass der [REMOVE T/B]-Tastschalter nicht gedrückt ist. Der [REMOVE T/B]- Tastschalter darf zum Anschließen der Teaching Box nicht gedrückt sein. Das Steuergerät erzeugt einen Signalton, wenn der [REMOVE T/B]-Tastschalter betätigt ist. Betätigen Sie in diesem Fall einmal den Tastschalter.
- (5) Stellen Sie den [ENABLE/DISABLE]-Schalter der Teaching Box in die Position "DISABLE".
- % Stellen Sie sicher, dass sich niemand im Bewegungsradius des Roboterarms aufhält. Schalten Sie die Versorgungsspannung wieder ein.

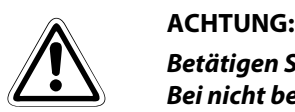

Betätigen Sie den [REMOVE T/B]-Tastschalter, bevor Sie das Kabel der Teaching Box abziehen! Bei nicht betätigtem Tastschalter wird sonst ein NOT-HALT für den Roboterarm ausgelöst! Wird die Versorgungsspannung des Steuergerätes eingeschaltet, wenn der [ENABLE/ DISABLE]- Schalter der Teaching Box bei nicht betätigtem Zustimmschalter in Stellung "ENABLE" ist, schaltet sich die Servo-Versorgungsspannung nicht ein. Stellen Sie die Teaching Box auf "DISABLE" und schalten die Versorgungsspannung des Steuergerätes erneut ein. Sie können auch den Servoantrieb über die eingeschaltete Teaching Box auf "EIN" stellen und damit die Servoversorgungsspannung einschalten, während Sie gleichzeitig den Zustimmschalter betätigen.

### Anschluss der Teaching Box bei eingeschalteter Versorgungsspannung

Der [REMOVE T/B]-Tastschalter ermöglicht bei eingeschalteter Versorgungsspannung des Steuergerätes den Anschluss der Teaching Box. Gehen Sie wie nachstehend beschrieben vor. Bei einer anderen Vorgehensweise wird ein NOT-HALT ausgelöst.

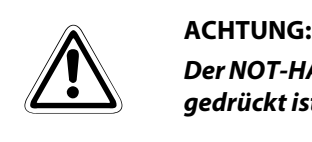

Der NOT-HALT-Schalter der Teaching Box ist wirkungslos, wenn der [REMOVE T/B]-Tastschalter gedrückt ist! Der Roboter kann durch Signale anderer Quellen gestartet werden.

### Lösen der Verbindung zwischen Steuergerät und Teaching Box

- (1) Stellen Sie den [ENABLE/DISABLE]-Schalter der Teaching Box auf "DISABLE".
- Betätigen Sie den [REMOVE T/B]-Tastschalter des Steuergerätes (eingedrückter Zustand). Die LED des Tastschalters beginnt zu blinken.
- Lösen Sie den Stecker der Teaching Box durch Linksdrehung des Schraubringes.
- (4) Ziehen Sie den Stecker der Teaching Box innerhalb der nächsten 5 Sekunden aus dem Steuergerät. Die LED erlischt.

### Anschließen der Teaching Box

- (1) Stellen Sie den [ENABLE/DISABLE]-Schalter der Teaching Box auf "DISABLE".
- Verbinden Sie die Teaching Box mit dem Steuergerät. Die LED des Tastschalters beginnt zu blinken.
- Betätigen Sie den [REMOVE T/B]-Tastschalter des Steuergerätes innerhalb der nächsten 5 Sekunden (Schalter steht hervor), nachdem Sie die Teaching Box angeschlossen haben. Die LED leuchtet nun kontinuierlich.
- (4) Befestigen Sie den Stecker der Teaching Box durch Rechtsdrehung des Schraubringes. Ein Klicken signalisiert Ihnen den korrekten Anschluss.

### HINWEIS Wird während der oben genannten Schritte ein NOT-HALT ausgelöst, gehen Sie wie folgt vor:

Betätigen Sie den [REMOVE T/B]-Tastschalter des Steuergerätes (Schalter steht hervor). Die LED leuchtet kontinuierlich. Stellen Sie den [ENABLE/DISABLE]-Schalter der Teaching Box auf "ENABLE". Betätigen Sie die [ERROR RESET]-Taste der Teaching Box.

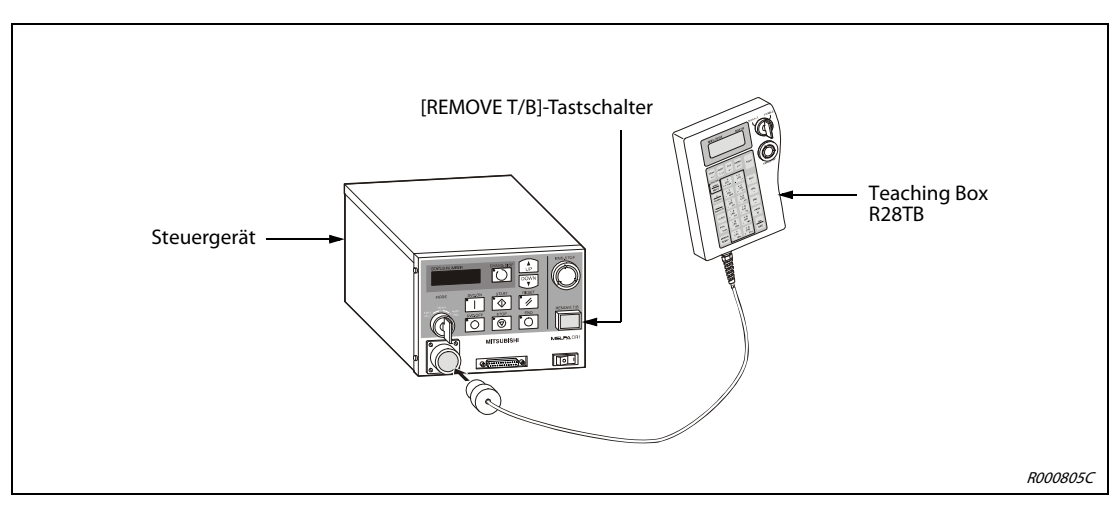

<span id="page-53-0"></span> **Abb. 4-6:** Anschluss der Teaching Box

# 5 Inbetriebnahme

## 5.1 Abgleich des Robotersystems

### 5.1.1 Arbeitsablauf

In diesem Abschnitt erhalten Sie schrittweise Anleitungen, wie Sie die Versorgungsspannung und die Teaching Box einschalten. Anschließend wird das Einstellen und Speichern der Grundposition beschrieben.

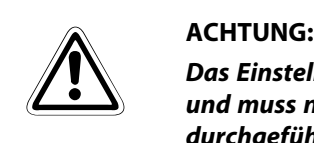

Das Einstellen der Grundposition ist für eine einwandfreie Funktion des Roboters notwendig und muss nach dem Auspacken oder einer Neukonfiguration (Roboterarm oder Steuergerät) durchgeführt werden.

### <span id="page-54-0"></span>5.1.2 Vorbereitung des Systems für den Wartungsbetrieb

Im folgenden Abschnitt wird die Vorbereitung für den Aufruf des Wartungsmenüs beschrieben.

Schritt 1: Versorgungsspannung einschalten

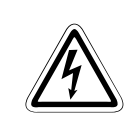

GEFAHR:

Vergewissern Sie sich, dass sich niemand im Bewegungsbereich des Roboterarms aufhält.

- (1) Bringen Sie den [POWER]-Schalter an der Vorderseite des Steuergeräts in die Position "ON".
- Die Kontroll-LEDs des Steuergeräts blinken einen Moment. Auf der STATUS NUMBER-Anzeige erscheint die Anzeige "o.100".

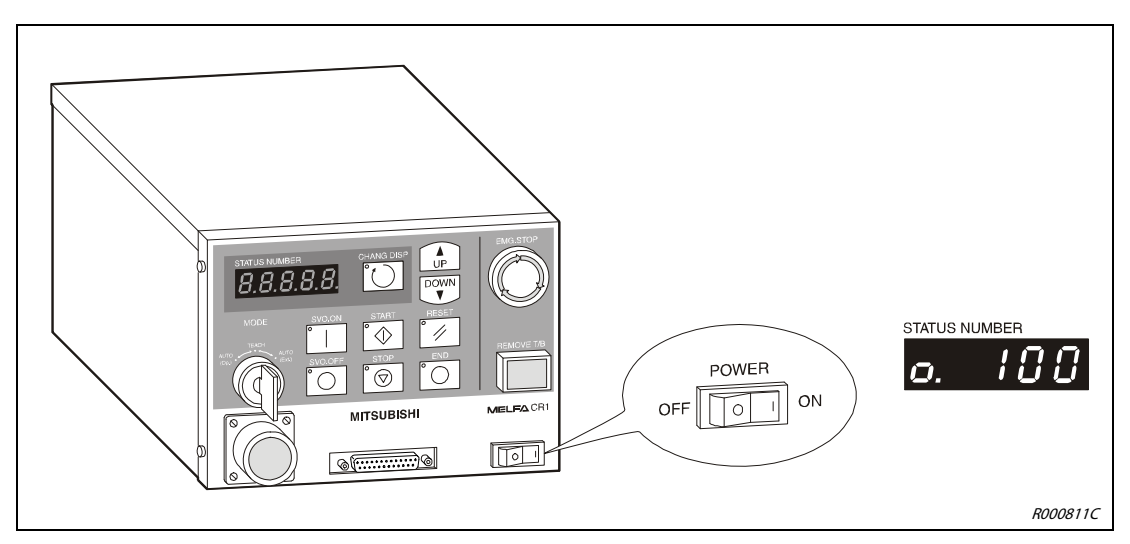

 **Abb. 5-1:** Einschalten der Versorgungsspannung

### Schritt 2: Teaching Box einschalten

(1) Stellen Sie den [MODE]-Schalter des Steuergeräts in die "TEACH"-Position.

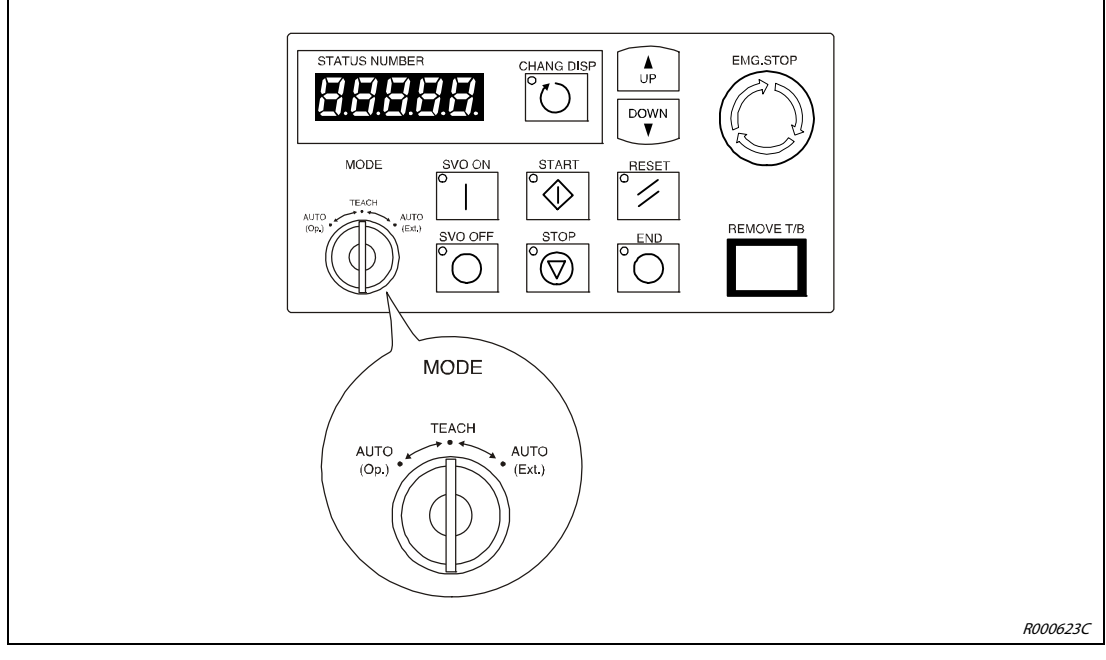

Abb. 5-2: [MODE]-Schalter am Steuergerät auf "TEACH" stellen

- (2) Stellen Sie den [ENABLE/DISABLE]-Schalter der Teaching Box auf "ENABLE".
- Auf dem Display erscheint das Hauptmenü.

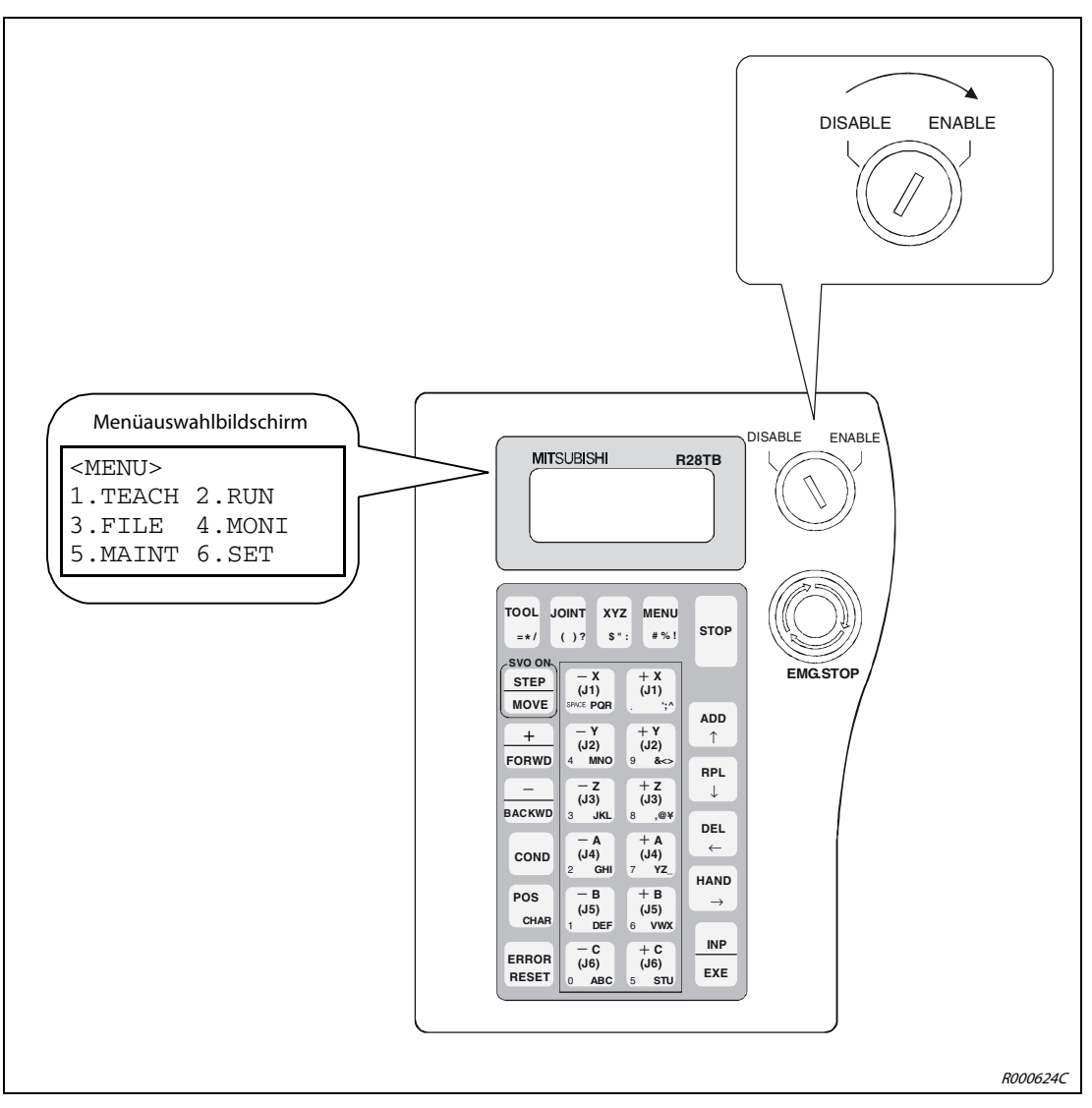

 **Abb. 5-3:** Teaching Box einschalten

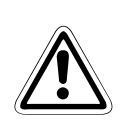

ACHTUNG:<br>16 Um die alleinige Kontrolle über das Robotersystem zu erlangen, sollten Sie den [ENABLE<br>16 DISABLE]-Schalter der Teaching Box in die Position "ENABLE" stellen. In diesem Zustand sind Um die alleinige Kontrolle über das Robotersystem zu erlangen, sollten Sie den [ENABLE/ die Steuerfunktionen am Steuergerät inaktiviert. Aus Sicherheitsgründen sind alle NOT-HALTund STOP-Schalter des Systems immer aktiv.

HINWEIS Um aus einem Untermenüpunkt wieder in das Hauptmenü zu wechseln, müssen Sie die [MENU]- Taste betätigen oder den [ENABLE/DISABLE]-Schalter auf "DISABLE" und danach wieder auf "ENABLE" schalten.

### 5.1.3 Einstellung der Grundposition (Nullpunkt)

Nach der Auslieferung des Roboters erfolgt die Einstellung der Grundposition über die Methode der Dateneingabe. Die Daten der vom Hersteller vorgegebenen Grundposition befinden sich auf dem Beipackzettel im Karton des Roboterarms.

Weiterhin finden Sie die Daten auf einem Aufkleber am Roboter:

- beim RV-2AJ und RV-1A auf der Innenseite der Batteriefachabdeckung
- beim RP-1AH/3AH/5AH auf der Innenseite der Abdeckung der Anschlussbox

Eine detaillierte Beschreibung zum Entfernen einer Abdeckung finden Sie im Technischen Handbuch des jeweiligen Roboters.

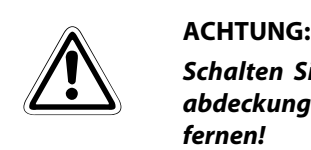

Schalten Sie die Versorgungsspannung des Steuergerätes ab, bevor Sie die Batteriefachabdeckung (RV-2AJ und RV-1A) oder die Abdeckung der Anschlussbox (RP-1AH/3AH/5AH)entfernen!

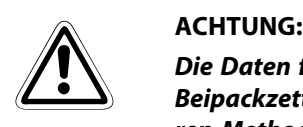

Die Daten für die Grundeinstellung des Nullpunkts befinden sich in der Spalte "Default" des Beipackzettels. Sollte eine Neueinstellung der Grundposition des Roboterarms mit einer anderen Methode vorgenommen worden sein (z. B. beim Auswechseln eines Motors), gelten die zuletzt eingetragenen Daten.

| <b>Date</b> | <b>Default</b> | $\cdots$             | $\cdots$             | $\cdots$             |                                            |
|-------------|----------------|----------------------|----------------------|----------------------|--------------------------------------------|
| D           | V!#S29         |                      |                      |                      |                                            |
| J1          | 06DTYY         |                      |                      |                      |                                            |
| J2          | 2?HL9X         |                      |                      |                      |                                            |
| J3          | <b>1CP55V</b>  |                      |                      |                      |                                            |
| J4          | T6!M\$Y        |                      |                      |                      |                                            |
| J5          | Z2IJ%Z0        |                      |                      |                      | Einstellmethode                            |
| J6          | A12%Z0         |                      |                      |                      | E:<br>mit Kalibriervorrichtung             |
| Method      | E              | $E \cdot N \cdot SP$ | $E \cdot N \cdot SP$ | $E \cdot N \cdot SP$ | N:<br>keine Funktion<br>SP: keine Funktion |

 **Abb. 5-4:** Beipackzettel mit den Daten der Grundposition (Beispieldaten)

HINWEISE Beim 5-achsigen Knickarmroboter ist die J4-Achse nicht vorhanden. Beim SCARA-Roboter sind die Achsen J5 und J6 nicht vorhanden. Sie sind auf dem Aufkleber nicht aufgeführt.

Führen Sie eingangs die Schritte entsprechend den Anweisungen aus Abschn. [5.1.2](#page-54-0) aus. Anschließend wählen Sie das Menü "Einstellung über Dateneingabe". Gehen Sie dabei wie folgt vor:

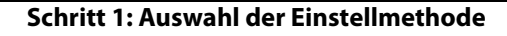

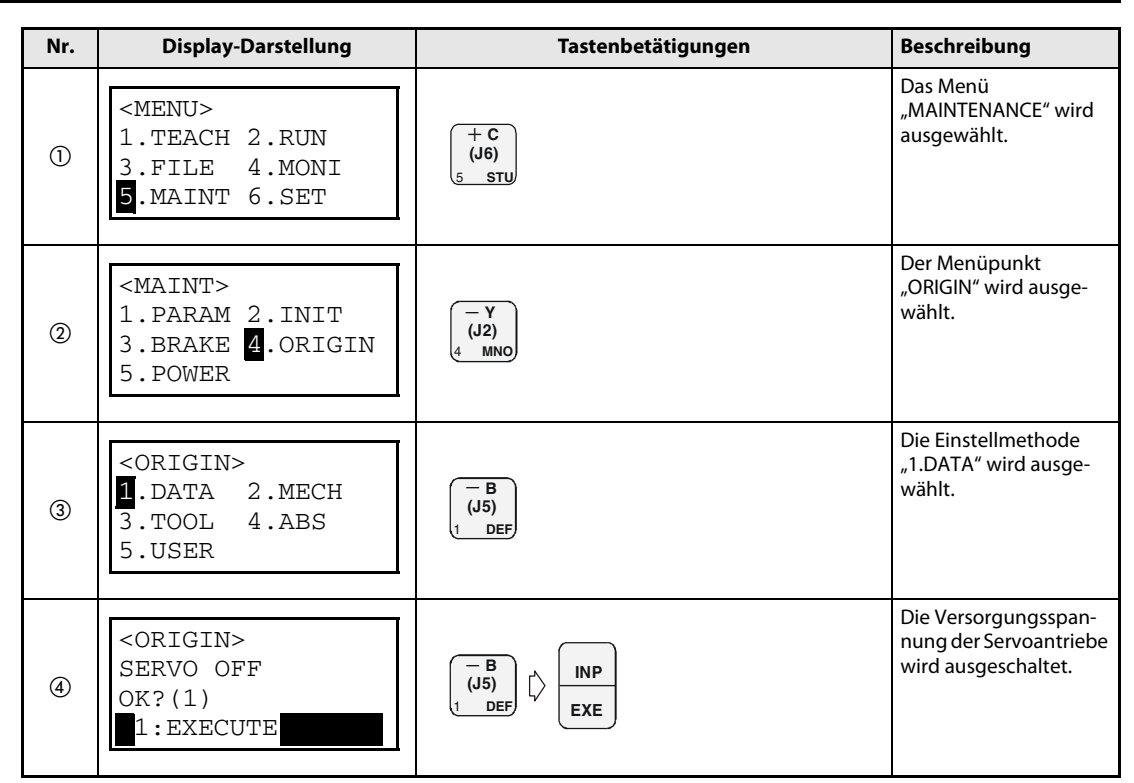

Tab. 5-1: Auswahl der Methode "Einstellung über Dateneingabe"

### Schritt 2: Eingabe der Grundposition

Nachdem die Versorgungsspannung der Servoantriebe abgeschaltet ist, wird das Menü zur Eingabe der Grundpositionsdaten angezeigt.

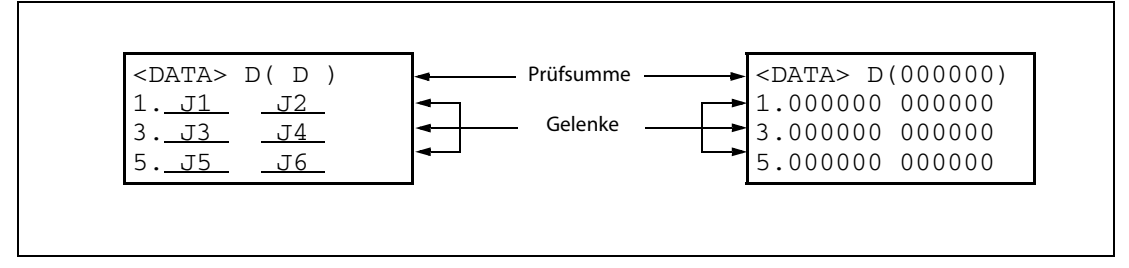

 **Abb. 5-5:** Zuordnung der Daten auf dem Display

In [Tab. 5-2](#page-59-0) finden Sie ein Beispiel, wie Sie die vom Hersteller vorgegebenen Daten eingeben (siehe auch [Abb. 5-5\)](#page-58-0).

<span id="page-58-0"></span>HINWEISE Den Cursor auf dem Display der Teaching Box können Sie über die Tasten [ADD ↑], [RPL ↓], [DEL ←] und [HAND →] bewegen. Die Eingabe von Zeichen erfolgt bei gleichzeitiger Betätigung der [POS/CHAR]-Taste und der Taste für das Zeichen. Bei mehrmaliger Betätigung der Zeichentaste wird jeweils das nächste Zeichen aufgerufen. Die Eingabe von Ziffern erfolgt über die Zifferntasten. Fehlerhafte Eingaben können Sie durch Betätigung der [DEL ←] + [POS/CHAR]-Taste löschen.

> Bei fehlerhaft eingegebenen Grundpositionsdaten wird der Alarm Nr. 1760 angezeigt. Betätigen Sie die Taste [ERROR RESET] und geben Sie die Daten für die Grundposition erneut ein.

| Nr.            | <b>Display-Darstellung</b>                                                                                                    | Tastenbetätigungen                                                | <b>Beschreibung</b>                                                               |  |
|----------------|----------------------------------------------------------------------------------------------------|-------------------------------------------------------------------|-----------------------------------------------------------------------------------|--|
| $\odot$        | $<$ DATA> D( $V00000$ )<br>1.000000000000000<br>3.000000 000000<br>5.000000 000000                                                          | POS<br>₿<br>(J5)<br>CHAR<br><b>VWX</b>                            | Das Zeichen "V" wird<br>eingegeben.                                               |  |
| $^{\circledR}$ | $\angle$ DATA> D(V!0000)<br>1.000000 000000<br>3.000000 000000<br>5.000000 000000                                                           | POS<br><b>MENU</b><br>$\Rightarrow$ 3 x<br>CHAR                   | Das Zeichen "!" wird<br>eingegeben.                                               |  |
| $\circled{3}$  | $\angle$ DATA> D(V! $\frac{1}{2}000$ )<br>1.00000000000000<br>3.000000 000000<br>5.000000 000000                                            | <b>POS</b><br><b>MENU</b><br>CHAR                                 | Das Zeichen "#" wird<br>eingegeben.                                               |  |
| $\circledA$    | $\angle$ DATA> D(V!# $\$$ 00)<br>1.000000 000000<br>3.000000 000000<br>5.000000 000000                                                      | POS<br>₿<br>(J6)<br>CHAR<br>STU                                   | Das Zeichen "S" wird<br>eingegeben.                                               |  |
| $\circledS$    | $\angle$ DATA> D(V!#S20)<br>1.0000000000000<br>3.000000 000000<br>5.000000 000000                                                           | - A<br>(J4)<br>GHI,                                               | Das Ziffer "2" wird ein-<br>gegeben.                                              |  |
| $^\circledR$   | $\angle$ DATA> D(V!#S29)<br>1.000000 000000<br>3.000000 000000<br>5.000000 000000                                                           | + Y<br>(J2)<br>$&\diamond$                                        | Das Ziffer "9" wird ein-<br>gegeben.                                              |  |
| ℗              | $<$ DATA> D(V!#S29)<br>1.000000 000000<br>3.000000 000000<br>5.000000 000000                                                                | RPL                                                               | Der Cursor wird zur<br>Dateneingabe für das<br>Gelenk J1 bewegt.                  |  |
| $^{\circledR}$ | Die Eingabe der Daten für die Achsen J1 bis J6 (Knickarmroboter) oder J1 bis J4 (SCARA-Roboter) erfolgt in der<br>oben beschriebenen Weise. |                                                                   |                                                                                   |  |
| $^{\circledR}$ | $<$ DATA> D(V!#S29)<br>$1:06$ DTYY 2?HL9X<br>3:1CP55V T6!M\$Y<br>5:000000 000000                                                            | <b>INP</b><br>EXE                                                 | Nach Eingabe aller<br>Daten wird der Bestäti-<br>qungsbildschirm auf-<br>gerufen. |  |
| ⑩              | <origin><br/>CHANGES TO ORIGIN<br/><math>OK?</math> (1)<br/><math>1:</math>EXECUTE</origin>                                                 | ۰B<br><b>INP</b><br>(J5)<br>$\left  \right\rangle$<br>DEF)<br>EXE | Die Einstellung der<br>Grundposition wird<br>ausgeführt.                          |  |

<span id="page-59-0"></span>**Tab. 5-2:** Einstellung der Grundposition über Dateneingabe

# 6 Bedienung der Teaching Box (R28TB)

In diesem Abschnitt werden die Bedienung der Teaching Box und die Funktionen der einzelnen Menüs beschrieben.

## 6.1 Menübaum

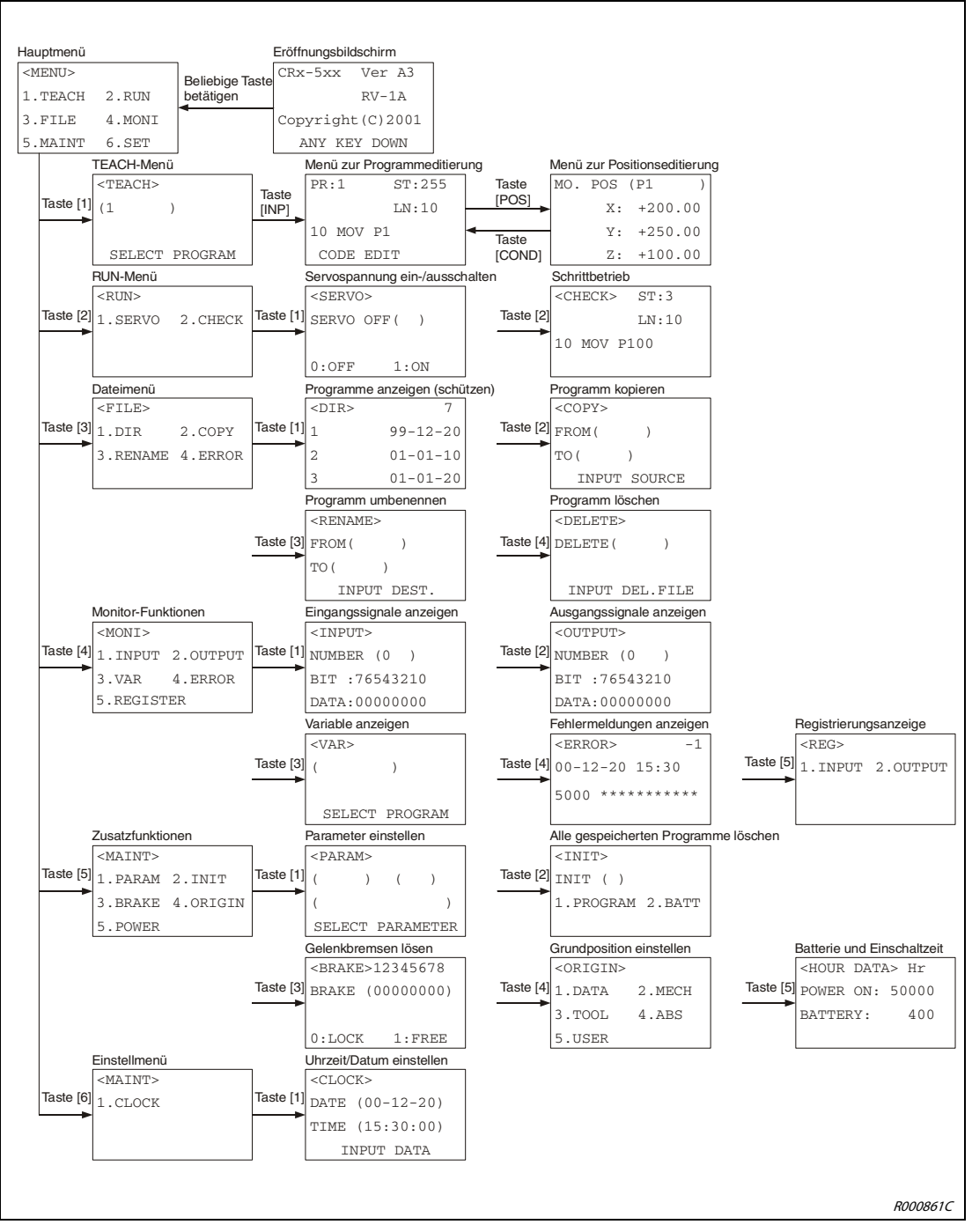

 **Abb. 6-1:** Menübaum

## 6.2 Auswahl eines Menüpunkts

Es gibt zwei Möglichkeiten ein Menü aufzurufen:

- Menüauswahl über Eingabe einer Nummer
- Menü mit dem Cursor auswählen und [EXE]-Taste betätigen

### Ausführung

In [Tab. 6-2](#page-61-0) und [Tab. 6-3](#page-62-0) werden die beiden Möglichkeiten beispielhaft an der Auswahl des Menüpunkts "1. TEACH" gezeigt.

Stellen Sie den [MODE]-Schalter des Steuergerätes auf die Stellung "TEACH". Aktivieren Sie die Teaching Box, indem Sie den [ENABLE/DISABLE]-Schalter der Teaching Box auf "ENABLE" stellen.

Nach dem Einschalten erscheint der Eröffnungsbildschirm.

| Nr.     | <b>Display-Darstellung</b>                                            | Tastenbetätigungen | <b>Beschreibung</b>                                                                                                    |
|---------|-----------------------------------------------------------------------|--------------------|----------------------------------------------------------------------------------------------------|
| $\circ$ | CRn-5xx Ver.A3<br>$RP-1AH$<br>COPYRIGHT (C) 2001<br>ANY KEY DOWN      | MENU<br>#%!        | Betätigen Sie nach<br>Frscheinen des Fröff-<br>nungsbildschirms die<br>Taste [MENU], um das<br>Hauptmenü aufzuru-<br>fen. |
| (2)     | $<$ MENU $>$<br>1. TEACH 2. RUN<br>3. FILE 4. MONI<br>5. MAINT 6. SET |                    | Das Hauptmenü wird<br>angezeigt.                                                                                          |

**Tab. 6-1:** Aufruf des Hauptmenüs

### ● Menüauswahl über Eingabe einer Nummer

| Nr.                            | <b>Display-Darstellung</b>                                            | Tastenbetätigungen  | <b>Beschreibung</b>                                                  |
|--------------------------------|-----------------------------------------------------------------------|---------------------|----------------------------------------------------------------------|
| $\textcircled{\scriptsize{1}}$ | $<$ MENU $>$<br>1. TEACH 2. RUN<br>3. FILE 4. MONI<br>5. MAINT 6. SET | - B<br>(J5)<br>DEF) | Das Menü "TEACH"<br>wird durch Eingabe der<br>Ziffer "1" ausgewählt. |
| $\circled{2}$                  | $<$ TEACH $>$<br>SELECT PROGRAM                                       |                     | Das Menü "TEACH"<br>wird angezeigt.                                  |

<span id="page-61-0"></span>**Tab. 6-2:** Beispiel zur Menüauswahl über Eingabe der Nummer

● Menü mit dem Cursor auswählen und [EXE]-Taste betätigen

| Nr.           | <b>Display-Darstellung</b>                                            | Tastenbetätigungen                                                                          | <b>Beschreibung</b>                                                                                                    |
|---------------|-----------------------------------------------------------------------|---------------------------------------------------------------------------------------------|----------------------------------------------------------------------------------------------------|
| $\circled{1}$ | $<$ MENU $>$<br>1.TEACH 2.RUN<br>3. FILE 4. MONI<br>5. MAINT 6. SET   | <b>HAND</b><br><b>ADD</b><br><b>RPL</b><br><b>DEL</b><br>↑<br>$\leftarrow$<br>$\rightarrow$ | Der Cursor wird über<br>die Tasten [ ADD $\uparrow$ ],<br>[RPL $\downarrow$ ], [DEL $\leftarrow$ ] oder<br>$[HAND \rightarrow]$ zum<br>gewünschten Menü-<br>punkt bewegt. |
| $\circled{2}$ | $<$ MENU $>$<br>1. TEACH 2. RUN<br>3. FILE 4. MONI<br>5. MAINT 6. SET | <b>INP</b><br><b>EXE</b>                                                                    | Die Auswahl wird<br>bestätigt.                                                                                                    |
| ③             | $<$ TEACH $>$<br>SELECT PROGRAM                                       |                                                                                             | Das Menü "TEACH"<br>wird angezeigt.                                                                                                    |

**Tab. 6-3:** Beispiel zur Menüauswahl über Cursor

<span id="page-62-0"></span>HINWEISE Solange der [MODE]-Schalter des Steuergerätes nicht auf "TEACH" gestellt ist, sind über die ausgeschaltete Teaching Box nur bestimmte Funktionen (z. B. Anzeige der aktuellen Position im JOG-Betrieb, Änderung der Geschwindigkeitsübersteuerung, Anzeige der Ein- und Ausgangssignalzustände, Fehlerliste usw.) ausführbar.

> Die Eingabe von Ziffern erfolgt über die Tasten mit einer Ziffer in der unteren linken Ecke. Die Eingabe eines Leerzeichens erfolgt über die [SPACE]-Taste.

> Das Löschen von Zeichen erfolgt über die gleichzeitige Betätigung der Tasten [CHAR] und [DEL ←]. Beim Löschen ist der Cursor rechts neben das zu löschende Zeichen zu positionieren. Zum Einfügen von Zeichen wird der Cursor über die [DEL ←]-Taste oder die [HAND →]-Taste an die Stelle bewegt, an der das Zeichen eingefügt werden soll. Anschließend kann die Eingabe des gewünschten Zeichens erfolgen.

## 6.3 Roboter im JOG-Betrieb bewegen

Im JOG-Betrieb kann der Roboter schrittweise manuell positioniert werden. In diesem Abschnitt wird der JOG-Betrieb anhand eines 6-achsigen Vertikal-Knickarmroboters erläutert. Die Achsenkonfiguration ist abhängig vom verwendeten Robotertyp. Eine detaillierte Beschreibung zu den einzelnen Robotertypen finden Sie im Technischen Handbuch des Roboters.

### 6.3.1 JOG-Betriebsarten

Es werden 5 JOG-Betriebarten unterschieden:

| <b>Betriebsart</b>                           | <b>Betrieb</b>                                                                                                    | <b>Beschreiben</b>                                                                                                    |
|----------------------------------------------|----------------------------------------------------------------------------------------------------|----------------------------------------------------------------------------------------------------|
| Gelenk-JOG-Betrieb<br>R000862C               | • Stellen Sie den [MODE]-Schalter der<br>Teaching Box auf die Stellung "ENABLE".<br>• Halten Sie den Zustimmtaster in Mittelstel-<br>lung.<br>· Betätigen Sie die [STEP/MOVE]-Taste. (Die<br>Servoversorgungsspannung wird einge-<br>schaltet.)<br>· Betätigen Sie die [JOINT]-Taste, um in den<br>Gelenk-JOG-Betrieb zu wechseln.<br>· Betätigen Sie zur Bewegung der Gelenke<br>die entsprechende Taste J1 bis J6.<br>• Das Menü zur Einstellung der Zusatzachsen<br>rufen Sie durch zweimalige Betätigung der<br>[JOINT]-Taste auf. | Im Gelenk-JOG-Betrieb können die Roboter-<br>achsen einzeln verfahren werden. Dabei ist<br>eine unabhängige Einstellung der Achsen J1<br>bis J6 und der Zusatzachsen J7 und J8 mög-<br>lich. Die Anzahl der Achsen hängt vom Robo-<br>tertyp ab.<br>Die Steuerung der Zusatzachsen J7 und J8<br>erfolgt über die Tasten [J1] und [J2].                                                                                                    |
| Werkzeug-JOG-Betrieb<br>R000863C<br>R000864C | Führen Sie die oben genannten ersten drei<br>Punkte aus.<br>• Betätigen Sie die [TOOL]-Taste, um in den<br>Werkzeug-JOG-Betrieb zu wechseln.<br>• Betätigen Sie zur Bewegung der Achsen die<br>entsprechende Taste X, Y, Z, A, B, C.                                                                                                    | Im Werkzeug-JOG-Betrieb kann die Position<br>der Handspitze entlang der Achsen im Werk-<br>zeug-Koordinatensystem bewegt werden.<br>Die Handspitze wird linear bewegt. Die Stel-<br>lung des Roboters kann über die Tasten A, B<br>und C um die Achsen X, Y, und Z des Werk-<br>zeug-Koordinatensystems gedreht werden,<br>ohne die Position der Handspitze zu verän-<br>dern. Der Werkzeugmittelpunkt muss über<br>den Parameter MEXTL festgelegt werden.<br>Das Werkzeug-Koordinatensystem, in dem die<br>Position der Handspitze festgelegt wird, ist<br>vom Robotertyp abhängig. Beim Vertikal-<br>Knickarmroboter ist die Richtung vom Hand-<br>flansch zur Handspitze als +Z definiert.<br>Beim SCARA-Roboter ist die Richtung von der<br>Aufstellfläche nach oben als +Z definiert. |
| XYZ-JOG-Betrieb<br>R000865C                  | Führen Sie die oben genannten ersten drei<br>Punkte aus.<br>· Betätigen Sie die [XYZ]-Taste, um in den<br>XYZ-JOG-Betrieb zu wechseln.                                                                                                    | Im XYZ-JOG-Betrieb kann die Position der<br>Handspitze entlang der Achsen im XYZ-Koor-<br>dinatensystem bewegt werden.<br>Die Stellung des Roboters kann über die<br>Tasten A, B und C um die Achsen X, Y, und Z<br>des XYZ-Koordinatensystems gedreht werden,<br>ohne die Position der Handspitze zu verän-<br>dern. Der Werkzeugmittelpunkt muss über<br>den Parameter MEXTL festgelegt werden.                                                                                                    |

**Tab. 6-4:** JOG-Betriebsarten (1)

| <b>Betriebsart</b>                              | <b>Betrieb</b>                                                                                                    | <b>Beschreiben</b>                                                                                                    |
|-------------------------------------------------|----------------------------------------------------------------------------------------------------|----------------------------------------------------------------------------------------------------|
| 3-Achsen-XYZ-JOG-<br><b>Betrieb</b><br>R000866C | Führen Sie die oben genannten ersten drei<br>Punkte aus.<br>Betätigen Sie zweimal die [XYZ]-Taste, um in<br>den 3-Achsen-XYZ-JOG-Betrieb zu wech-<br>seln. | Im 3-Achsen-XYZ-JOG-Betrieb kann die Posi-<br>tion der Handspitze entlang der Achsen im<br>XYZ-Koordinatensystem bewegt werden.<br>Im Unterschied zum XYZ-JOG-Betrieb wird die<br>Stellung des Roboters wie im Gelenk-JOG-<br>Modus durch Drehung der Achsen J4, J5 und<br>J6 verändert. Bei fest definierter Position der<br>Handspitze wird die Stellung über die Achsen<br>X, Y, Z, J4, J5 und J6 interpoliert, d. h. die Stel-<br>lung ist nicht konstant.<br>Der Werkzeugmittelpunkt muss über den<br>Parameter MEXTL festgelegt werden.                                                                                                 |
| Kreis-JOG-Betrieb<br><i>ROOO867C</i>            | Führen Sie die oben genannten ersten drei<br>Punkte aus.<br>• Betätigen Sie dreimal die [XYZ]-Taste, um in<br>den Kreis-JOG-Betrieb zu wechseln.           | Im Kreis-JOG-Betrieb kann die Position der<br>Handspitze kreisförmig um den Nullpunkt<br>bewegt werden.<br>Eine Änderung der X-Achsen-Koordinate<br>bewirkt vom Mittelpunkt des Roboters ausge-<br>hend eine radiale Bewegung der Handspitze.<br>Eine Änderung der Y-Achsen-Koordinate<br>bewirkt die gleiche Bewegung wie die Steue-<br>rung der J1-Achse im Gelenk-JOG-Betrieb.<br>Eine Änderung der Z-Achsen-Koordinate<br>bewirkt eine Bewegung der Hand in Z-Rich-<br>tung wie beim XYZ-JOG-Betrieb.<br>Bei einer Änderung der Koordinaten der A-, B-<br>oder C-Achse erfolgt eine Drehung des Hand-<br>greifers wie im XYZ-JOG-Betrieb. |

**Tab. 6-5:** JOG-Betriebsarten (2)

HINWEIS Nähert sich der Überwachungspunkt der Hand im Werkzeug-JOG-, XYZ-JOG- oder Kreis-JOG-Betrieb einem singulären Punkt, erscheint ein Warnsymbol auf der Teaching Box und es ertönt ein Warnton. Die Funktion kann über den Parameter MESNGLSW deaktiviert werden. Eine detaillierte Beschreibung der Parameter und der Funktion "Fehlermeldung bei Erreichen des singulären Punkts" finden Sie in der Bedienungs- und Programmieranleitung.

# 7 Störungsbeseitigung und Wartungshinweise

## 7.1 Störungen im Automatikbetrieb

- $\mathscr{H}$  GEFAHR:<br>  $\bullet$  Der Be<br>
oder d ● Der Betrieb ist sofort zu stoppen, wenn sich leichte Abweichungen beim Betrieb des Roboters oder der Zusatzeinrichtungen beobachten lassen. Ergeben sich durch den unmittelbaren Abbruch andere Gefahren, so muss ein geeigneter Zeitpunkt gewählt werden.
	- Bleibt der Roboter während des Automatikbetriebes ohne ersichtlichen Grund stehen, so darf sich der Bediener auf keinen Fall dem Roboter nähern. Ist ein Zugriff auf den Roboter dennoch erforderlich, so ist vorher unbedingt die NOT-HALT-Funktion auszulösen oder die Spannungsversorgung abzuschalten. Stellen Sie sicher, dass durch das Abschalten der Spannungsversorgung keine neuen Gefahrensituationen entstehen können.
	- Wird ein Programm nach einem Reset wieder gestartet, so muss sichergestellt sein, dass durch die Ausführung vom Programmanfang an keine gefährlichen Zustände durch die Zusatzeinrichtungen auftreten können (z. B. Überprüfung der Position bei Neustart, Notwendigkeit einer Initialisierung der Zusatzeinrichtungen usw.).
	- Wurde das Programm nach einem Abbruch verändert, muss es mindestens einmal getestet werden, bevor ein Automatikbetrieb erneut gestartet werden darf.

## 7.2 Fehlersuche

Gehen Sie bei Auftreten einer Störung folgendermaßen vor:

- Wie bei den Wartungsarbeiten kann die Fehlersuche von außerhalb der Schutzumzäunung oder innerhalb der Schutzumzäunung bei ausgeschalteter Versorgungsspannung oder innerhalb der Schutzumzäunung bei deaktiviertem Automatikbetrieb erfolgen. Muss die Fehlersuche innerhalb der Schutzumzäunung ausgeführt werden, stellen Sie den [MODE]-Schalter des Steuergeräts auf die Stellung "TEACH" und den [Enable/Disable]-Schalter der Teaching Box auf "Enable".
- Bei Auftreten eines Roboter-Alarms sollte als erstes die Fehlercodenummer oder der Fehlerzustand geprüft werden. Notieren Sie sich diese für die Störungssuche nützlichen Informationen, und lesen Sie den entsprechenden Abschnitt in der Bedienungs- und Programmieranleitung nach.
- Ist der Roboter selbst betroffen, und liegt die Behebung der Störungsursache außerhalb der Möglichkeiten des Anwenders, so sollten Sie sich unverzüglich mit Ihrem MITSUBISHI-Vertriebspartner in Verbindung setzen.

## 7.3 Fehlerdiagnose

Bei Auftreten eines Fehlers wird am Steuergerät eine 5-stellige Fehlernummer auf dem Display "STATUS.NUMBER" angezeigt (z. B. C0010). Die LED auf dem RESET-Taster leuchtet.

Wird eine Taste der Teaching Box (z. B. MENU-Taste) betätigt, erscheint eine 4-stellige Fehlernummer auf dem Display der Teaching Box. Das erste Zeichen der Fehlernummer wird nicht angezeigt. Es erscheint z. B. "0010" für "C0010" und Klartext.

Im Menü "Fehlermeldungen anzeigen" der Teaching Box kann eine Liste der bisher aufgetretenen Fehler aufgerufen werden. Dazu muss zuerst der Fehler zurückgesetzt werden.

Die Fehlernummern, die Fehlerursachen und die Gegenmaßnahmen sind in der Bedienungs- und Programmieranleitung aufgeführt. Lässt sich ein Fehler durch die aufgeführten Gegenmaßnahmen nicht beseitigen, setzen Sie sich mit Ihrem Vetriebspartner in Verbindung.

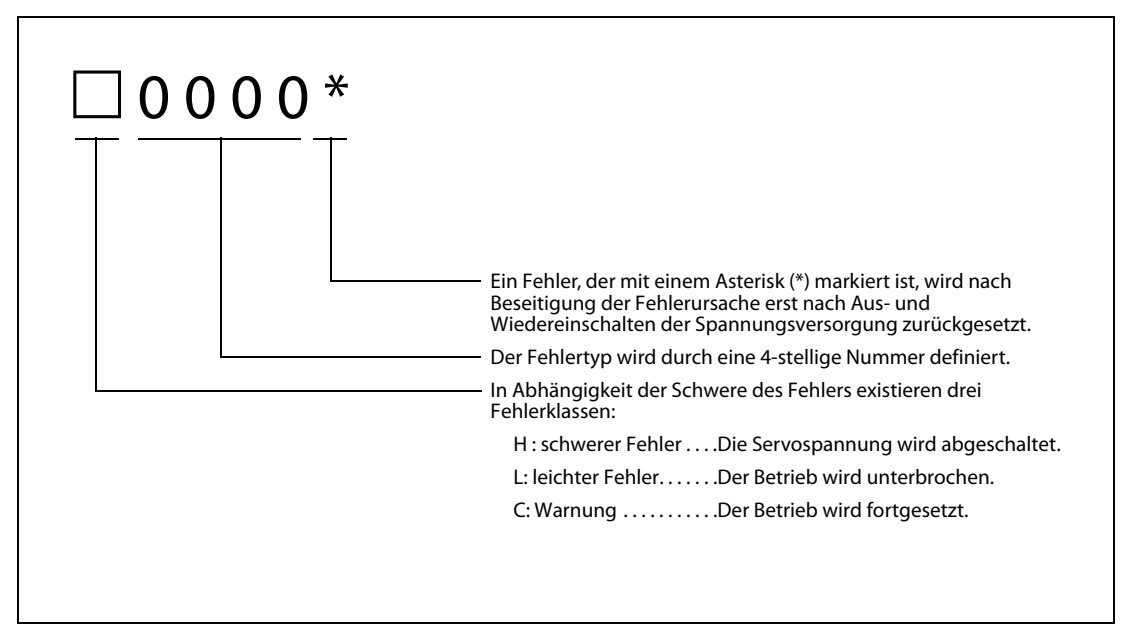

 **Abb. 7-1:** Aufbau einer Fehlermeldung

HINWEIS Die letzte Stelle der Fehlernummer kann eine Achsennummer anzeigen. Bsp.: Die Fehlernummer H0931 bedeutet Überstrom des Motors der Achse Nr. 1.

## 7.4 Austausch der Sicherungen

Wenn eine Sicherung auf der Schnittstellenkarte für die pneumatisch betriebene Greifhand oder auf der Steuerplatine defekt ist, wird eine Fehlermeldung ausgegeben. An der Fehlermeldung können Sie erkennen, welche Sicherung ersetzt werden muss.

### 7.4.1 Sicherungen und Fehlermeldungen

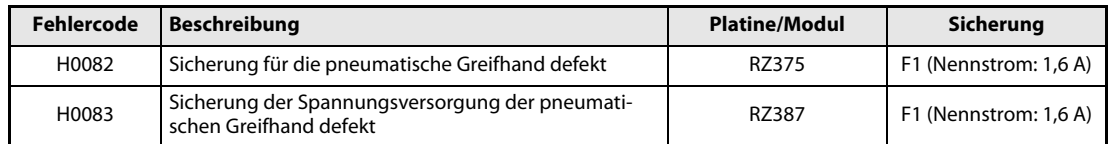

**Tab. 7-1:** Sicherungen

### 7.4.2 Sicherung für die pneumatische Greifhand

Tauschen Sie bei Anzeige der Fehlermeldung "H0082" die Sicherung F1 (Nennstrom: 1,6 A) auf der Platine RZ375 zur Steuerung der pneumatischen Greifhand aus.

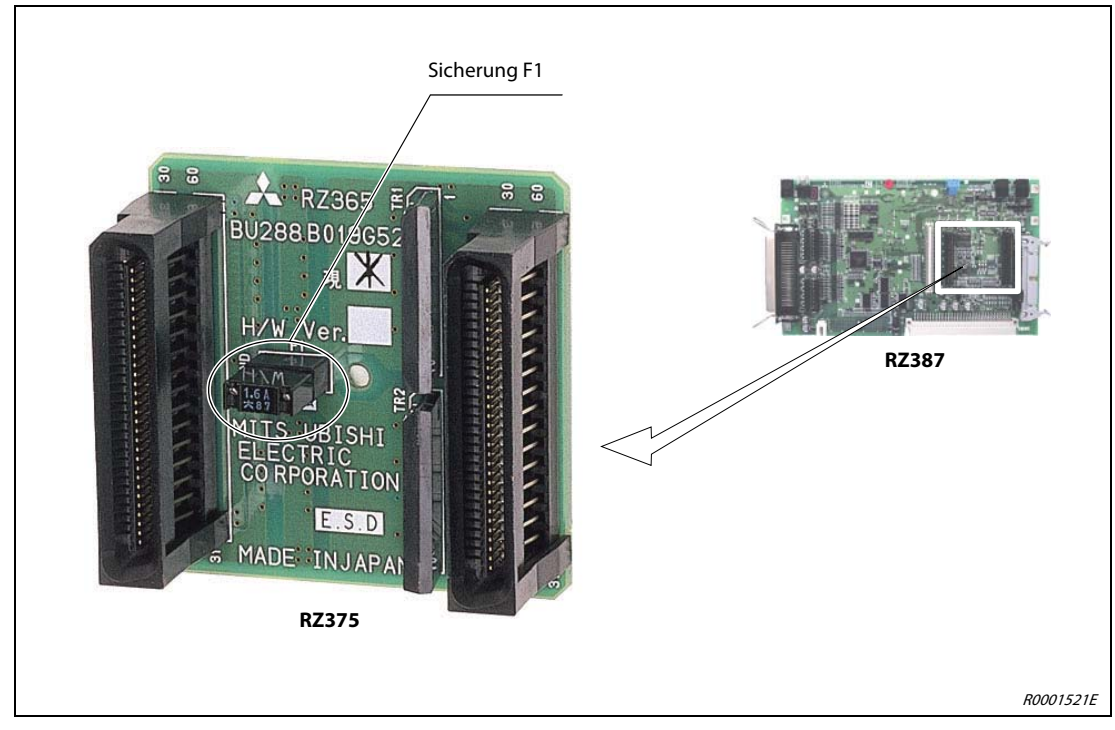

 **Abb. 7-2:** Sicherung für die pneumatische Greifhand

### 7.4.3 Sicherung der Spannungsversorgung der pneumatischen Greifhand

### Steuergerät CR2D/Antriebseinheit DU2

Tauschen Sie bei Anzeige der Fehlermeldung "H0083" die Sicherung F1 (Nennstrom: 1,6 A) auf der Steuerkarte RZ387.

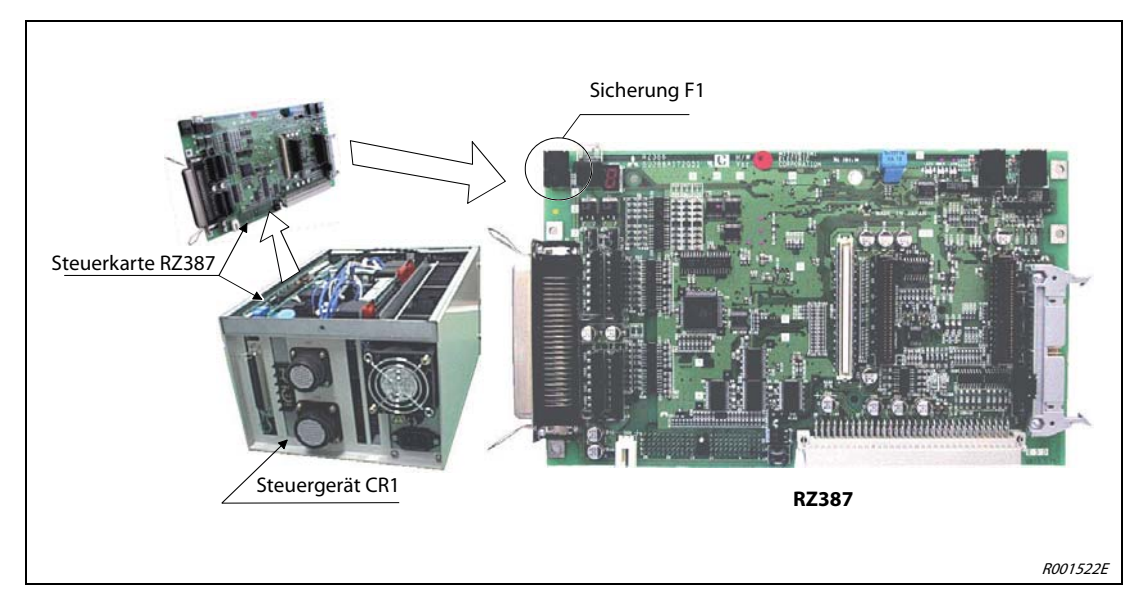

 **Abb. 7-3:** Sicherung der Spannungsversorgung für die pneumatische Greifhand

## 7.5 Hinweise zur Wartung

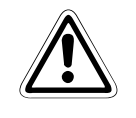

ACHTUNG:<br>Sämtliche Wartungsarbeiten am Robe<br>heitsmaßregeln durchgeführt werden! Sämtliche Wartungsarbeiten am Roboter dürfen nur unter Beachtung der folgenden Sicher-

- Für die Ermittlung der zu erwartenden Wartungsintervalle nutzen Sie die "Maintenance-Forecast"-Funktion der Roboter-Programmier-Software RT ToolBox2.
- Wartungsarbeiten sollten, wenn möglich, von außerhalb des Schutzbereiches vorgenommen werden.
- Wenn es erforderlich ist, die Wartungsarbeiten innerhalb des Schutzbereiches durchzuführen, so muss die Versorgungsspannung mittels des Hauptschalters ausgeschaltet und das Wiedereinschalten durch ein Vorhängeschloss gesichert werden. Das Ausschalten darf aber zu keinen gefährlichen Zuständen führen.
- Es muss sichergestellt sein, dass die täglichen und periodischen Inspektionen gemäß den Anweisungen im Technischen Handbuch erfolgen. In Bezug auf das Robotersystem muss das Inspektions- und Wartungsprogramm des Herstellers eingehalten werden. Bei speziellen Wartungsarbeiten, die nicht ohne weiteres vom Anwender durchgeführt werden können, sollte mit der Service-Abteilung von MITSUBISHI Kontakt aufgenommen werden.
- Überprüfen Sie bei Wartung der Steuerungseinheit auch die Funktion des Kühlventilators, indem Sie beispielsweise auf das Vorhandensein des Luftstroms achten.
- Werden die Bremsen des Roboters gelöst, muss der Roboterarm (Knickarmroboter) bzw. die J3- Achse (SCARA-Roboter) per Hand unterstützt werden, um nicht unkontrolliert in den Endanschlag zu fallen. Hierzu ist die Hilfe einer zweiten Person notwendig.
- Aus dem Roboterarm können geringe Mengen von Schmiermittel austreten. Kann das Austreten zu einer Verschmutzung oder einer Umweltbelastung führen, sollte der Roboter regelmäßig auf den Verlust von Schmiermittel hin überprüft werden. Sollten Sie am Roboter einen Austritt von Schmierfett feststellen, so wischen Sie das Schmiermittel mit einem Putztuch von der Oberfläche ab, damit keine Verunreinigung des Bodens und der Umgebung entstehen kann.
- Damit die Wartungsarbeiten leicht durchgeführt werden können, ist für ausreichend Platz und genügend Beleuchtung zu sorgen.
- Der Roboter darf nicht umgebaut oder durch unzulässige Teile verändert werden. Verwenden Sie ausschließlich Original-Ersatzteile und Zubehör. Es dürfen niemals Teile oder Zubehör benutzt werden, die vom Hersteller nicht freigegeben sind. Es muss sichergestellt sein, dass keine Sicherheitsfunktionen modifiziert werden können.
- Vor dem Wiedereinschalten der Spannungsversorgung ist sicherzustellen, dass dadurch keine gefährlichen Zustände entstehen können.
- Nach Abschluss der Wartungsarbeiten müssen alle Sicherheitseinrichtungen, die zeitweise deaktiviert wurden, wieder aktiviert werden (z. B. Türkontaktschalter der Sicherheitsumhausung etc.).
- Führen Sie im Rahmen der Wartungsarbeiten keine Prüfung des Isolationswiderstandes durch.
- Die Batterien dürfen nicht kurzgeschlossen, geladen, erhitzt, verbrannt oder zerlegt werden.
# A Anhang

## A.1 Abmessungen

### A.1.1 Arbeitsbereiche der Roboter

<span id="page-72-0"></span>Die folgende Abbildung zeigt den Bewegungsbereich des 5-achsigen Roboterarms RV-2AJ.

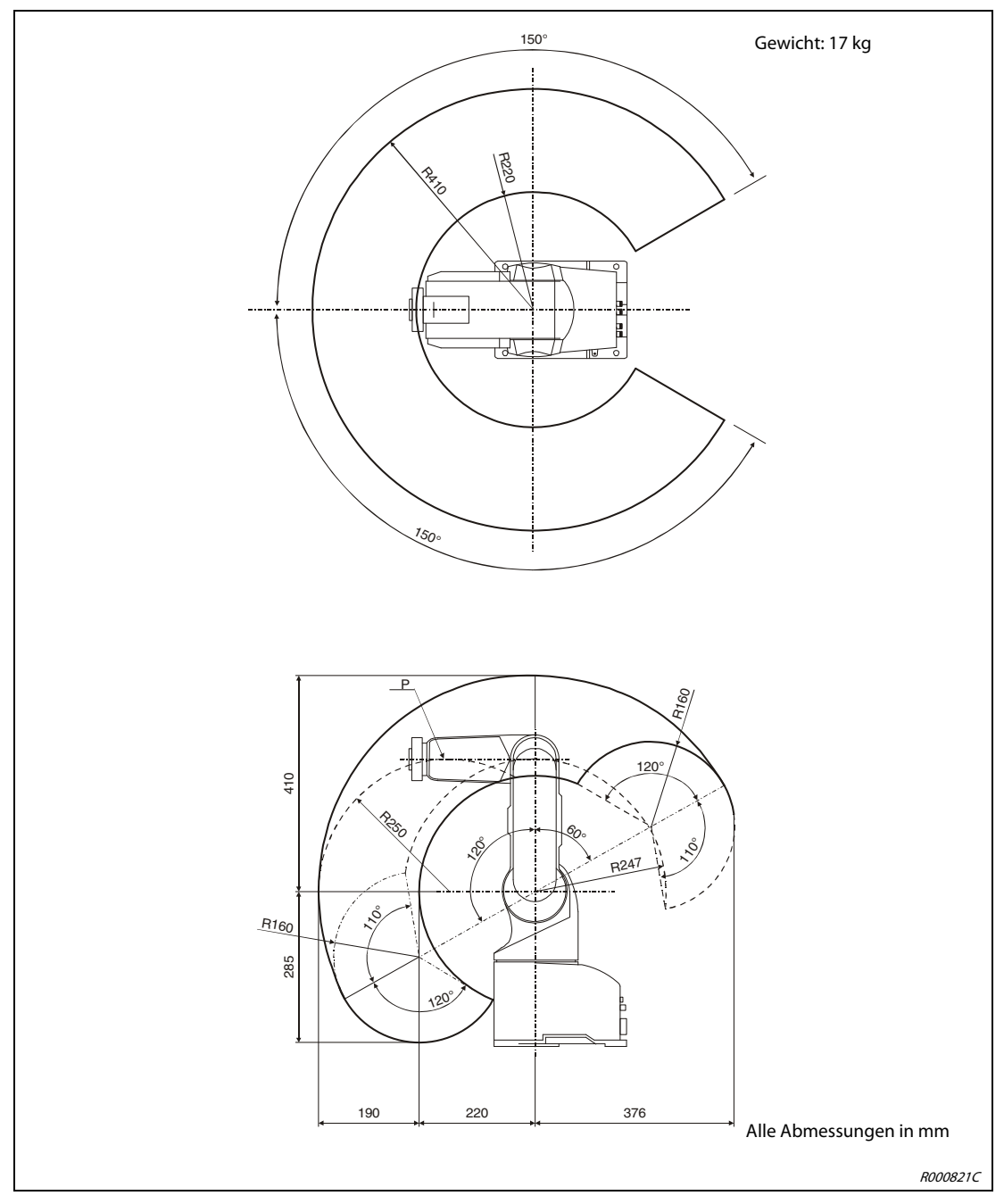

 **Abb. A-1:** Bewegungsbereich des Roboterarms RV-2AJ

HINWEIS Der angegebene Arbeitsbereich bezieht sich auf den Punkt P des Roboterarms ohne Greifhand.

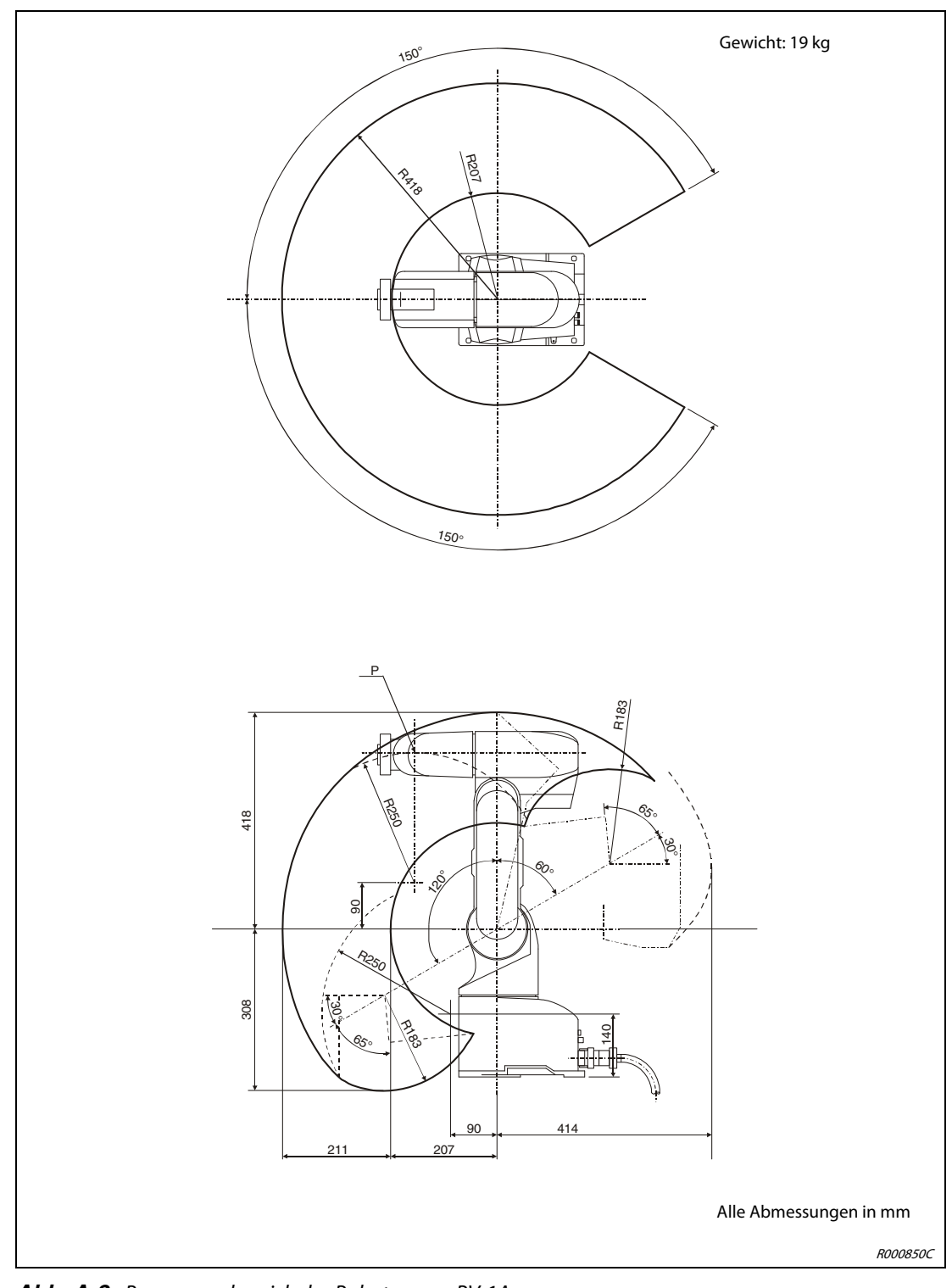

Die folgende Abbildung zeigt den Bewegungsbereich des 6-achsigen Roboterarms RV-1A.

 **Abb. A-2:** Bewegungsbereich des Roboterarms RV-1A

HINWEIS Der angegebene Arbeitsbereich bezieht sich auf den Punkt P des Roboterarms ohne Greifhand.

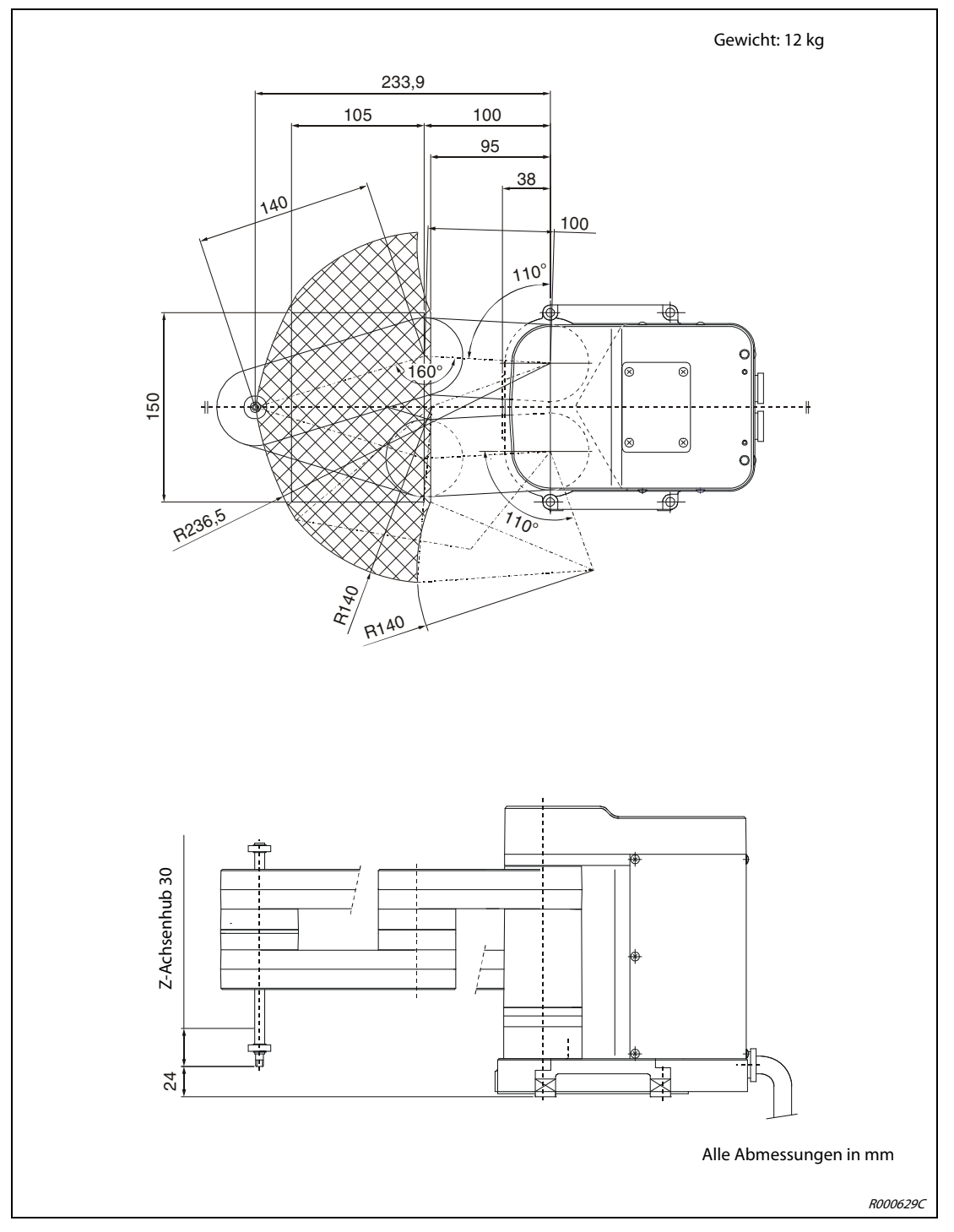

Die folgende Abbildung zeigt die Außenabmessungen und den Bewegungsbereich des Roboterarms RP-1AH.

 **Abb. A-3:** Außenabmessungen und Bewegungsbereich des Roboterarms RP-1AH

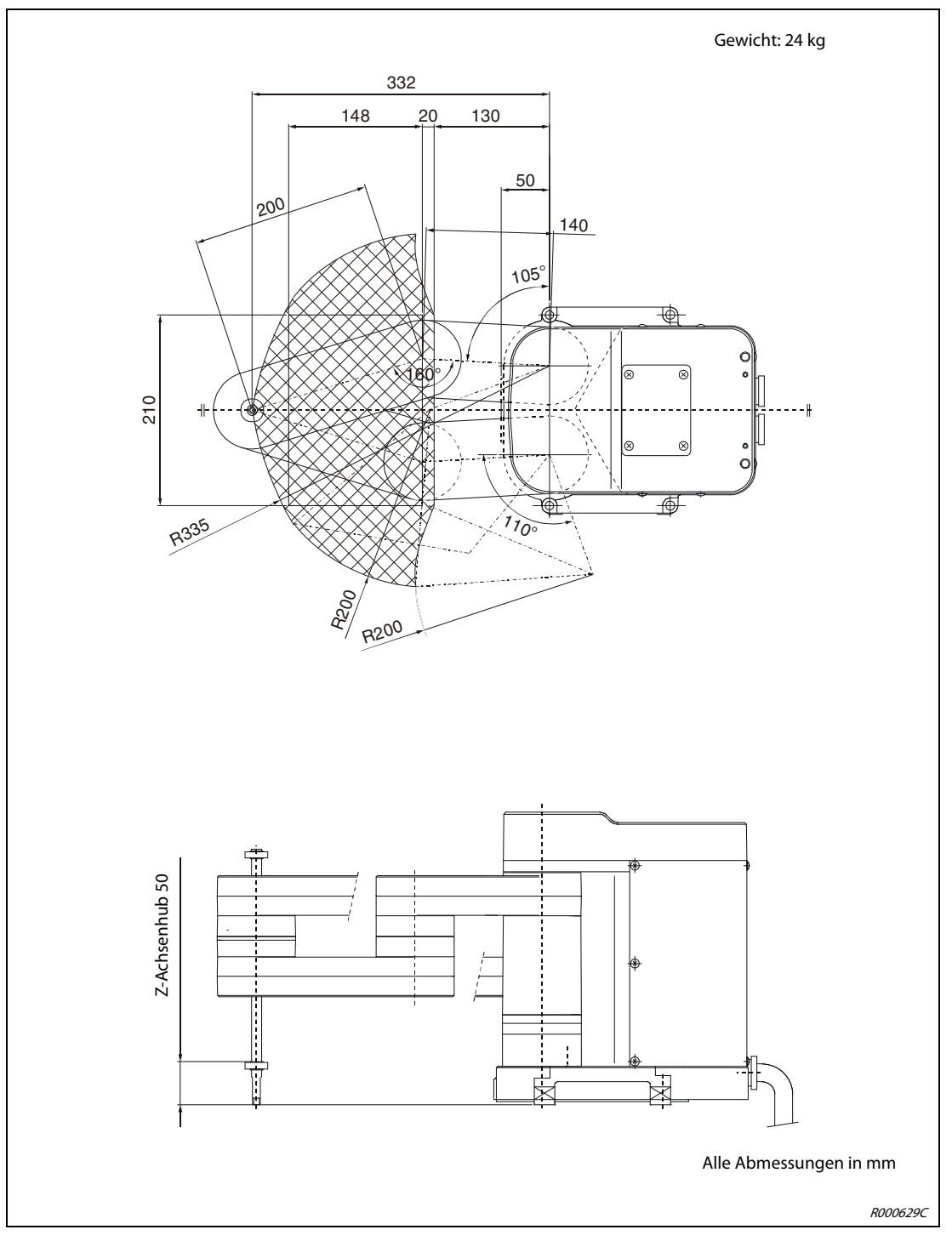

Die folgende Abbildung zeigt die Außenabmessungen und den Bewegungsbereich des Roboterarms RP-3AH.

 **Abb. A-4:** Außenabmessungen und Bewegungsbereich des Roboterarms RP-3AH

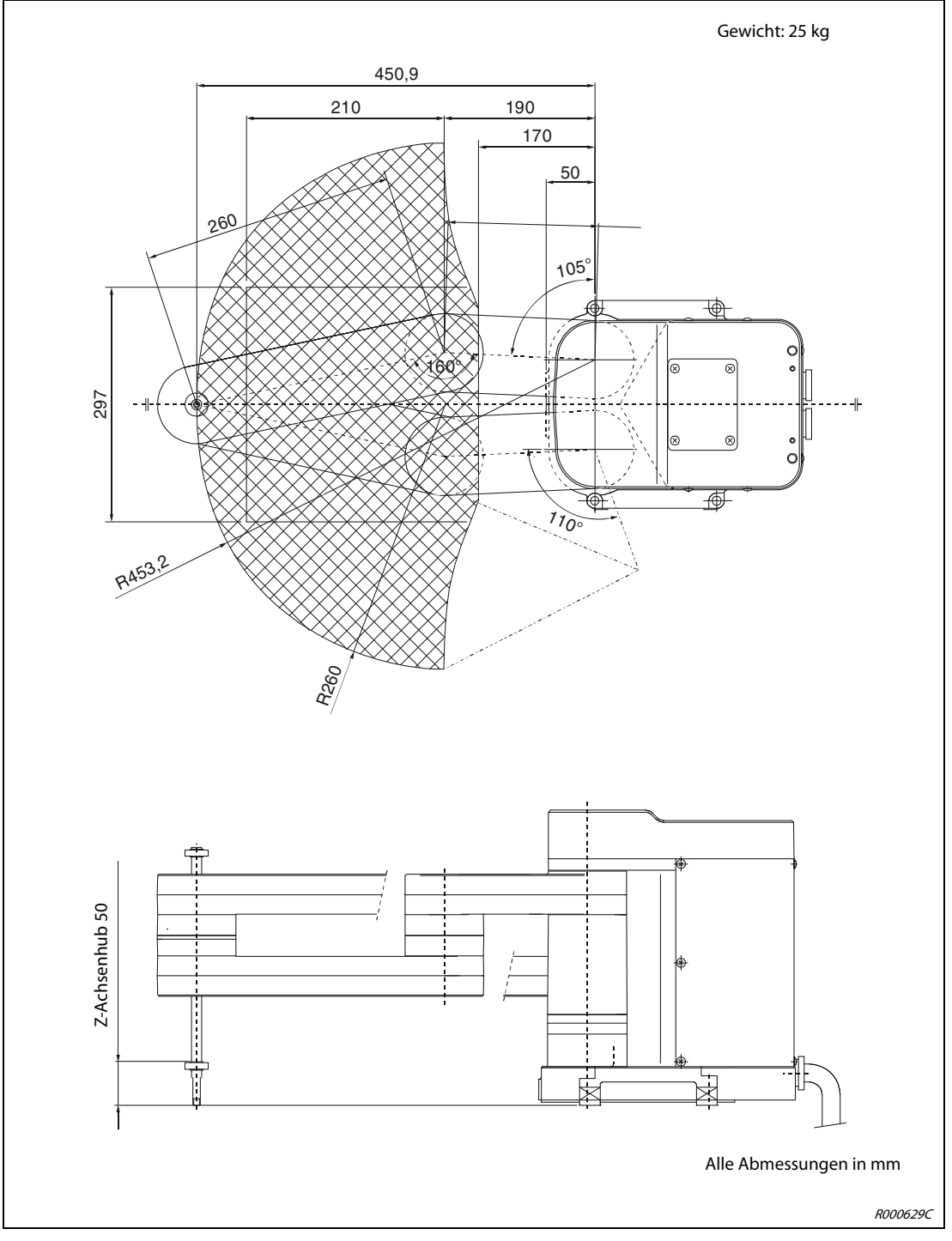

Die folgende Abbildung zeigt die Außenabmessungen und den Bewegungsbereich des Roboterarms RP-5AH.

 **Abb. A-5:** Außenabmessungen und Bewegungsbereich des Roboterarms RP-5AH

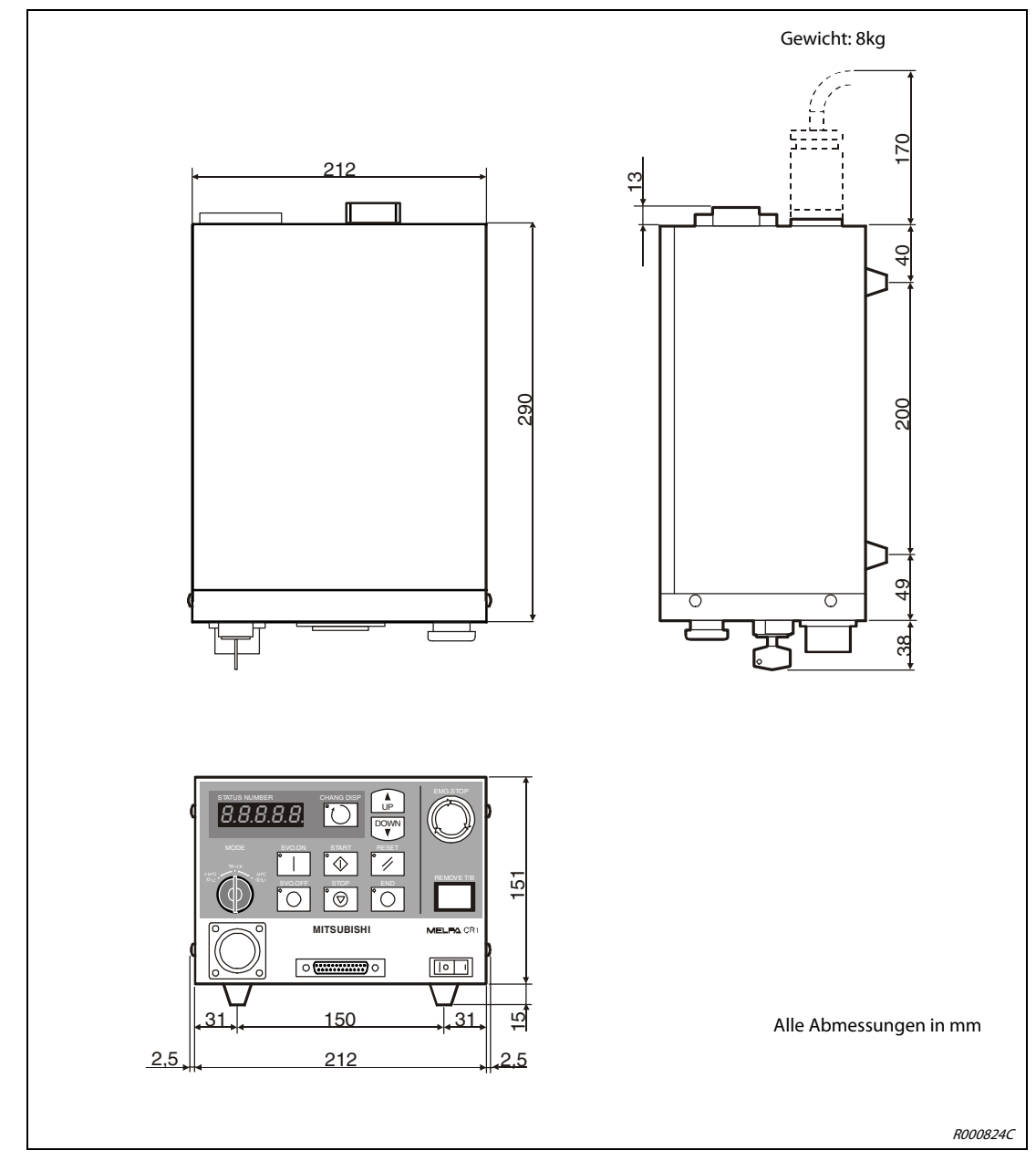

### A.1.2 Abmessungen des Steuergeräts

 **Abb. A-6:** Abmessungen des Steuergeräts CR1

# Index

I

#### A

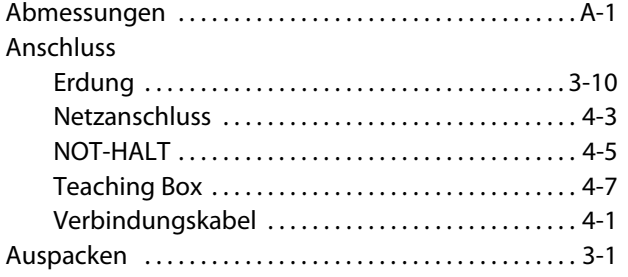

#### E

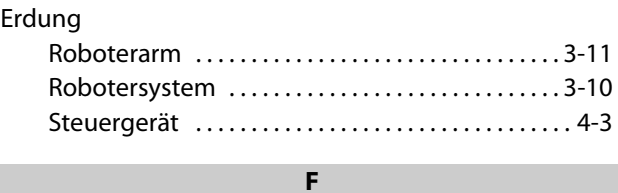

## Fehlersuche [. . . . . . . . . . . . . . . . . . . . . . . . . . . . . . . . . . . . . . 7-1](#page-66-0) G Grundposition einstellen ............................... 5-4 I Inbetriebnahme [. . . . . . . . . . . . . . . . . . . . . . . . . . . . . . . . . . 5-1](#page-54-0) Installation [. . . . . . . . . . . . . . . . . . . . . . . . . . . . . . . . . . . . . . . 3-1](#page-34-1) J JOG-Betriebarten [. . . . . . . . . . . . . . . . . . . . . . . . . . . . . . . . . 6-4](#page-63-0)

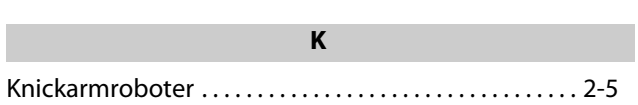

### L Lieferumfang RP-1AH/3AH/5AH [. . . . . . . . . . . . . . . . . . . . . . . . . . . . 2-2](#page-21-0) RV-2AJ und RV-1A [. . . . . . . . . . . . . . . . . . . . . . . . . . . . 2-1](#page-20-0)

#### M

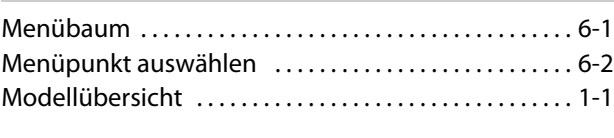

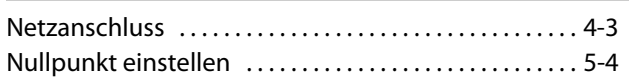

N

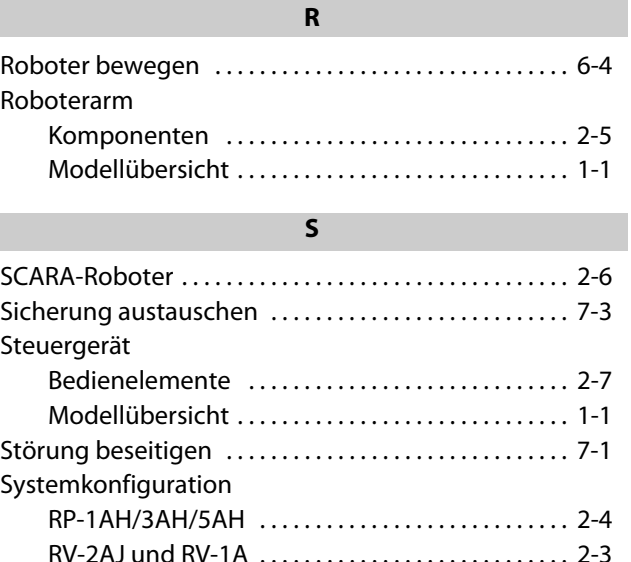

#### T

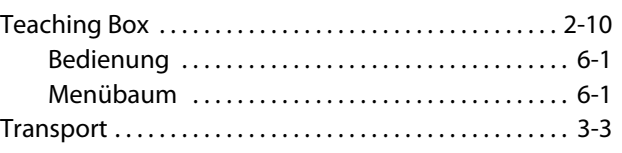

U

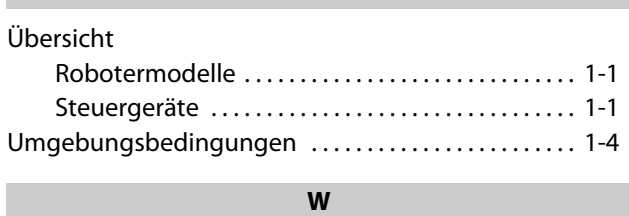

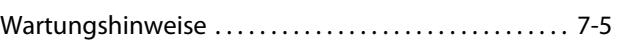

#### Z

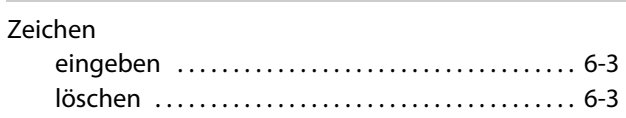

A1/03.08

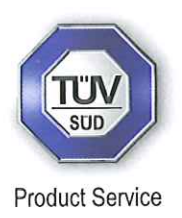

# **EC-Statement of Compliance**

No. E6 09 07 25554 016

H

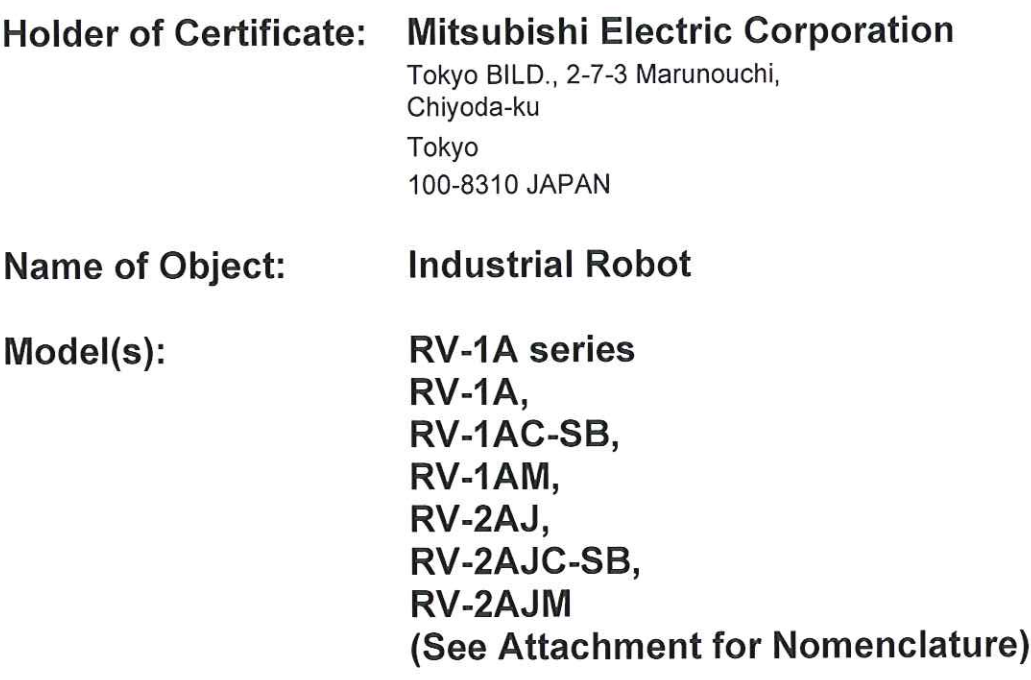

**Description of** Object:

Rated Voltage: Rated Power: Protection Class: 230 VAC, 1 Phase 0.6 kW  $\mathbf{I}$ 

**Tested** according to: EN 61000-6-4:2007; EN 61000-6-2:2005

This EC-Statement of Compliance is issued according to the Directive 2004/108/EC relating to electromagnetic compatibility. It confirms that the listed apparatus complies with such aspects of the essential requirements of the EMC directive as specified by the manufacturer or his authorized representative in the European Community and applies only to the sample and its technical documentation submitted to TÜV SÜD Product Service GmbH for testing and certification. See also notes overleaf.

TYOEMC23262A Technical report no.: 2009-07-14 Date,

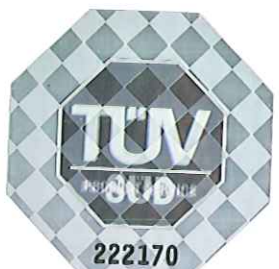

TÜV SÜD Product Service GmbH is Notified Body to the Directive 2004/108/EC of the European Parliament and of the council with the identification number 0123.

Page 1 of 2

Attachment Statement No.

## E6 09 07 25554 016

Model name description is shown as follows.

 $R\underline{V}-\underline{x} \underline{A} \underline{J} \underline{x}-\underline{x}$  $(1)$   $(2)(3)(4)$   $(5)$   $(6)$ 

- (1) V: Vertical Robot
- (2) Rated Payload specification:
	- $\mathbf{1}$  $: 1kg$
	- $\overline{2}$  $: 2kg$
- $(3)$  A : A series robot
- : 5 axes exist  $(4)$  J
	- [none]: 6 axes exist
- $(5)$  C : Clean room model
	- M : Oil mist model
	- [none] : Basic model
- (6) Special specification number

Pilot number and specification as follows

- : Clean class 100 **SB**
- : Basic model [none]

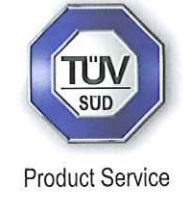

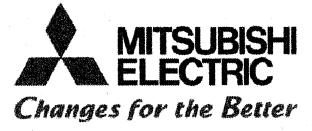

**EC Declaration of Conformity** 

#### We, the undersigned,

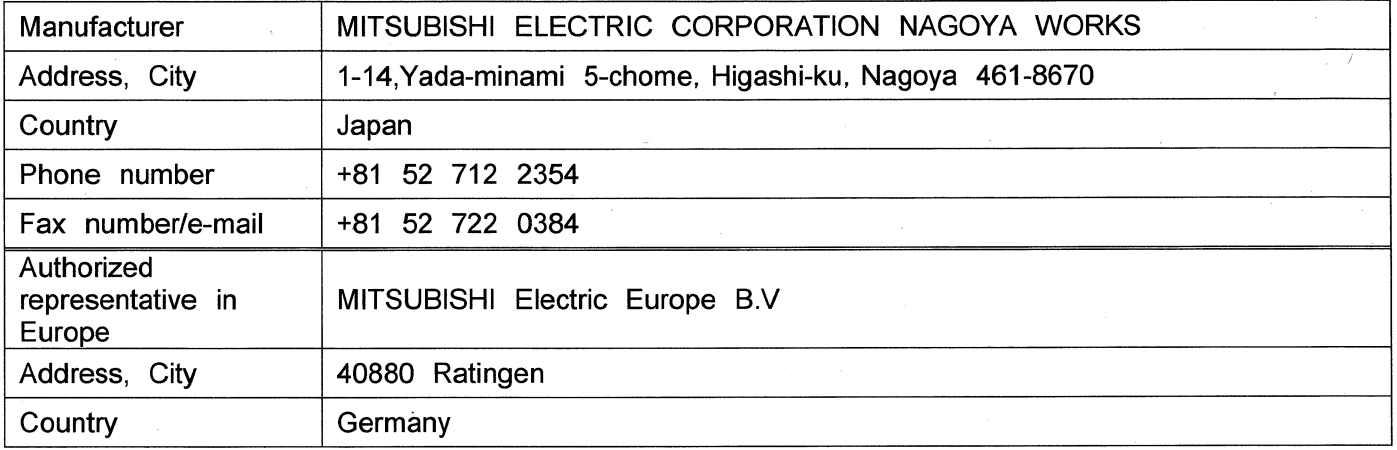

Certify and declare under our sole responsibility that the following apparatus:

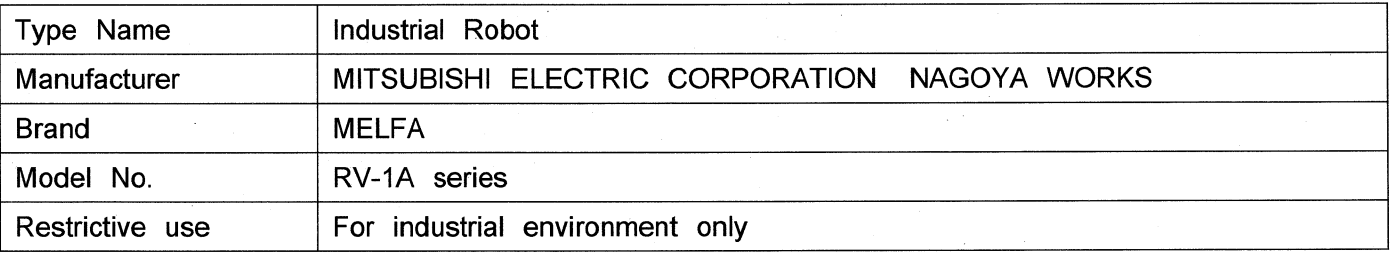

Conforms with the essential requirements of the EMC Directive 2004/108/EC and the Machinery Directive 2006/42/EC, based on the following specifications applied:

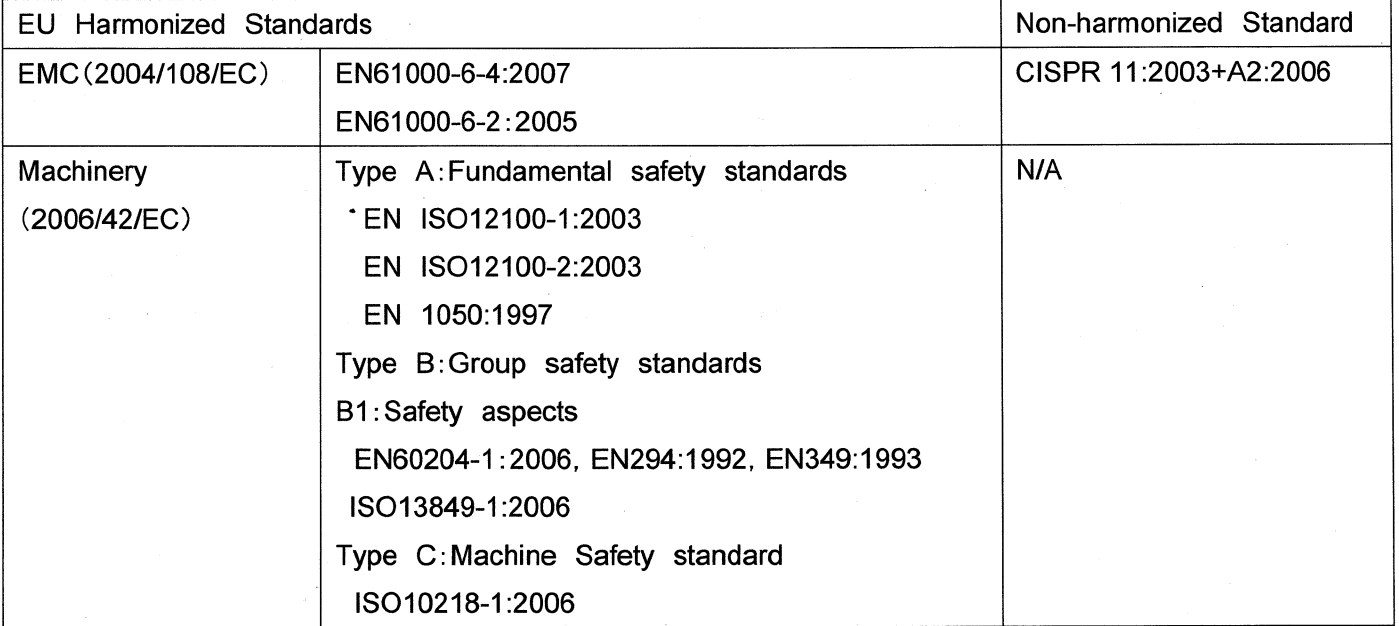

and therefore complies with the essential requirements and provisions of the EMC Directive and the Machinery Directive.

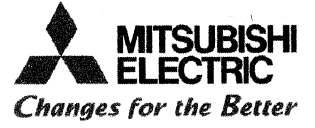

The Technical documentation is kept at the following address:

 $\bar{\mathcal{A}}$ 

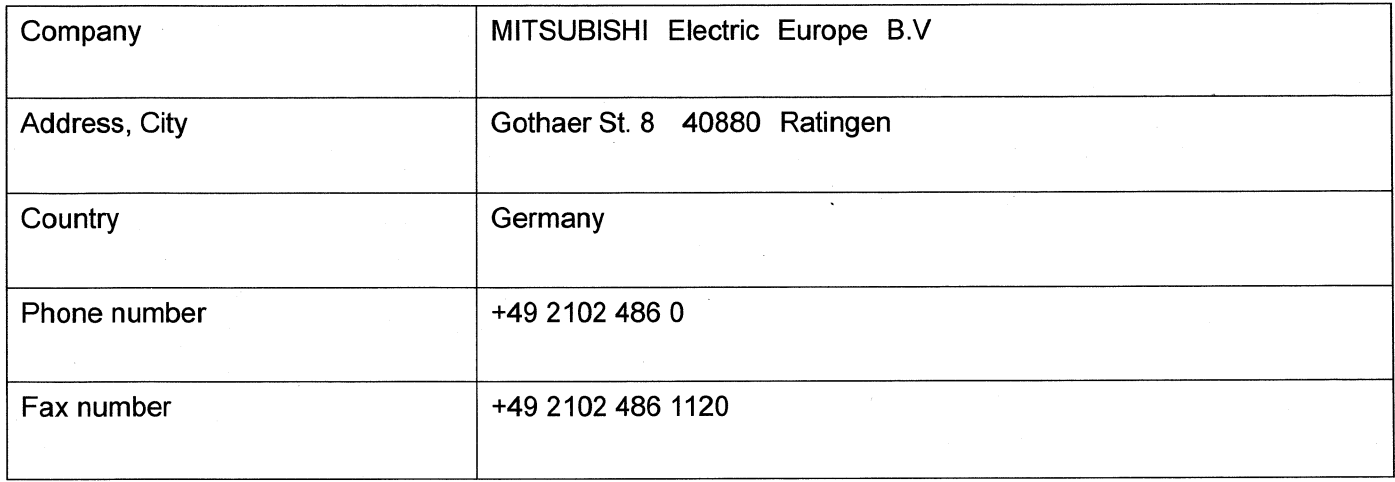

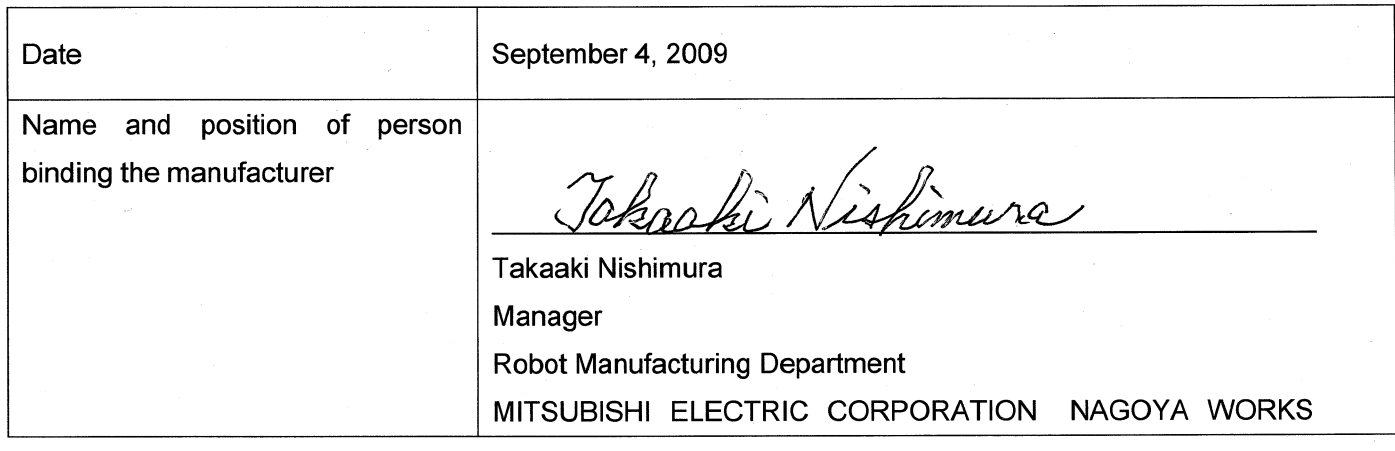

Declaration Type of models (March, 2002 -)

### A.6-axis Robot Arm (RV-1A)

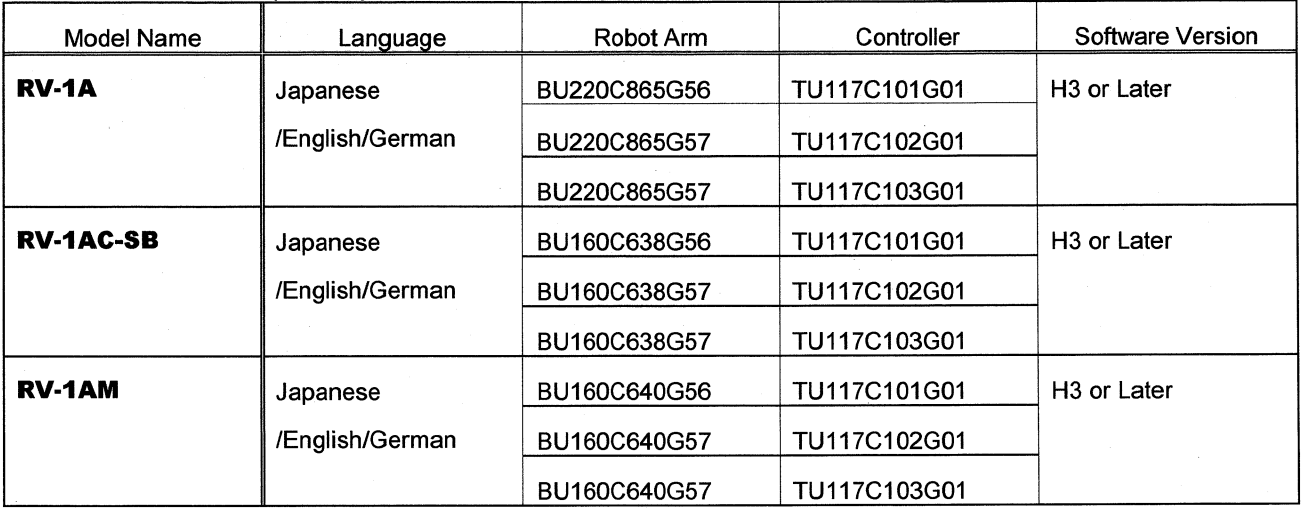

#### B.5-axis Robot Arm (RV-2AJ)

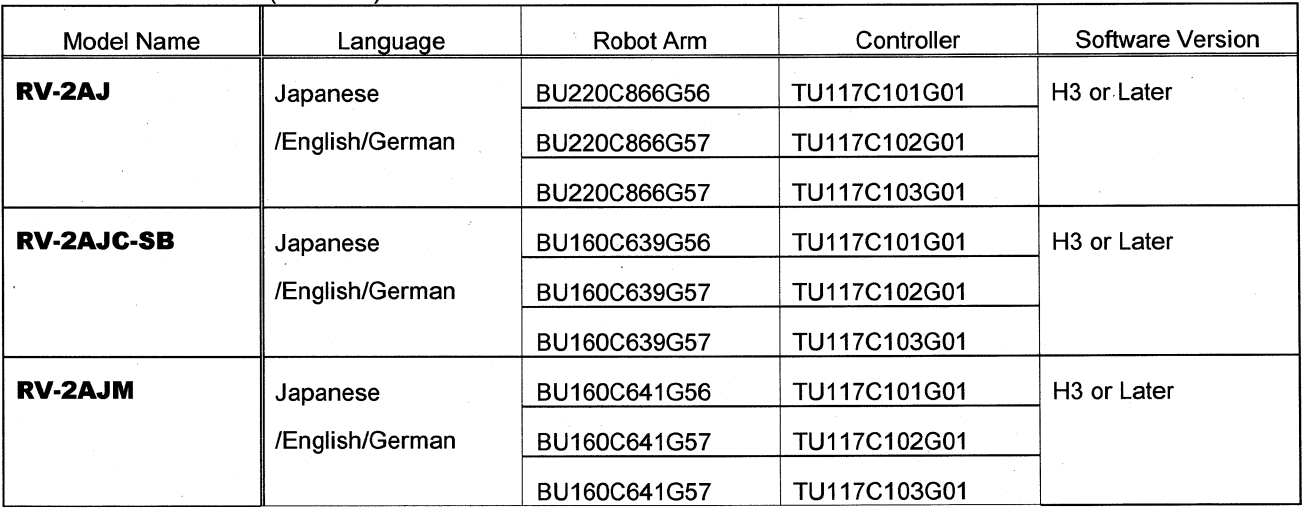

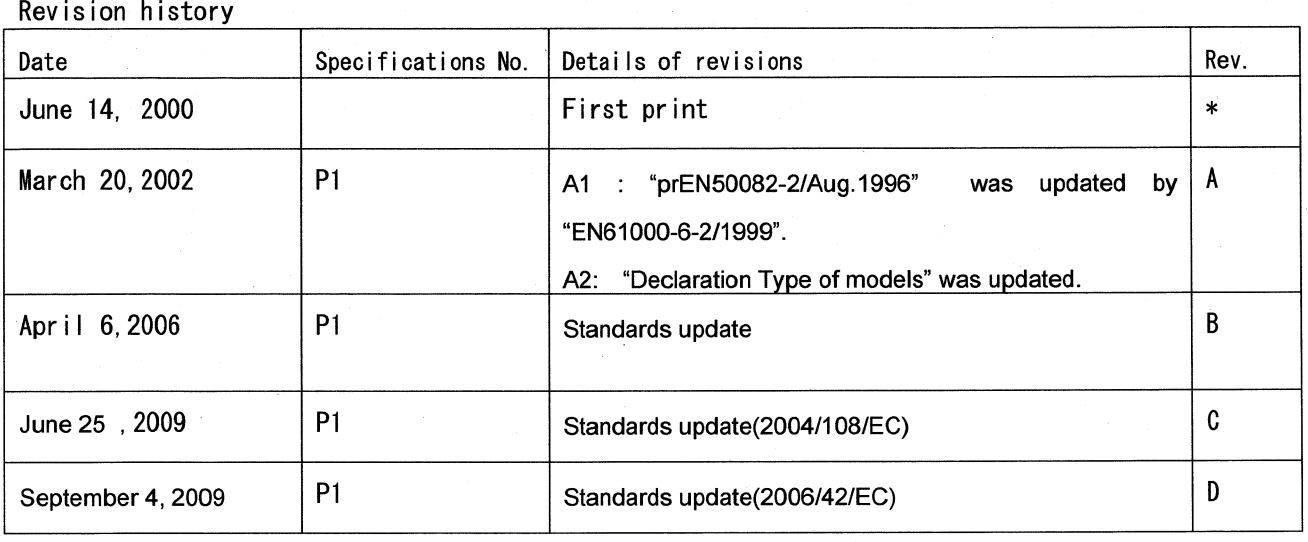

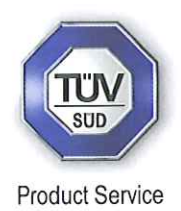

# **EC-Statement of Compliance**

No. E6 09 07 25554 017

**Mitsubishi Electric Corporation Holder of Certificate:** Tokyo BILD., 2-7-3 Marunouchi, Chiyoda-ku Tokyo 100-8310 JAPAN **Industrial Robot Name of Object: RP-1AH** series Model(s): RP-1AH, RP-1AHC-SB. RP-1AHW, RP-1AHC-SA, RP-1AH-Sxx, RP-1AHC-SBxx, RP-1AHW-Sxx, RP-1AHC-SAxx, RP-3AH, RP-3AHC-SB, RP-3AHW, RP-3AHC-SA, RP-3AH-Sxx, RP-3AHC-SBxx, RP-3AHW-Sxx, RP-3AHC-SAxx, RP-5AH, RP-5AHC-SB, RP-5AHW, RP-5AHC-SA, RP-5AH-Sxx, RP-5AHC-SBxx, RP-5AHW-Sxx, RP-5AHC-SAxx (See Attachment for Nomenclature)

**Description of** Object:

Rated Voltage: Rated Power: **Protection Class:**  230 VAC, 1 Phase 0.6 kW T

**Tested** according to: EN 61000-6-4:2007; EN 61000-6-2:2005

This EC-Statement of Compliance is issued according to the Directive 2004/108/EC relating to electromagnetic compatibility. It confirms that the listed apparatus complies with such aspects of the essential requirements of the EMC directive as specified by the manufacturer or his authorized representative in the European Community and applies only to the sample and its technical documentation submitted to TÜV SÜD Product Service GmbH for testing and certification. See also notes overleaf.

Technical report no.:

TYOEMC23259A

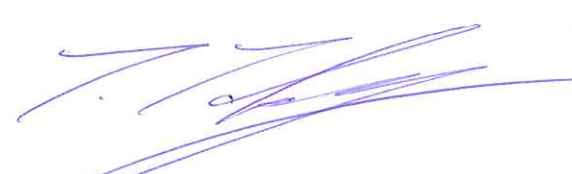

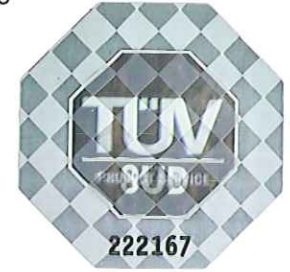

Date, 2009-07-14

TÜV SÜD Product Service GmbH is Notified Body to the Directive 2004/108/EC of the European Parliament and of the council with the identification number 0123.

Page 1 of 2

Attachment Statement No.

# E6 09 07 25554 017

Model name description is shown as follows.

 $R P - X A H X - X$  $(1)$   $(2)$   $(3)$   $(4)$   $(5)$ 

(1) P: Parallel Link Robot

(2) Maximum Payload specification:

- $\mathbf{1}$  $: 1kg$
- 3  $: 3kg$
- 5  $: 5kg$
- : A series robot  $(3)$  A
- : Clean room model  $(4)$  C
	- : Water Proof model W
- (5) Dimension and Ambient specification:

[none]: basic model

SA: clean class 10

SB: clean class 100

Sxx: basic model , and special specification

SAxx: clean class 10, and special specification

SBxx: clean class 100, and special specification

Page 2 of 2

**TÜV®** 

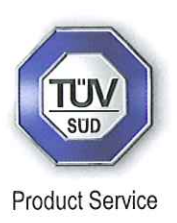

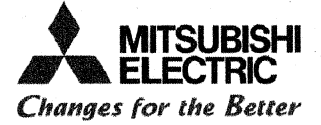

#### **EC Declaration of Conformity**

We, the undersigned,

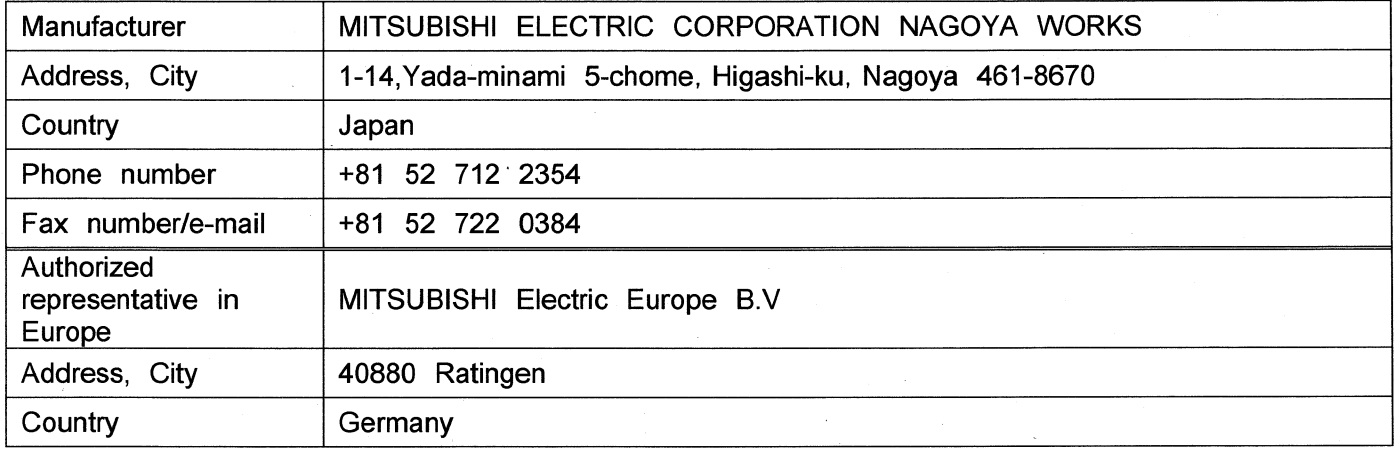

Certify and declare under our sole responsibility that the following apparatus:

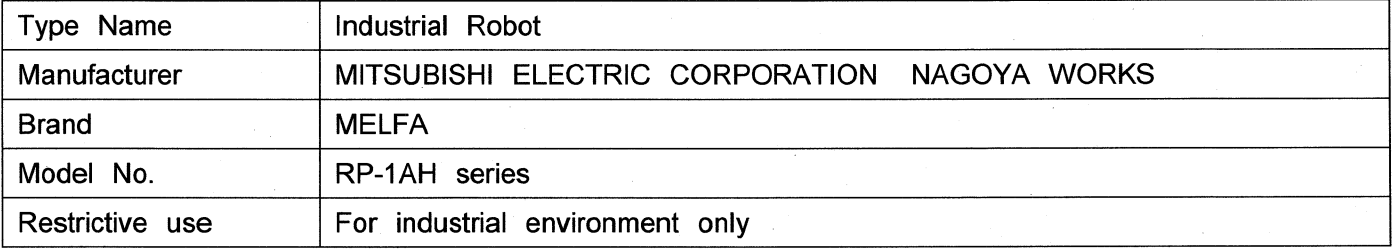

Conforms with the essential requirements of the EMC Directive 2004/108/EC and the Machinery Directive 2006/42/EC, based on the following specifications applied:

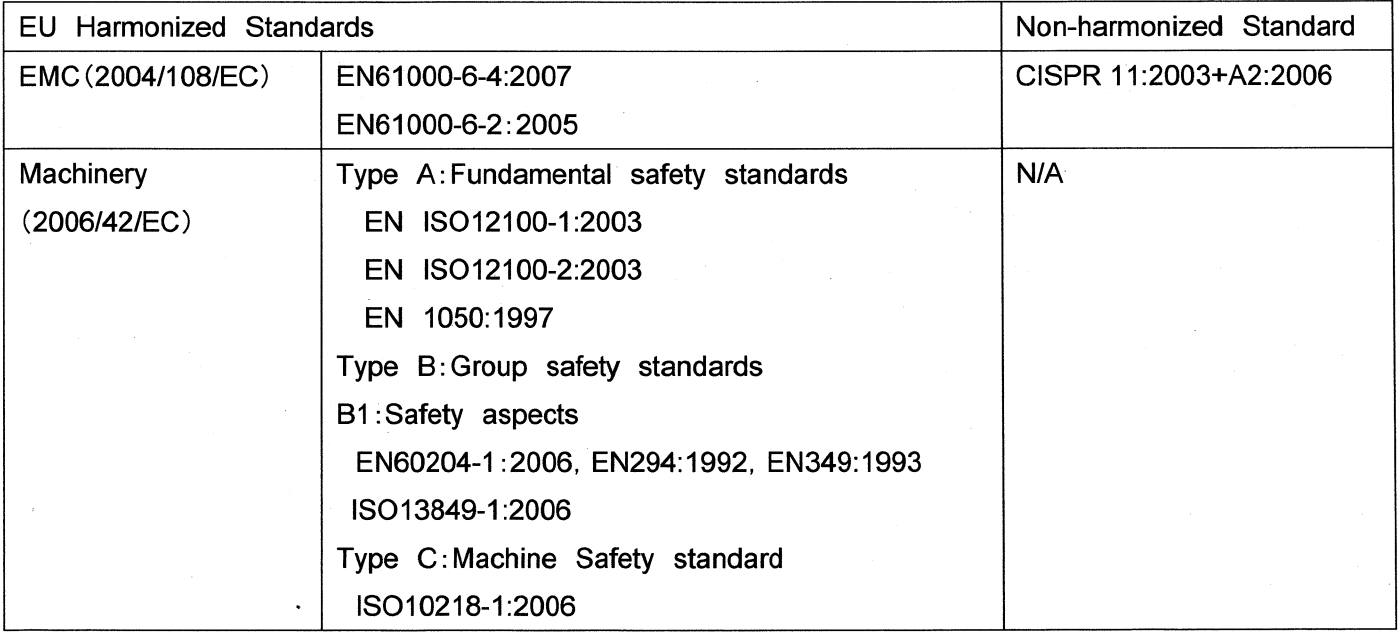

and therefore complies with the essential requirements and provisions of the EMC Directive and the Machinery Directive.

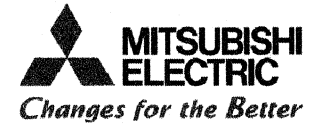

The Technical documentation is kept at the following address:

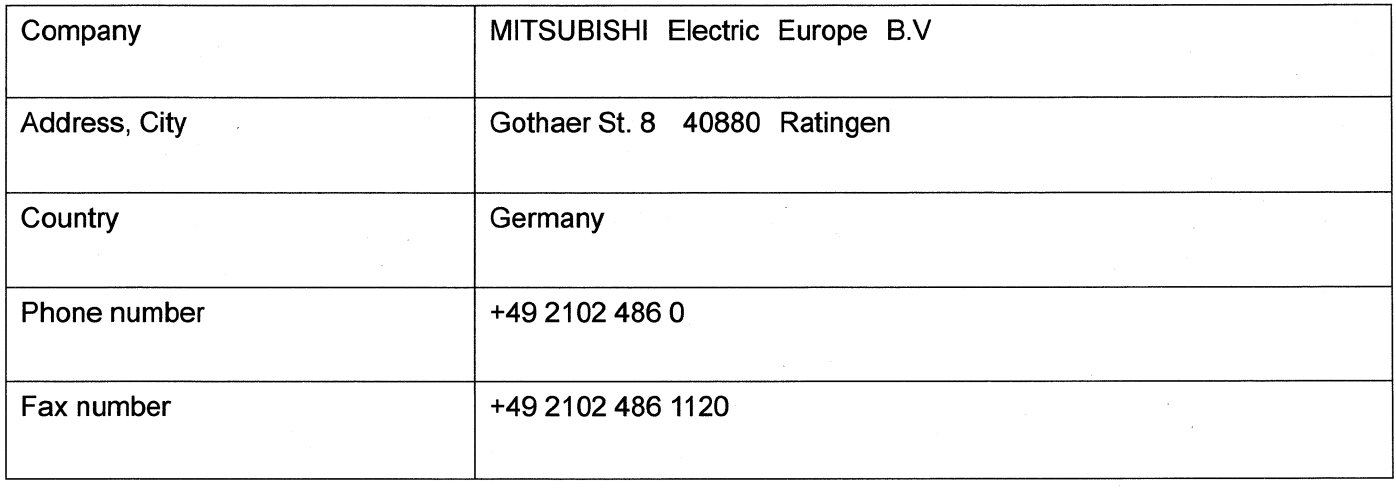

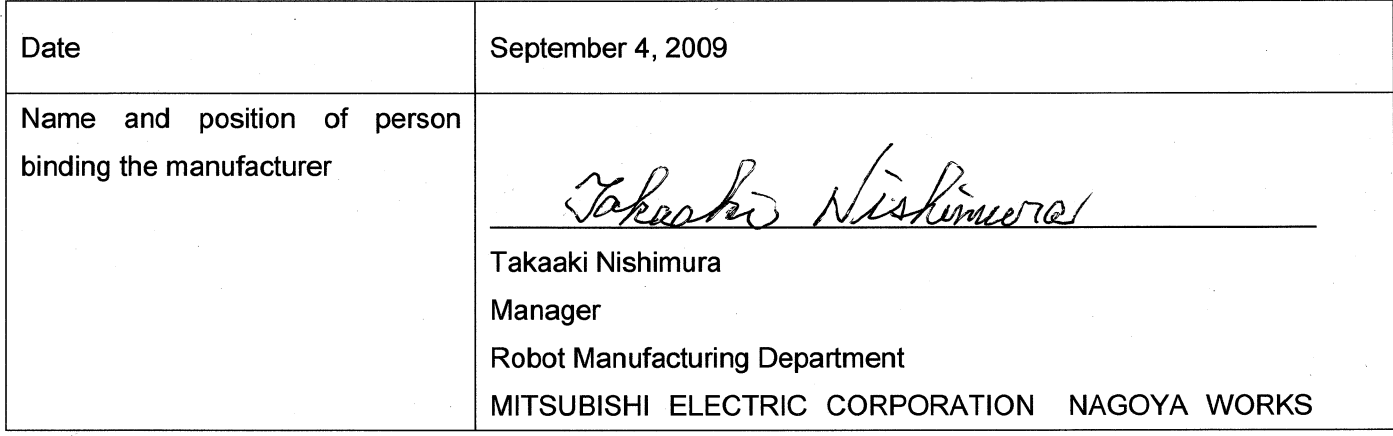

Declaration type of models (March, 2002-)

#### A. RP-1AH Series

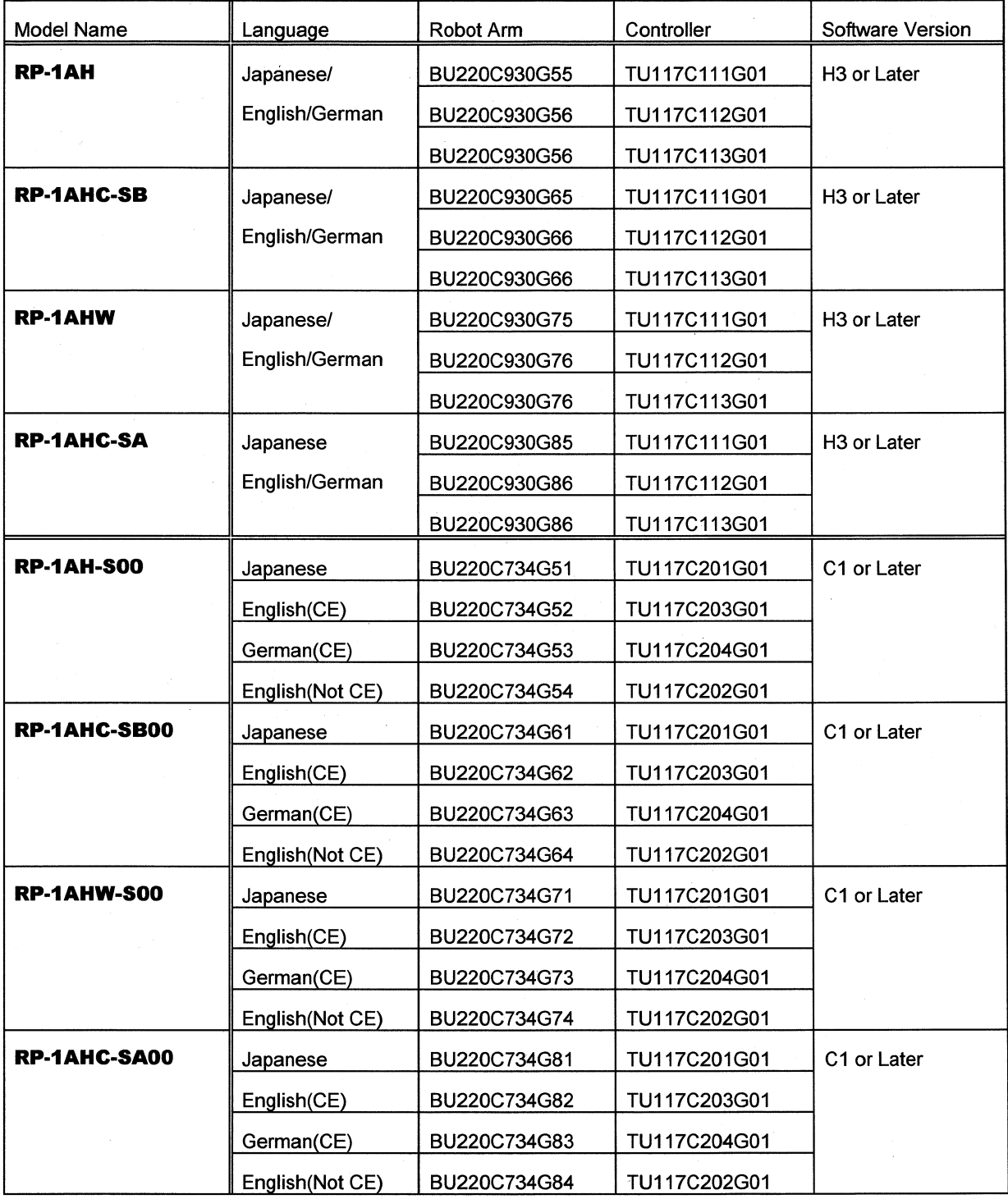

**B. RP-3AH Series** 

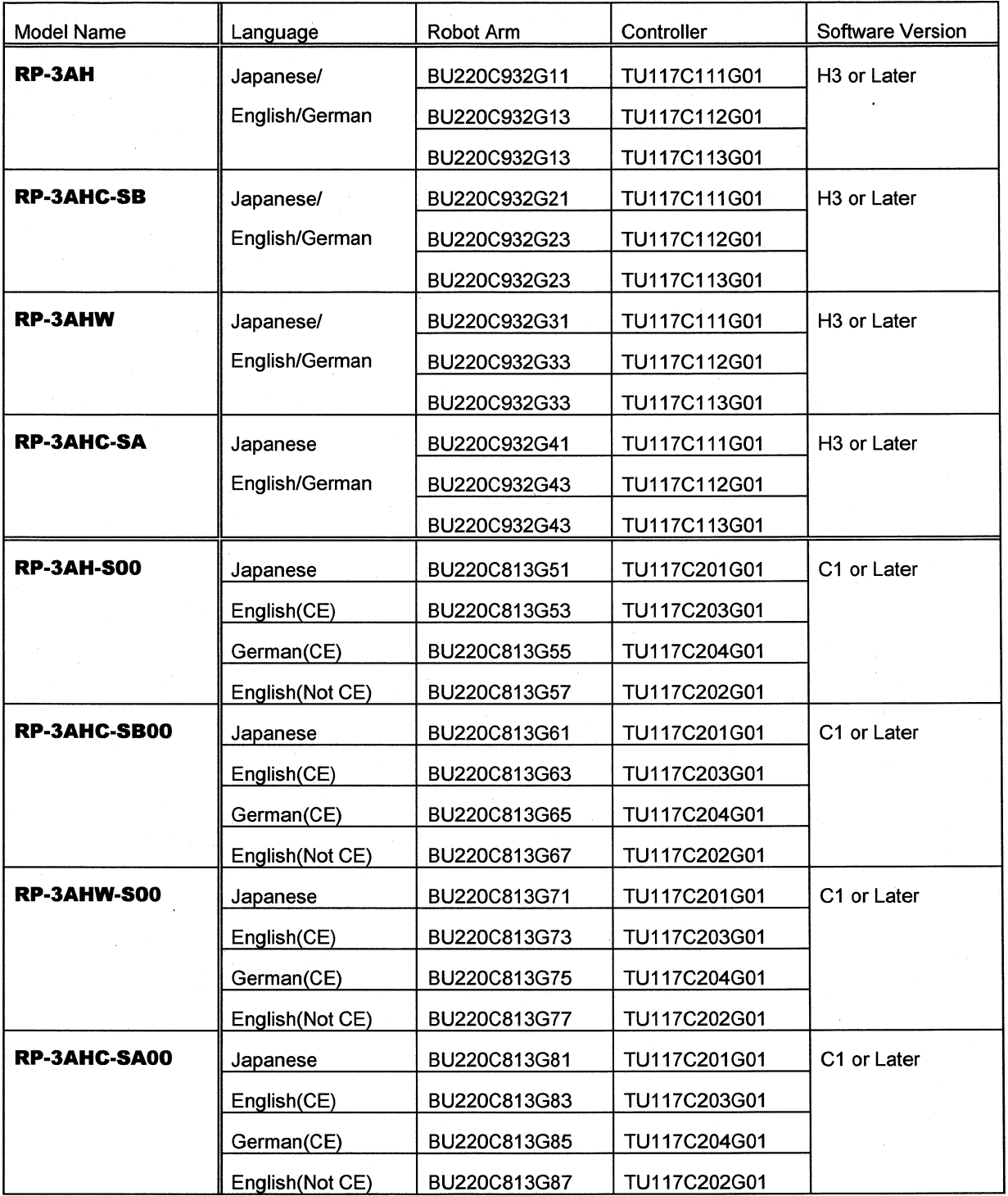

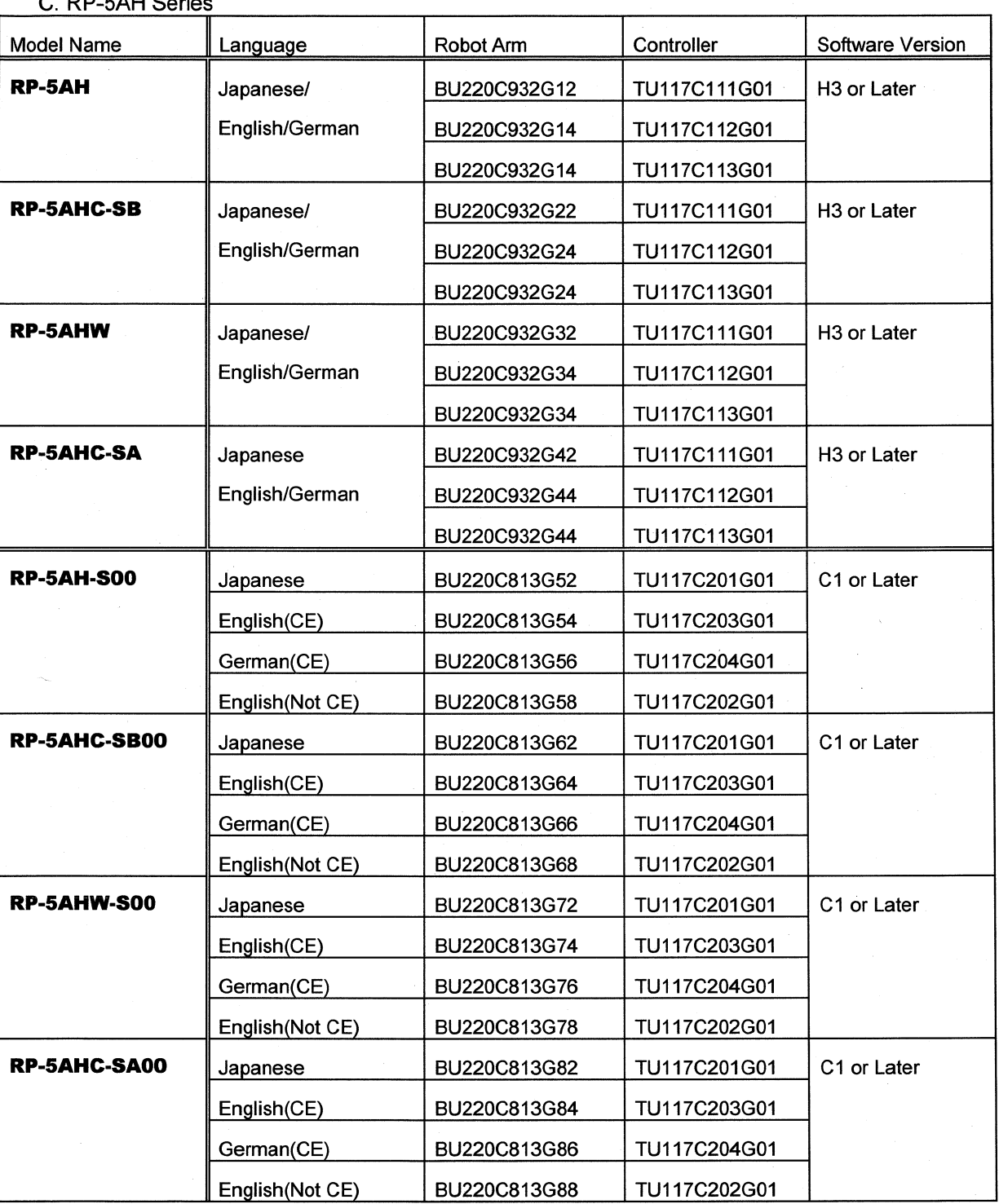

 $\sim$ 

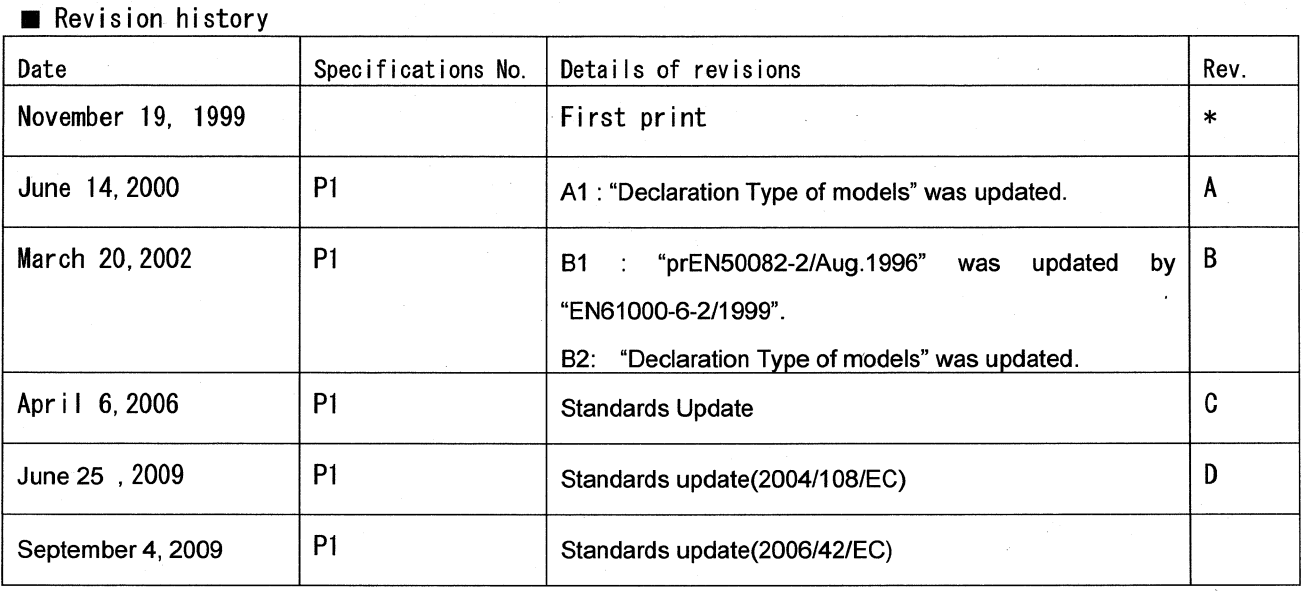

 $\mathbf{r}$  $\sim$ 

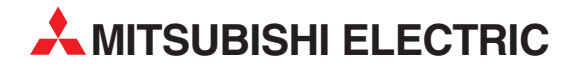

#### DEUTSCHLAND

MITSUBISHI ELECTRIC EUROPE B.V. Gothaer Straße 8 **D-40880 Ratingen**<br>Telefon: (0 21 02) 4 86-0<br>Telefax: (0 21 02) 4 86-11 20 www.mitsubishi-automation.de

#### KUNDEN-TECHNOLOGIE-CENTER

MITSUBISHI ELECTRIC EUROPE B.V. Revierstraße 21 D-44379 Dortmund Telefon: (02 31) 96 70 41-0 Telefax: (02 31) 96 70 41-41 MITSUBISHI ELECTRIC EUROPE B.V. Kurze Straße 40 D-70794 Filderstadt Telefon: (07 11) 77 05 98-0 Telefax: (07 11) 77 05 98-79 MITSUBISHI ELECTRIC EUROPE B.V. Lilienthalstraße 2 a D-85399 Hallbergmoos Telefon: (08 11) 99 87 4-0 Telefax: (08 11) 99 87 4-10 **ÖSTERREICH** 

SCHWEIZ

GEVA Wiener Straße 89 AT-2500 Baden Telefon: (0 22 52) 8 55 52-0 Telefax: (0 22 52) 4 88 60

Robotronic AG Schlachthofstrasse 8 CH-8406 Winterthur Telefon: (0 52) 203 35 65 Telefax: (0 52) 203 35 66

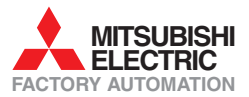

Mitsubishi Electric Europe B.V. /// FA - European Business Group /// Gothaer Straße 8 /// D-40880 Ratingen /// Germany Tel.: +49(0)2102-4860 /// Fax: +49(0)2102-4861120 /// info@mitsubishi-automation.com /// www.mitsubishi-automation.de